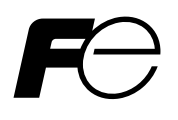

## 取扱説明書

設置形超音波流量計 (**FSV-2**) 通信機能

形式:**FSV-2**

注) MODBUS<sup>®</sup>は, Schneider Eiectric 社の登録商標です。

#### — ご注意 -

1. 免責事項 本書の内容は,将来予告なしに変更される事があります。 本書の内容につきましては、正確さを期するため万全の注意を払っておりますが、本書中 の誤記や、情報の抜け、あるいは情報の使用に起因する結果生じた間接障害を含むいかなる 損害に対しても,弊社は責任をおいかねますので,あらかじめご了承ください。

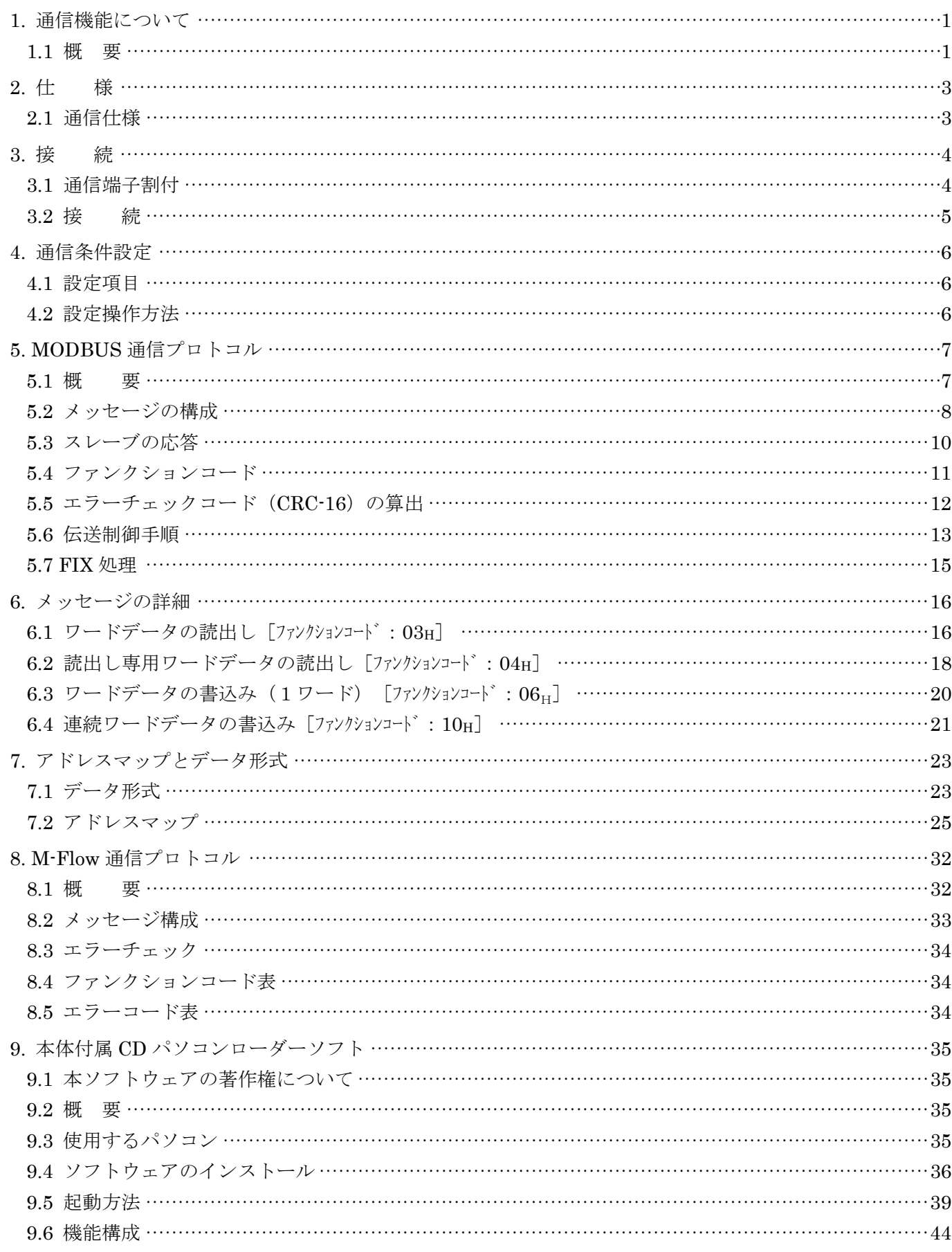

目 次

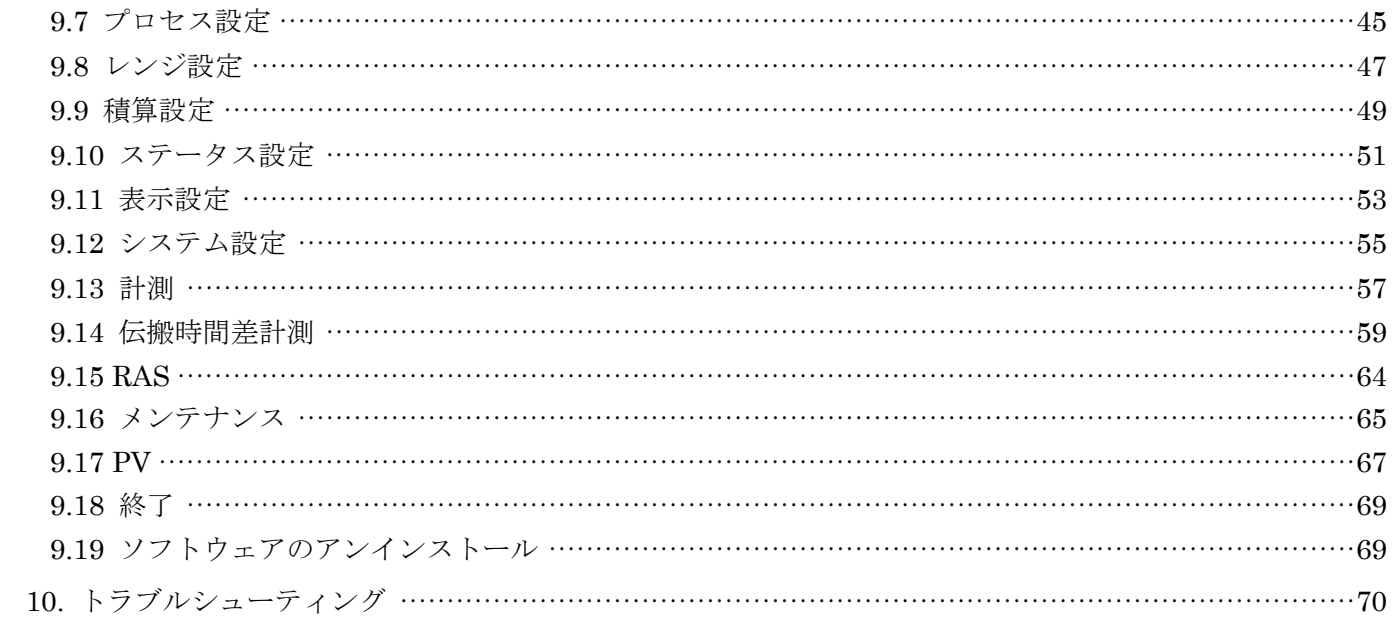

# 1. 通信機能について

### <span id="page-4-1"></span><span id="page-4-0"></span>1.1 概 要

- ·本機は RS-485 インターフェイスによる通信機能を備えており、上位コンピュータ、プログラマブル コントローラ,グラフィックパネル等とのデータ送受信が可能です。
- ・ RS-485 インターフェイスの場合,通信システムは,マスタとスレーブから構成されます。1 台のマス タに対し,最大 31 台のスレーブ(本機)を接続可能です。 但し,マスタが一度に通信可能なスレーブは 1 台なので,各スレーブにて設定する「ステーション No.」によって通信相手を特定します。
- ・ マスタとスレーブが通信を行うためには送受信データのフォーマットが一致している必要があります。 本機では、MODBUS プロトコルと M-Flow プロトコル (当社 M-Flow [形式: FLR] のプロトコ ル)によって通信データのフォーマットを定めています。
- · パーソナルコンピュータ等, RS-232C インターフェイスを持つ機器をマスタとする時は, RS-232C ⇔ RS-485 変換器を使用してください。
	- [RS-232C ⇔ RS-485 変換器](推奨品) 型番:K3SC-10 (絶縁タイプ) /(株)オムロン

システム構成図 (RS-485 インターフェイス)

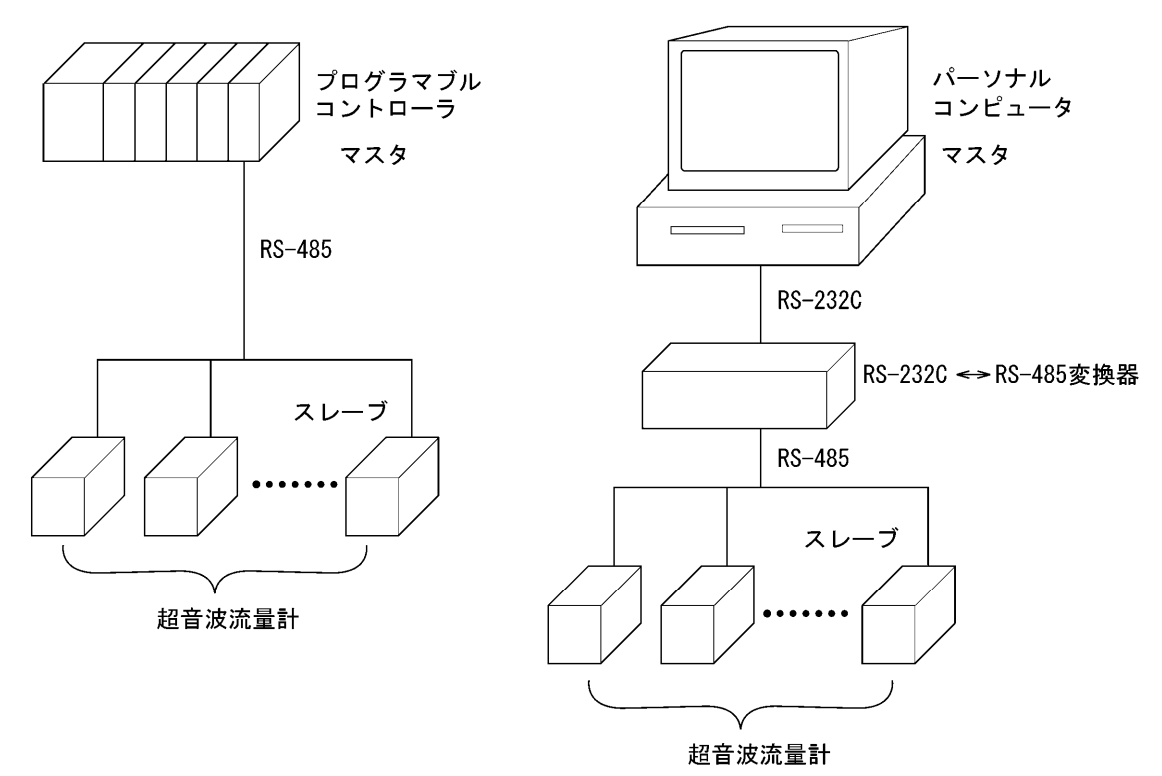

注)RS-232C ⇔ RS-485 変換器をご使用の際には,変換器 ⇔ マスタ間のケーブル接続にご注意く ださい。ケーブル接続が間違っていると正常に通信ができません。 また、通信コンバータの通信設定(ボーレート,パリティなど)がある場合には、設定にご注意 ください。

## <span id="page-6-1"></span><span id="page-6-0"></span>2.1 通信仕様

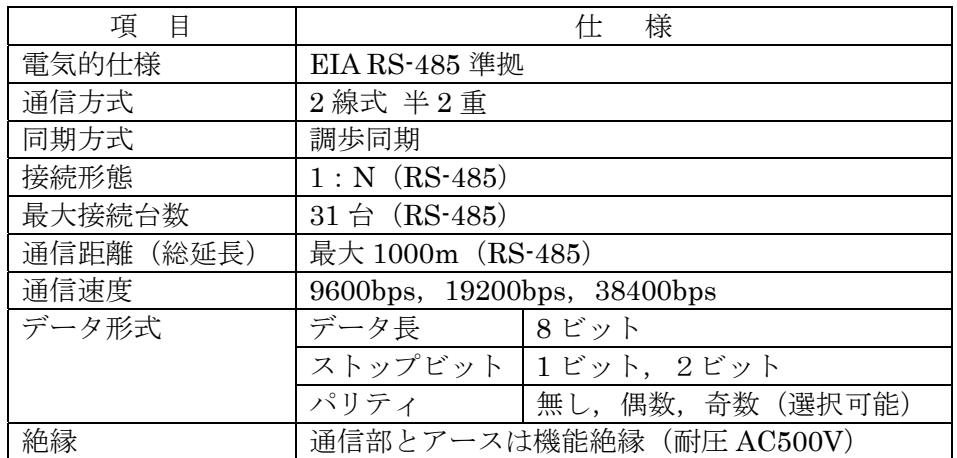

## 2.1.1 通信プロトコル

① MODBUS プロトコル

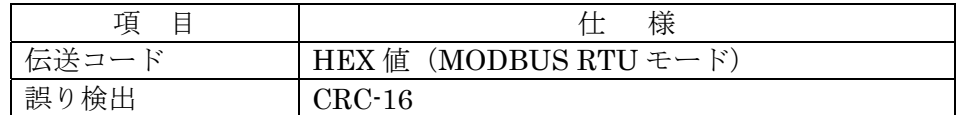

② M-Flow プロトコル(当社 M-Flow〔形式:FLR〕プロトコル)

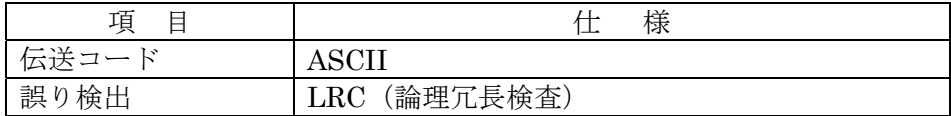

#### <span id="page-7-0"></span>警告

感電防止及び故障防止のため,全ての配線が終了するまで,通電しないでください。

## <span id="page-7-1"></span>3.1 通信端子割付

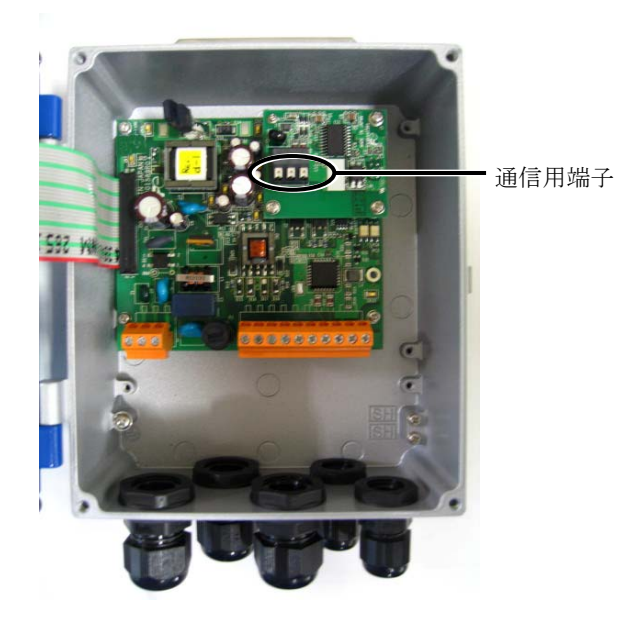

#### 通信用端子

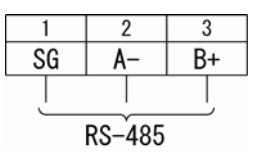

#### ■使用可配線材

#### ・電線

太さ: AWG20 (0.5mm<sup>2</sup>) ~ AWG16 (1.5mm<sup>2</sup>) 線むき長さ:8~10mm

・推奨棒端子

 日本ワイドミュラー㈱ [www.weidmuller.co.jp](http://www.weidmuller.co.jp/) 品名:絶縁カバー付 H シリーズ

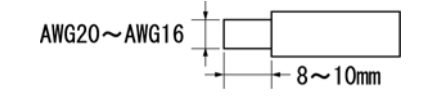

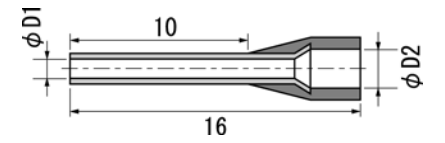

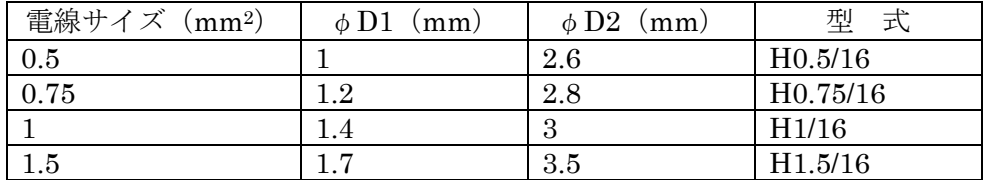

## <span id="page-8-0"></span>3.2 接 続

#### 3.2.1 RS-485 インターフェイス

- ・ ケーブルは,シールド付ツイストペア線をご使用ください。
- ・ ケーブルの総延長は,最大 1000m です。1 回線にマスターを 1 台,本機を最大で 31 台接続する事が できます。
- ・回線の最終端は、120Ω (1/2W 以上)の終端抵抗によって終端してください。
- (注)マスタ側の終端抵抗については,マスタ側の仕様を確認ください。
- ・ ケーブルのシールドは,マスター側で一箇所で接地してください。
- ・ 本機へ印加されるノイズレベルが,1000V を超える事が予想される場所に設置してご使用になる場合, 下図の様に,ホスト側にノイズフィルタをご使用になる事をお勧め致します。

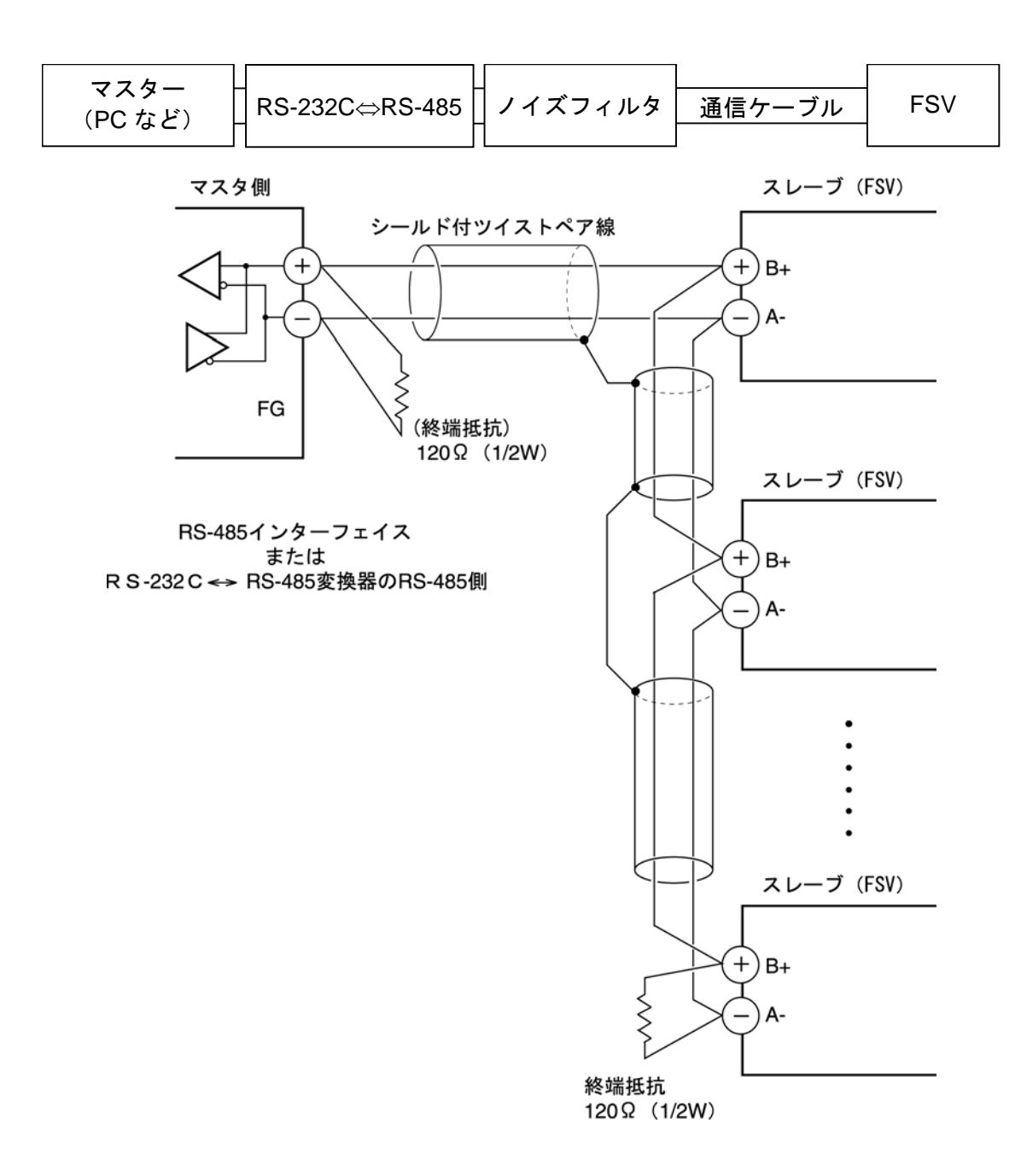

# 4. 通信条件設定

<span id="page-9-0"></span>マスターと本機が正しく通信を行う為には,以下の設定が必要です。

- ・マスターと本機すべての通信条件設定が同一である事。
- ·1 回線に接続されている、すべての本機に異なった「ステーション No.」が設定されている事。同 一の「ステーション No.」に設定されているものがない事。(RS-485 インターフェイスの場合)

### <span id="page-9-1"></span>4.1 設定項目

表に設定パラメータを示します。前面キー操作により設定してください。

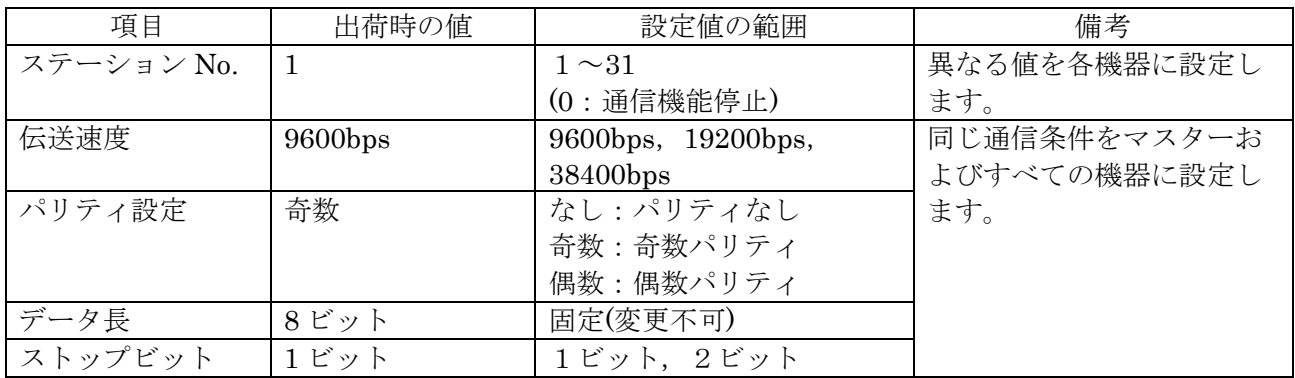

### <span id="page-9-2"></span>4.2 設定操作方法

① 本体表示設定部のメンテナンスモード画面にて,通信の設定を行ってください。 操作方法については別冊「設置形超音波流量計」取扱説明書 INF-TN2FSVG を参照ください。

# 5. MODBUS 通信プロトコル

### <span id="page-10-1"></span><span id="page-10-0"></span>5.1 概 要

MODBUS プロトコルによる通信システムでは、常に「マスタから通信を開始し、スレーブがそれに 応答する」という形態をとります。

伝送の手順は,

- 1) マスタはスレーブに対して、指令メッセージを送信する。
- 2) スレーブは,受信したメッセージに含まれているステーション No.が自局 No.と一致するか調 べる。
- 3) 一致した場合,指令を実行し,応答メッセージを返送する。

4) 一致しない場合は,受信した指令メッセージを捨て,次の指令メッセージを待ちます。 となります。

a) 指令メッセージ中のステーション No.が自局 No.と一致した場合

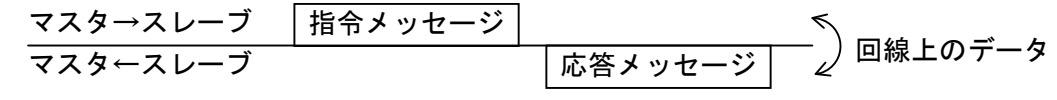

b) 指令メッセージ中のステーション No.が自局 No.と一致しない場合

指令メッセージ マスタ←スレーブ (応答しない) マスタ→スレーブ 回線上のデータ

マスタは,指令メッセージ中のステーション No.の指定を行う事により,同一回線上に接続されてい る,複数のスレーブに対し,個別に通信を行うことができます。

## <span id="page-11-0"></span>5.2 メッセージの構成

指令メッセージおよび応答メッセージの構成は,[図](#page-11-1) [5-1](#page-11-1) [メッセージの構成の](#page-11-1)通りで,この順序で送 信します。

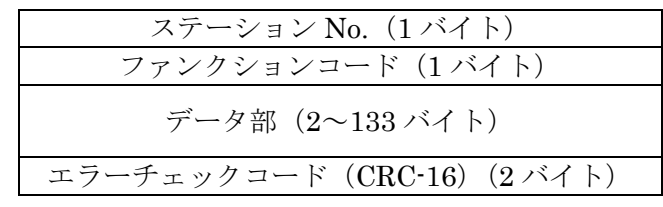

#### 図5-1 メッセージの構成

<span id="page-11-1"></span>以下に,各部分について説明します。

(1) ステーション No.

スレーブの指定番号です。RS-485 通信インターフェイスではステーション No.,設定した値と一致 したスレーブ (FSV) のみが指令を処理します。

パラメータ「ステーション No.」の設定についての詳細は,[4](#page-9-0)章を参照ください。

(2) ファンクションコード

スレーブに実行させたい機能を指定するためのコードです。 詳細は[5.4](#page-14-0)節を参照ください。

(3) データ部

ファンクションコードを実行するために必要なデータです。データ部の構成は,ファンクション コードにより異なります。詳細は[6](#page-19-0)章を参照ください。

流量計内のデータは,レジスタ番号が割付けられており,通信にてデータを使用する為には,この レジスタ番号を指定します。

尚,メッセージ上で伝送される,レジスタ番号は,相対アドレスで行います。 相対アドレスの算出は下式にて行います。

$$
\boxed{\text{相対アドレス}} = \left(\boxed{\text{レジスタ番号}}\text{の下4\text{್}\right) - 1}
$$

例えば,あるファンクションコードにて指定するレジスタ番号=40003 の場合,

相対アドレス = (40003の下4桁)-1

$$
= 0002
$$

がメッセージ上で使用されます。

## (4) エラーチェックコード

信号伝送での過程でのメッセージの誤り(ビットの変化)を検出するためのコードです。

MODBUS プロトコル (RTU モード) では, CRC-16 (Cycric Redundancy Check:周期冗長検査) を使用します。

CRC 算出方法については、[5.5](#page-15-0)節を参照ください。

### <span id="page-13-0"></span>5.3 スレーブの応答

#### (1) 正常時の応答

スレーブは,それぞれのメッセージに対応した応答メッセージを作成し,返信します。この場合の メッセージの構成も[5.2](#page-11-0)項に示すものと同一です。

データ部の内容はファンクションコードによって異なります。詳細は[6](#page-19-0)章を参照ください。

#### (2) 異常時の応答

指令メッセージの内容に伝送エラー以外の不具合(実在しないファンクションコードの指定など) があった場合,スレーブはその指令を実行せずに,エラー応答メッセージを作成して返信します。

エラー応答メッセージの構成は、[図](#page-13-1) [5-2](#page-13-1)に示す通りで、ファンクションコードには、指令メッセー ジのファンクションコードに 80Hを加えた値を使用します。

エラーコードは[表](#page-13-2) [5-1](#page-13-2)に示します。

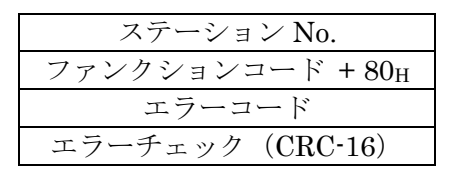

図5-2 エラー応答メッセージ

表5-1 エラーコード

<span id="page-13-2"></span><span id="page-13-1"></span>

| エラーコード | 内容             | 説明                    |
|--------|----------------|-----------------------|
| 01H    | ファンクション・コード不良  | 実在しないファンクション・コードが指定され |
|        |                | ました。                  |
|        |                | ファンクション・コードを確認してください。 |
| 02H    | レジスタに対するアドレス不良 | 指定したファンクション・コードで使用できな |
|        |                | い、レジスタ番号の相対アドレスが指定されて |
|        |                | います。                  |
| 03H    | レジスタの個数不良      | 個数の指定が大き過ぎる為、レジスタ番号が存 |
|        |                | 在しない領域まで、指定されています。    |

#### (3) 無応答

スレーブは以下の場合、指令メッセージを無視し、応答も返しません。

- ・ 指令メッセージに指定されたステーション No.と,スレーブに設定されたステーション No.が 一致しないとき
- ・ エラーチェックコードが一致しないとき,又は伝送エラー(パリティエラー等)を検出したと き。
- ・ メッセージ構成データの間隔が 24 ビットタイム以上空いたとき。([5.6](#page-16-0) [伝送制御手順](#page-16-0) 参照)
- ・ スレーブのステーション No.設定=0 のとき。
- ・ 本体で操作キーにて設定中のとき。
- ・ 本体表示が測定画面以外での書込み指令のとき。

## <span id="page-14-0"></span>5.4 ファンクションコード

MODBUS プロトコルでは、ファンクションコード別にレジスタ番号が割付けられており、各ファン クションコードは,特定のレジスタ番号に対してのみ作用します。

<span id="page-14-1"></span>この対応を[,表](#page-14-1) [5-2](#page-14-1)に,ファンクション別のメッセージ長さを[表](#page-14-2) [5-3](#page-14-2)に示します。

|                 | ファンクションコード |        |          | レジスタ番号       |
|-----------------|------------|--------|----------|--------------|
| No.             | 機能         | 対象     | 番号       | 内容           |
| 03 <sub>H</sub> | 読出し(連続)    | 保持レジスタ | 4xxxx    | 読出/書込 ワードデータ |
| 04 <sub>H</sub> | 読出し(連続)    | 入力レジスタ | 3xxxx    | ワードデータ<br>読出 |
| 06 <sub>H</sub> | 書込み        | 保持レジスタ | 4xxx     | 読出/書込 ワードデータ |
| 10 <sub>H</sub> | 書込み・連続     | 保持レジスタ | $4x$ xxx | 読出/書込 ワードデータ |

表5-2 ファンクションコードと対象アドレス の対応

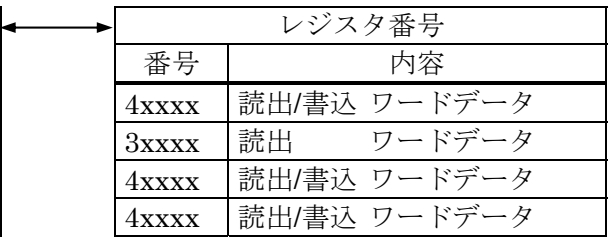

#### 表5-3 ファンクションコードとメッセージ長さ

[単位:byte]

<span id="page-14-2"></span>

| ファンクション         | 内容               | 指定可能   |    |     | 指令メッセージ   応答メッセージ |     |  |
|-----------------|------------------|--------|----|-----|-------------------|-----|--|
| $\Box - \Gamma$ |                  | データ数   | 最小 | 最大  | 最小                | 最大  |  |
| 03 <sub>H</sub> | ワードデータの読出し       | 64 ワード |    |     |                   | 133 |  |
| $04_H$          | ワードデータ(読出専用)の読出し | 64 ワード |    |     |                   | 133 |  |
| $06_H$          | ワードデータの書込み       | 1ワード   |    | 8   |                   |     |  |
| $10_H$          | 連続ワードデータの書込み     | 64 ワード |    | 137 |                   |     |  |

## <span id="page-15-0"></span>5.5 エラーチェックコード (CRC-16) の算出

CRC-16 は 2 バイト (16 ビット) のエラーチェックコードです。計算範囲はメッセージ先頭 (ステー ション No.)からデータ部の最後尾までです。

スレーブは受信メッセージの CRC を計算し、受信した CRC コードと一致していなければ無応答とな ります。

CRC-16 の算出フローを[図](#page-15-1) [5-3](#page-15-1)に示します。

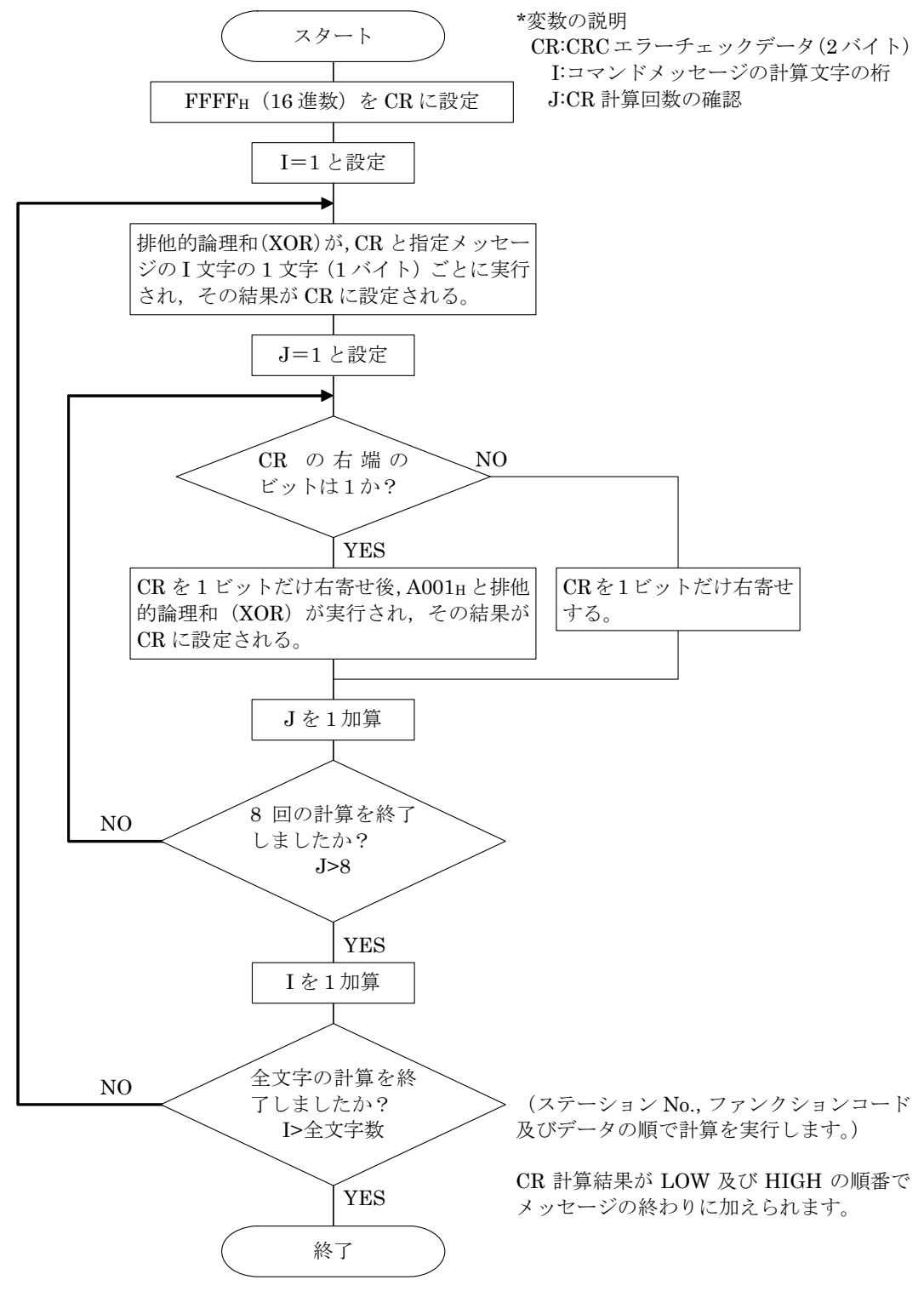

<span id="page-15-1"></span>図5-3 CRC-16 の算出フロー図

### <span id="page-16-0"></span>5.6 伝送制御手順

(1) マスタの通信方法

マスターは,以下の項目を守って通信を行ってください。

- (1-1) 指令メッセージ送信前に,48 ビットタイム以上の空白状態を設ける。
- (1-2) 1 つの指令メッセージの各バイト間隔は,24 ビットタイム未満で送信する。
- (1-3) 指令メッセージ送信後,24 ビットタイム未満で,受信待機状態に入る。
- (1-4) 応答メッセージ受信後,48 ビットタイム以上の空白状態を設け,次の指令メッセージを 送信する。[(1-1)と同義]
- (1-5) 安全の為,応答メッセージの確認を行い,無応答,エラー発生などの場合は,3 回以上 のリトライをかける構造としてください。
- 注)上記の定義は、最悪値です。安全の為、2~3倍のマージンを持って、マスタ側プログラムを作 成する事を推奨致します。具体的には、9600bps では、空白状態(1-1)は、10ms 以上, バイト 間隔(1-2),送信から受信への切り替え(1-3)は,1ms 以内になるようプログラムされる事を推奨 致します。

#### (2) 説明

1) フレームの検出

本通信システムは,回線上の状態としては,以下の 2 つの状態があります。

- (a) 空白状態(回線上にデータがない状態)
- (b) 通信状態(回線上にデータが流れている状態)

回線上に接続されている機器は,最初に受信状態にあり,回線をモニタします。回線上に 24 ビットタイム以上の空白状態が現れた時,前のフレームの終了を検出し,次の 24 ビットタイム以 内に,受信待機状態に入ります。回線上にデータが現れると受信を開始し,再び 24 ビットタイム 以上の空白を検出した時に、そのフレームの終了を検出します。つまり、最初の 24 ビットタイム 以上の空白状態から,次に現れた 24 ビットタイム以上の空白状態までに、回線上に現れたデータ を1フレーム(まとまったデータの塊)として、取り込みます。

したがって、1つのフレーム(指令メッセージ)は、以下の事を守って送信する必要があります。 (1-1) 指令メッセージ送信前に,48 ビットタイム以上の空白状態を設ける。

- (1-2) 1 つの指令メッセージの各バイト間隔は,24 ビットタイム未満で送信する。
- 2) 本機の応答

本機は,フレーム検出(24 ビットタイム以上の空白状態の検出)後,そのフレームを指令メッ セージとして,処理を行います。指令メッセージが自局向けの場合,応答メッセージを返しますが, この処理時間は,約 5~60ms です。(指令メッセージの内容によって,この時間は,変化しま す。)よって,マスタは,指令メッセージ送信後,以下の事を守る必要があります。

(1-3) 指令メッセージ送信後,24 ビットタイム未満で,受信待機状態に入る。

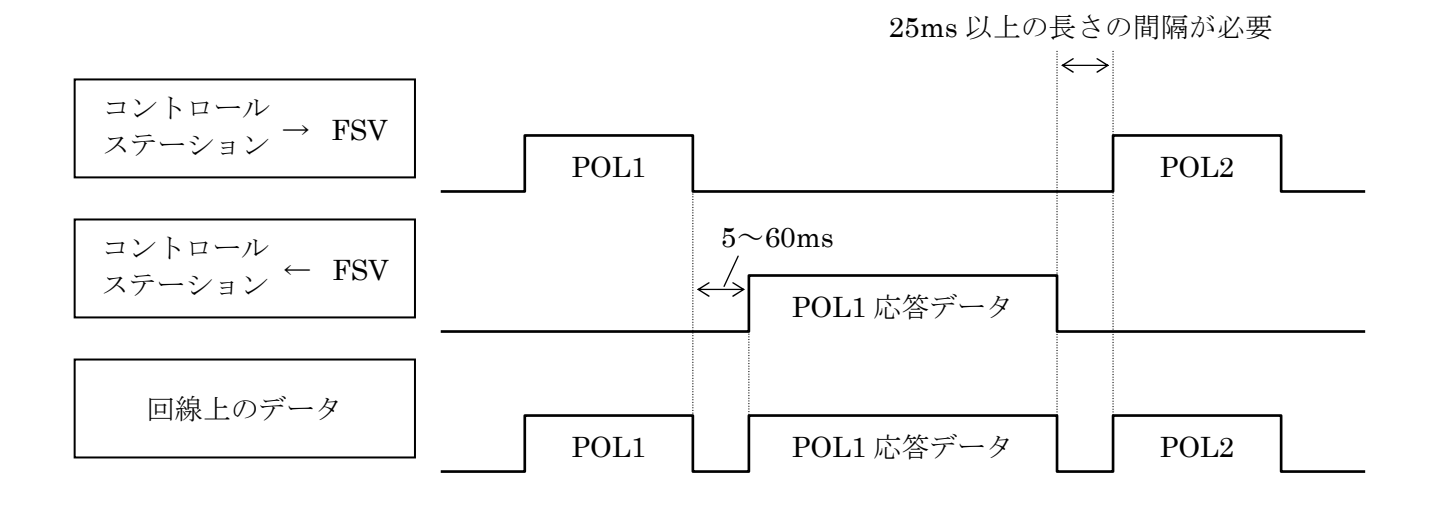

### <span id="page-18-0"></span>5.7 FIX 処理 (データ書き込み時の注意事項)

本機は、設定パラメータを保持する為に、内部に不揮発性メモリ (FRAM) を持っています。不揮発 性メモリに書き込まれたデータは,本機の電源を切っても消える事はありません。通信経由にて書き込 みを行ったパラメータを本機の電源を切っても保持したい場合,FIX 処理を行う必要があります。

FIX 処理を行うと、内部メモリに格納されているパラメータが、不揮発性メモリへ書き込まれます。 [図](#page-18-1) [5-4](#page-18-1)に, FIX の手順を示します。

注意)

- · FIX 処理には、約2秒かかります。
- ・ FIX 中に FSV の電源を切らないでください。不揮発性メモリのデータが壊れて,本機が使用で きなくなる事があります。
- ・ FIX 処理中に前面からのパラメータ変更を行わないでください。メモリ異常の原因となります。
- <span id="page-18-1"></span>· FIX 処理は、設定パラメータを書き換えた時など、必要最小限の時のみ行ってください。定周期 で行うなど、不必要に FIX 処理を行う事はやめてください。

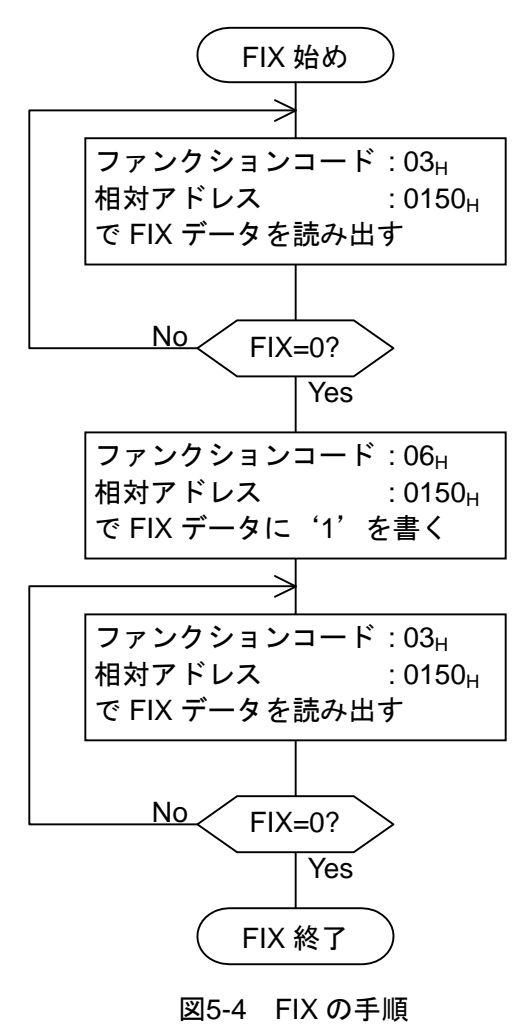

# 6. メッセージの詳細

## <span id="page-19-1"></span><span id="page-19-0"></span>6.1 ワードデータの読出し [ファンクションコート^: 03H]

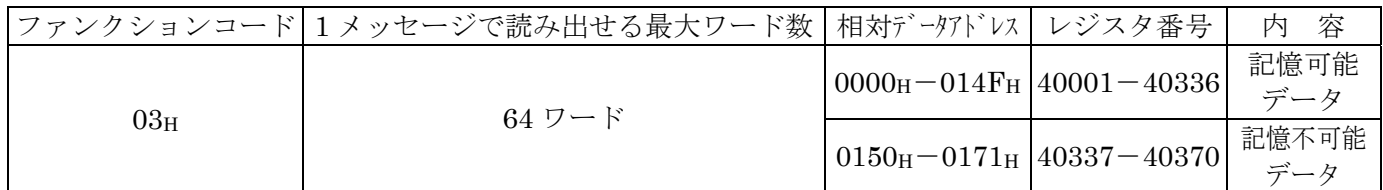

### (1) メッセージの構成

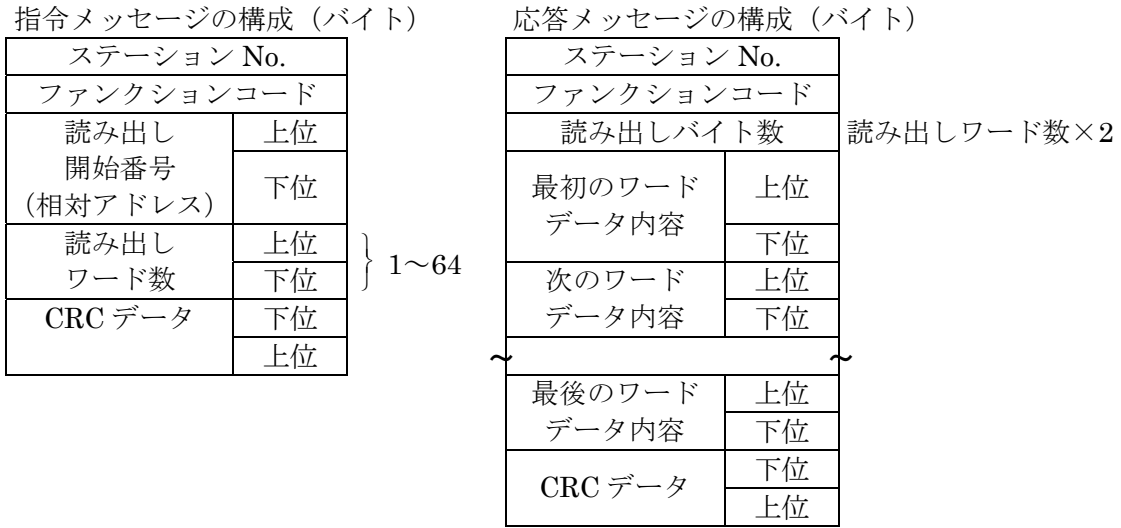

\* 読み出しワードデータの並び

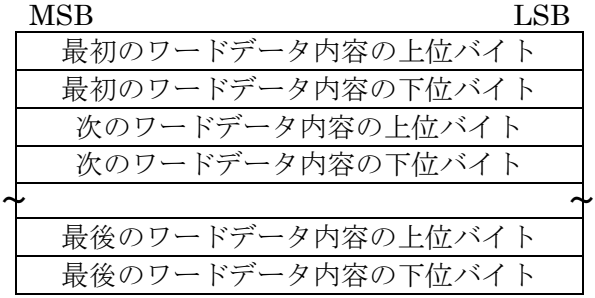

#### (2) 機能説明

読み出し開始番号から読み出しワード数連続したワード情報を読み出します。スレーブは、読み出 しワードデータを上位バイト,下位バイトの順に送信します。

### (3) メッセージ伝送

下記にステーション No.2 からダンピングを読み出す場合を例示します。  $\check{C}$ ンピング相対アドレス: 0000H (レジスタ番号 40001), データ数: 01H

指令メッセージの構成(バイト) おりには 応答メッセージの構成(バイト)

| ステーション No.       |    | $02_{\rm H}$    | ステーション No.               | $02_{\rm H}$    |                 |
|------------------|----|-----------------|--------------------------|-----------------|-----------------|
| ファンクションコード       |    | $03_H$          | ファンクションコード               | 03 <sub>H</sub> |                 |
| 読み出し             | 上位 | 00 <sub>H</sub> | 読み出しバイト数                 |                 | $02_H$          |
| 開始番号<br>(相対アドレス) | 下位 | 00 <sub>H</sub> | 最初のワード<br>データ内容          | 上位              | 00 <sub>H</sub> |
| 読み出し             | 上位 | 00 <sub>H</sub> |                          | 下位              | 64 <sub>H</sub> |
| ワード数             | 下位 | $01_H$          | CRC $\vec{\tau} - \beta$ | 下位              | FD <sub>H</sub> |
| $CRC \ncong -8$  | 下位 | 84 <sub>H</sub> |                          | 上位              | AF <sub>H</sub> |
|                  | 上位 | 39 <sub>H</sub> |                          |                 |                 |

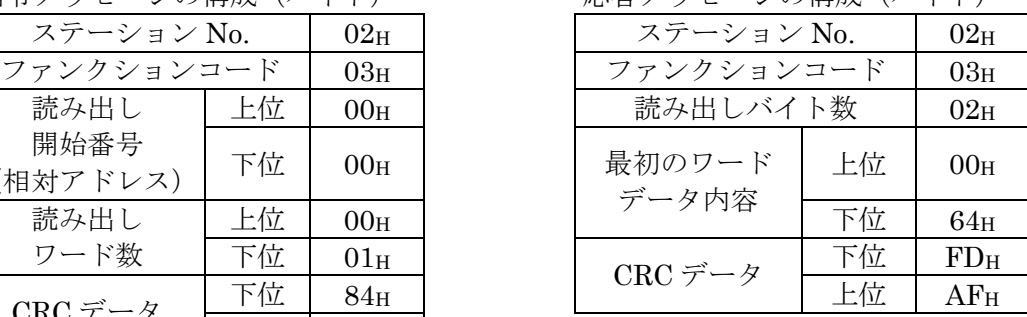

\* 読出しデータの意味

ダンピング 00 64 $H = 100$ (最初のワードデータ内容)

単位が sec で小数点位置が 1 の時 ダンピング = 10.0sec

>Point> 小数点の扱いについては、[7.1](#page-26-1)節を参照ください。

## <span id="page-21-0"></span> $6.2$  読出し専用ワードデータの読出し [ファンクションコートンi 04H]

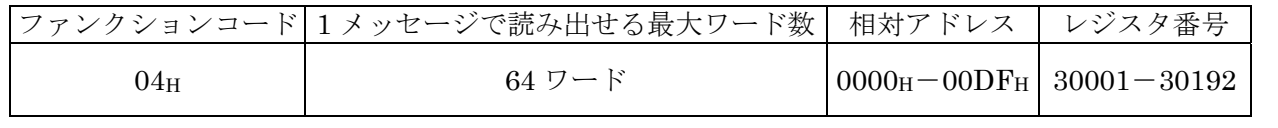

#### (1) メッセージの構成

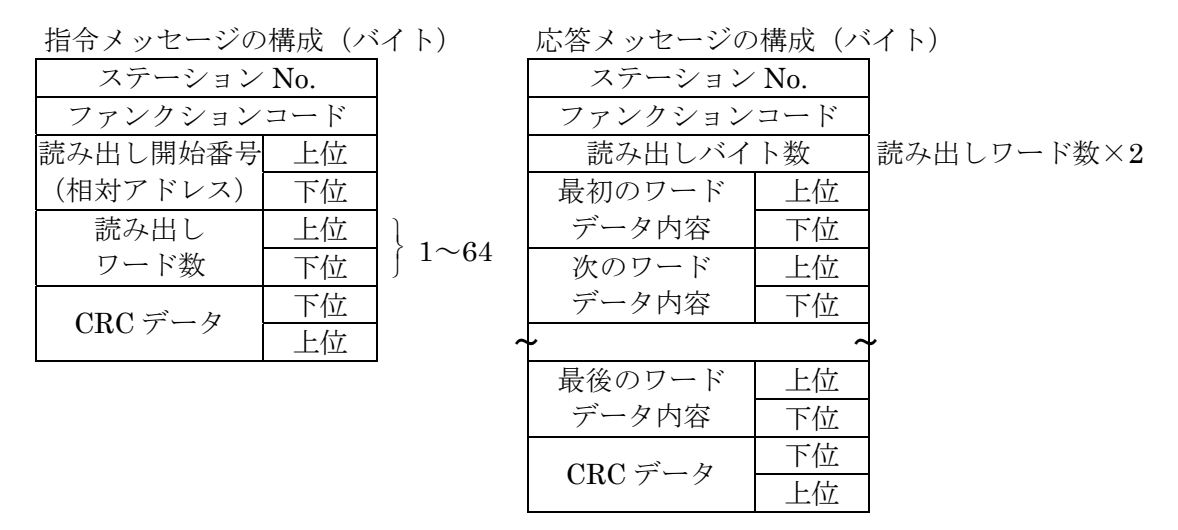

\* 読み出しワードデータの並び

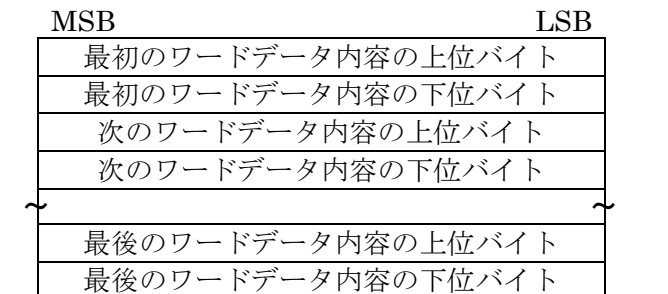

#### (2) 機能説明

読み出し開始番号から読み出しワード数連続したワード情報を読み出します。スレーブは、読み出 しワードデータを上位バイト,下位バイトの順に送信します。

#### (3) メッセージ伝送(例)

下記に,ステーション No.1 から流量値を読み出す場合を例示します。 流量値の相対アドレス:  $0004_H$  (レジスタ番号 30005), 読み出しデータ数:  $02_H$ 

指令メッセージの構成(バイト) おおしゃ 応答メッセージの構成(バイト)

| ステーション No.     |    | $01_H$          | ステーション No.        |    | 01H             |
|----------------|----|-----------------|-------------------|----|-----------------|
| ファンクションコード     |    | $04_H$          | ファンクションコード        |    | 04H             |
| 読み出し開始番号<br>上位 |    | 00 <sub>H</sub> | 読み出しバイト数          |    | 04 <sub>H</sub> |
| (相対アドレス)       | 下位 | $04_H$          | 最初のワード            | 上位 | 43 <sub>H</sub> |
| 読み出し           | 上位 | 00 <sub>H</sub> | データ内容             | 下位 | 40 <sub>H</sub> |
| ワード数           | 下位 | 02 <sub>H</sub> | 次のワード             | 上位 | 00 <sub>H</sub> |
| $CRC \neq -9$  | 下位 | 30 <sub>H</sub> | データ内容             | 下位 | 00 <sub>H</sub> |
|                | 上位 | $0A_H$          | $CDA \n\preceq B$ | 下位 | $EF_F$          |

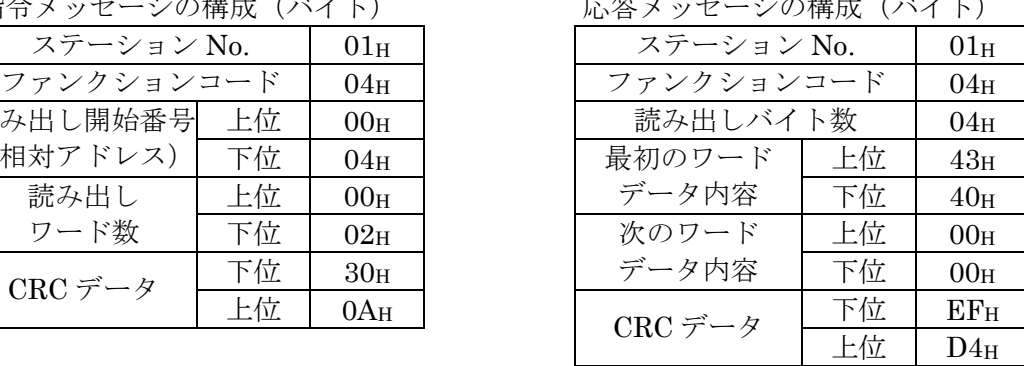

#### 読み出しデータの意味

単位がm3/hで小数点がフローティングデータの時

読み出しデータは 32 ビット単精度形式フロート数値表現となっています。

従って読み出した4バイトのデータを連結して適切な変換プログラムにより実数値に変換し てください。

流量値 192.0 m<sup>3</sup>/h = 1.5x (2の7乗)

= 0100 0011 0100 0000 0000 0000 0000 0000 (2 進数)

Point フローティングデータの扱いについては,[7.1](#page-26-1)節を参照ください。

## <span id="page-23-0"></span>6.3 ワードデータの書込み (1ワード) [ファンクションコード:06H]

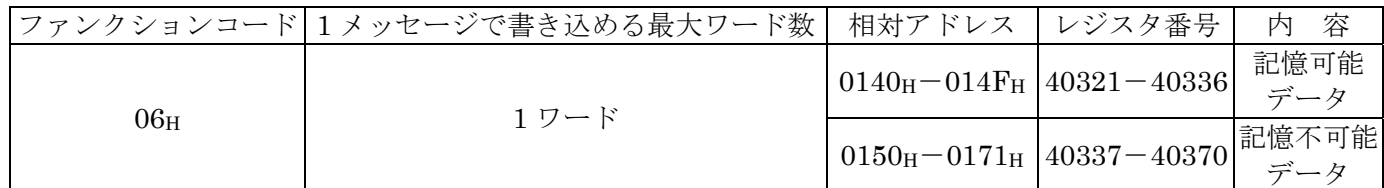

#### (1) メッセージの構成

指令メッセージの構成(バイト) おおしゃ 応答メッセージの構成(バイト)  $\overline{\phantom{a}}$ ステーション  $\mathrm{No}$ . ファンクションコード ファンクションコード 書き込み指定番号 上位 (相対アドレス) 下位 書き込み 上位 ワードデータ 下位

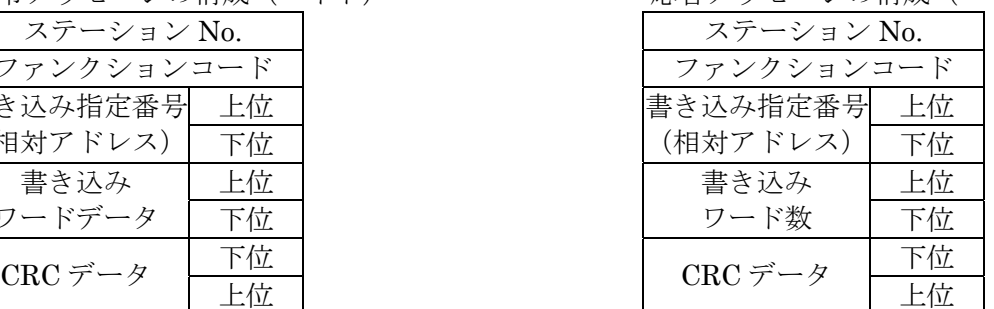

#### (2) 機能説明

書き込み指定番号ワードデータに指定されたデータを書き込みます。マスタは,書き込みデータを 上位バイト,下位バイトの順に送信します。

書き込みデータが有効範囲以外の時は現在値を応答します。

#### (3) メッセージ伝送(例)

下記に,ステーション No.1 へゼロ点校正コマンドを伝送する場合を例示します。 キー操作コマンド 相対アドレス: 0140H

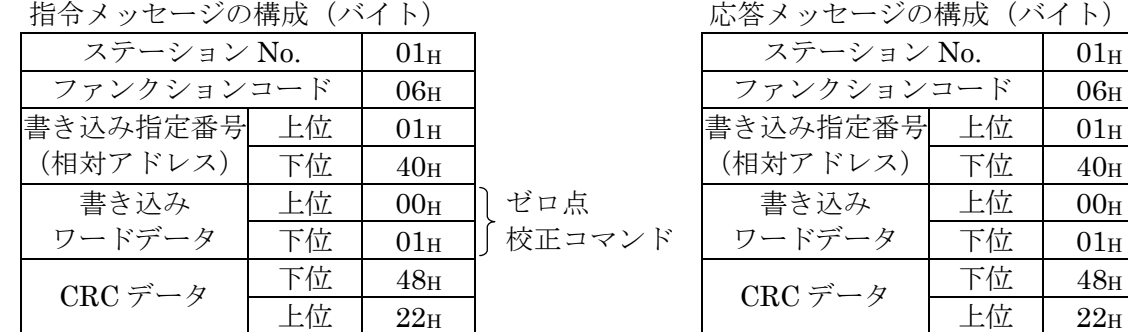

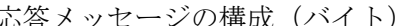

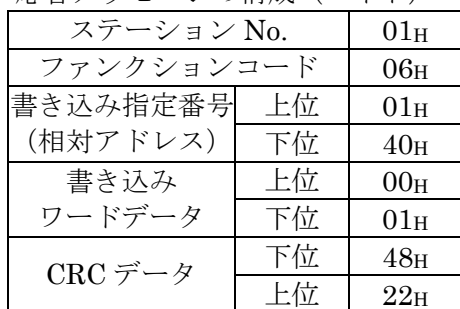

## <span id="page-24-0"></span>6.4 連続ワードデータの書込み [ファンクションコート`: 10H]

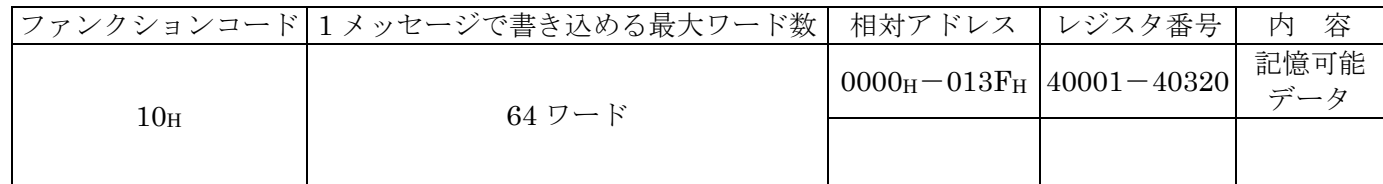

(1) メッセージの構成

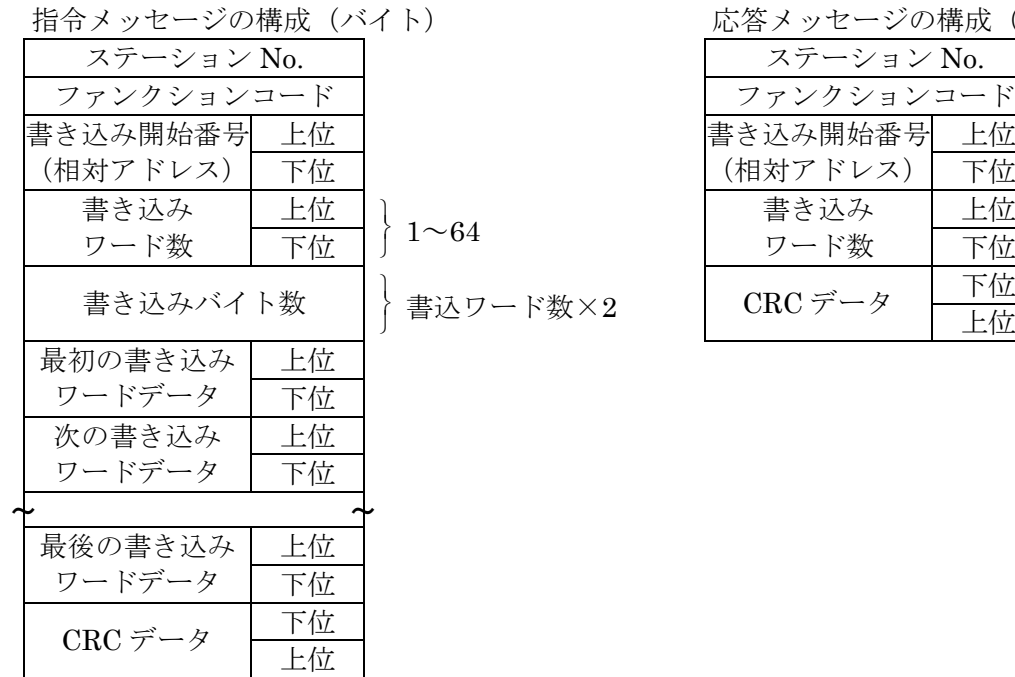

応答メッセージの構成(バイト)

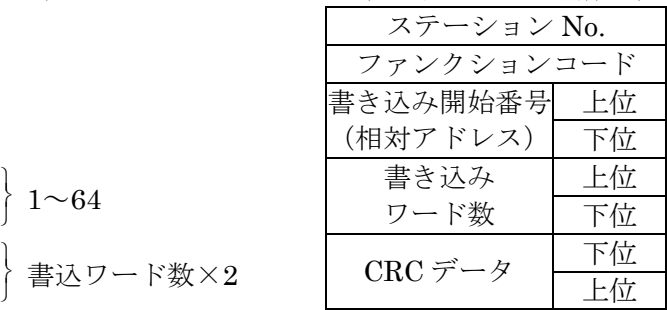

\* 書き込みワードデータの並び

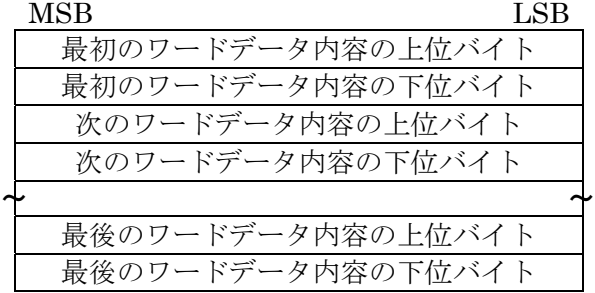

#### (2) 機能説明

書き込み開始番号から書き込みワード数連続したワード情報を書き込みます。マスタは,書き込み ワードデータを上位バイト,下位バイトの順に送信します。

書き込みデータが有効範囲以外の時は,書き込みワード数にカウントせずに応答します。 未使用アドレスへの書き込みは,書き込みは行われず書き込みワード数にカウントせず応答します。

#### (3) メッセージ伝送(例)

下記に, ステーション No.1 流量単位=m3/h, レンジタイプ=シングルレンジ, フルスケール 1= 300.0m3/h を書き込む場合を例示します。

流量単位=0006 $_{\rm H}$  (=6p)

レンジタイプ=0000 н $(=0<sub>D</sub>)$ 

フルスケール 1=4072 C000 0000 0000 (=300.0p) (64 ビット倍精度形式フロート数値)

流量単位の相対アドレス: 0004H (レジスタ番号 40005), データ数: 06H

指令メッセージの構成(バイト) おりには 応答メッセージの構成(バイト)

| ステーション No. |    | $01_H$          | ステーション No. |    | $01_H$          |
|------------|----|-----------------|------------|----|-----------------|
| ファンクションコード |    | $10_H$          | ファンクションコード |    | 10 <sub>H</sub> |
| 書き込み開始番号   | 上位 | 00 <sub>H</sub> | 書き込み開始番号   | 上位 | 00 <sub>H</sub> |
| (相対アドレス)   | 下位 | 04H             | (相対アドレス)   | 下位 | 04 <sub>H</sub> |
| 書き込み       | 上位 | 00 <sub>H</sub> | 書き込み       | 上位 | 00 <sub>H</sub> |
| ワード数       | 下位 | 06 <sub>H</sub> | ワード数       | 下位 | $06_H$          |
| 書き込みバイト数   |    | $0C_H$          | CRC データ    | 下位 | $01_H$          |
| 最初の書き込み    | 上位 | 00 <sub>H</sub> |            | 上位 | CA <sub>H</sub> |
| ワードデータ     | 下位 | 06н             |            |    |                 |
| 次の書き込み     | 上位 | 00 <sub>H</sub> |            |    |                 |
| ワードデータ     | 下位 | 00H             |            |    |                 |
| 次の書き込み     | 上位 | 40 <sub>H</sub> |            |    |                 |
| ワードデータ     | 下位 | $72_H$          |            |    |                 |
| 次の書き込み     | 上位 | CO <sub>H</sub> |            |    |                 |
| ワードデータ     | 下位 | 00 <sub>H</sub> |            |    |                 |
| 次の書き込み     | 上位 | 00 <sub>H</sub> |            |    |                 |
| ワードデータ     | 下位 | 00H             |            |    |                 |
| 最後の書き込み    | 上位 | 00 <sub>H</sub> |            |    |                 |
| ワードデータ     | 下位 | 00 <sub>H</sub> |            |    |                 |
| CRC データ    | 下位 | $51_H$          |            |    |                 |
|            | 上位 | $AB_H$          |            |    |                 |
|            |    |                 |            |    |                 |

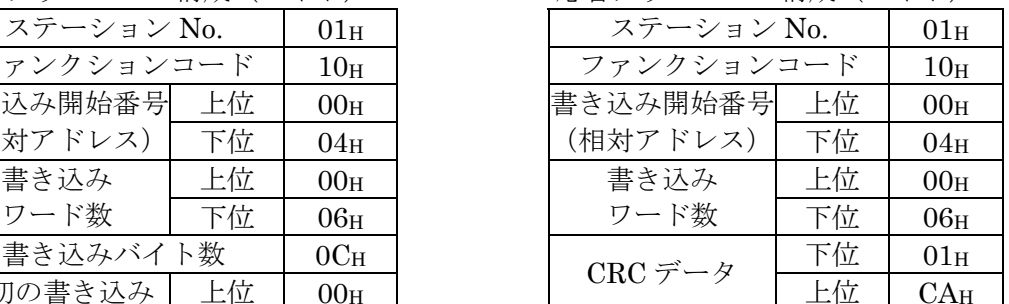

**>Point >** フローティングデータの扱いについては、[7.1](#page-26-1)節を参照ください。 各々のデータの伝送形式については,アドレスマップ([7](#page-26-0)章)を参照ください。

在意 | FIX 中に次の書込み指令メッセージを送信しても、無応答となります。

# 7. アドレスマップとデータ形式

### <span id="page-26-1"></span><span id="page-26-0"></span>7.1 データ形式

#### 7.1.1 伝送データ形式

本機で仕様している MODBUS プロトコルは,RTU (Remote Terminal Unit) モードです。 伝送されるデータは,"数値"ですが,一部 ASCII コードデータがあります。

#### 7.1.2 小数点の扱いについて

数値データには整数データと小数点位置固定データおよびフローティングデータがあります。以下に 小数点を含むデータの扱いについて示します。

#### (1) 小数点の位置が決まっているデータについて(int 型, long 型)

伝送データ上では,小数点は付加されません。小数点が付くデータについては,小数点位置あわせ 処理(送信時は小数点除去,受信時は小数点付加)を行ってください。

例 ダンピングデータの場合 読出しデータ:03 E8H = 1000 小数点位置:1 桁 値:100.0sec

#### (2) 32 ビットフローティングデータについて(float 型)

瞬時値などは 32 ビットの単精度フロート型で表されています。 各ビットの意味は以下のようになっています(IEEE の標準形式)。  $31 \t30 \t23 \t22$  0 符号部 指数部(8 ビット)

① 符号部

浮動小数点の符号を示す。0 のとき正,1 のとき負を示します。

② 指数部

浮動小数点の指数を 2 のべき乗で示す,この値から 127 をひいた値が実際の指数となります。 ③ 仮数部

浮動小数点の有効数字に対応するデータである。実際の数値は先頭に 1.を加えて解釈します。

仮数部(23 ビット)

例 1 10000000 11000000000000000000000

符号:マイナス 指数:  $10000000(2) - 127 = 1$ 仮数: 1.11(2) = 1 + 1/2 + 1/4 = 1.75 値 :–1.75×(2 の 1 乗) = –3.5

#### (3) 64 ビットフローティングデータについて(double 型)

瞬時値などは 64 ビットの倍精度フロート型で表されています。 各ビットの意味は以下のようになっています(IEEE の標準形式)。 63 62 52 51 0 符号部 指数部(11 ビット)

① 符号部

浮動小数点の符号を示す。0 のとき正,1 のとき負を示します。

② 指数部 浮動小数点の指数を 2 のべき乗で示す。この値から 1023 をひいた値が実際の指数となります。

仮数部(52 ビット)

- ③ 仮数部 浮動小数点の有効数字に対応するデータです。実際の数値は先頭に 1.を加えて解釈します。
	- 例 0 01111111111 1110000000000000000000000000000000000000000000000000 符号:プラス

指数: 01111111111 $(a) - 1023 = 0$ 

仮数: 1.111(2) = 1 + 1/2 + 1/4 + 1/8 = 1.875

値 :1.875×(2 の 0 乗) = 1.875

#### 7.1.3 測定データのオーバーレンジ時の扱いについて

測定データ(瞬時値)が,スケールオーバーとなっている場合でも,瞬時値の読出しデータは,その流 速または流量を送信します。

# <span id="page-28-0"></span>7.2 アドレスマップ

個別パラメータの機能・設定範囲についての詳細な内容は本体の取扱説明書を参照ください。

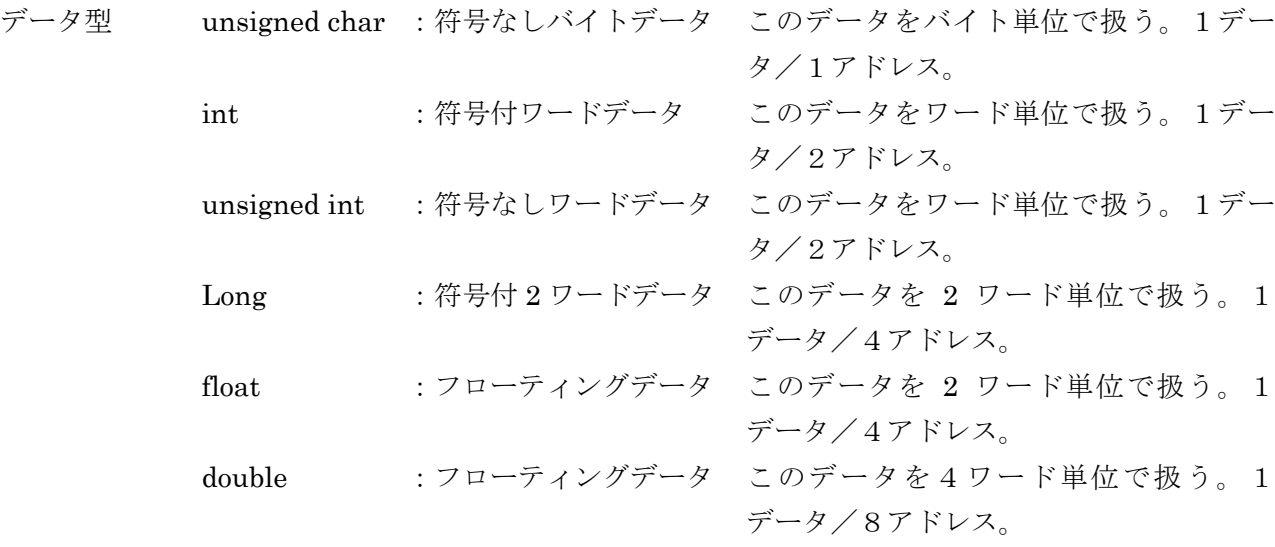

## 7.2.1 ワードデータ[読出/書込]:ファンクションコード [03<sub>H</sub>, 10<sub>H</sub>]

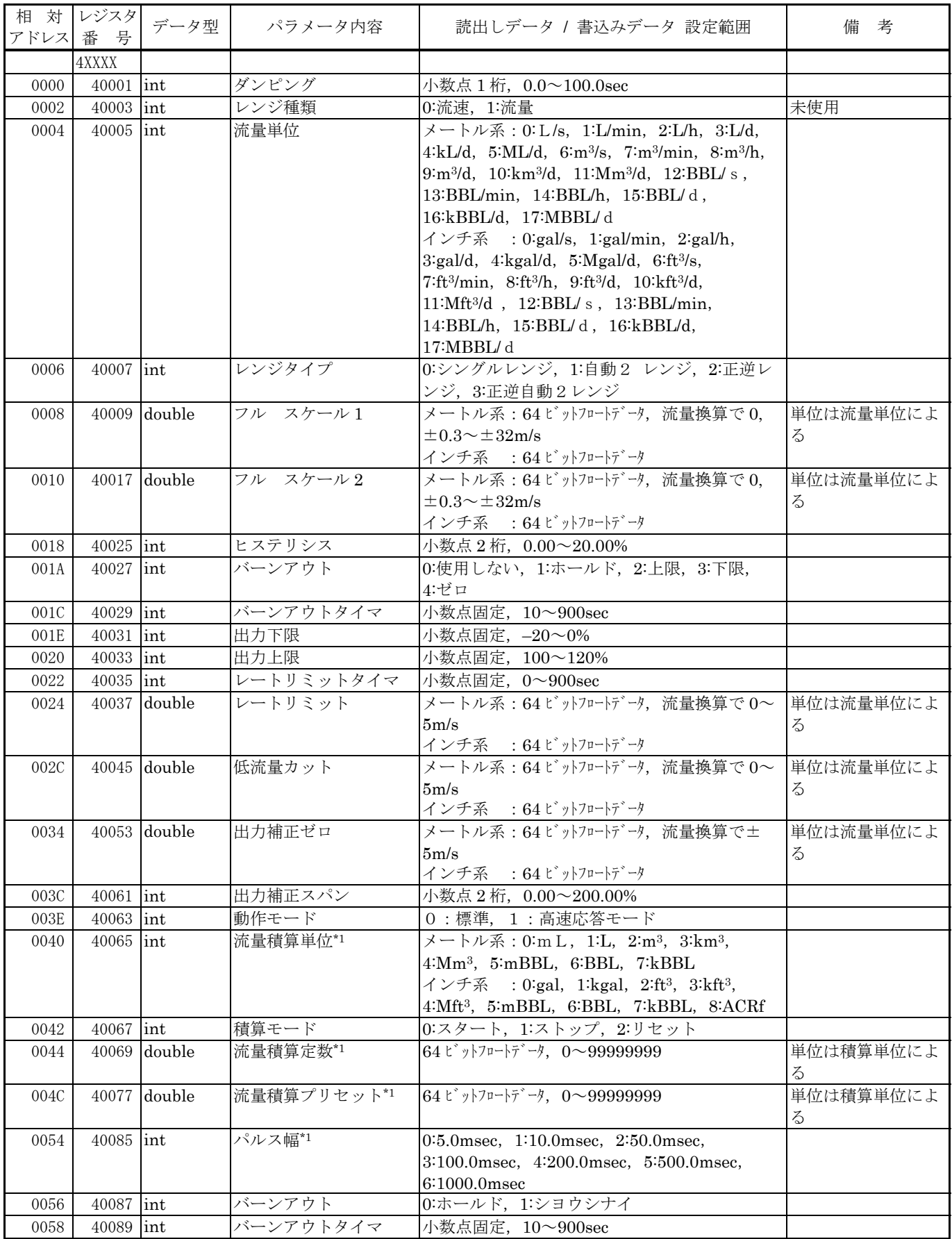

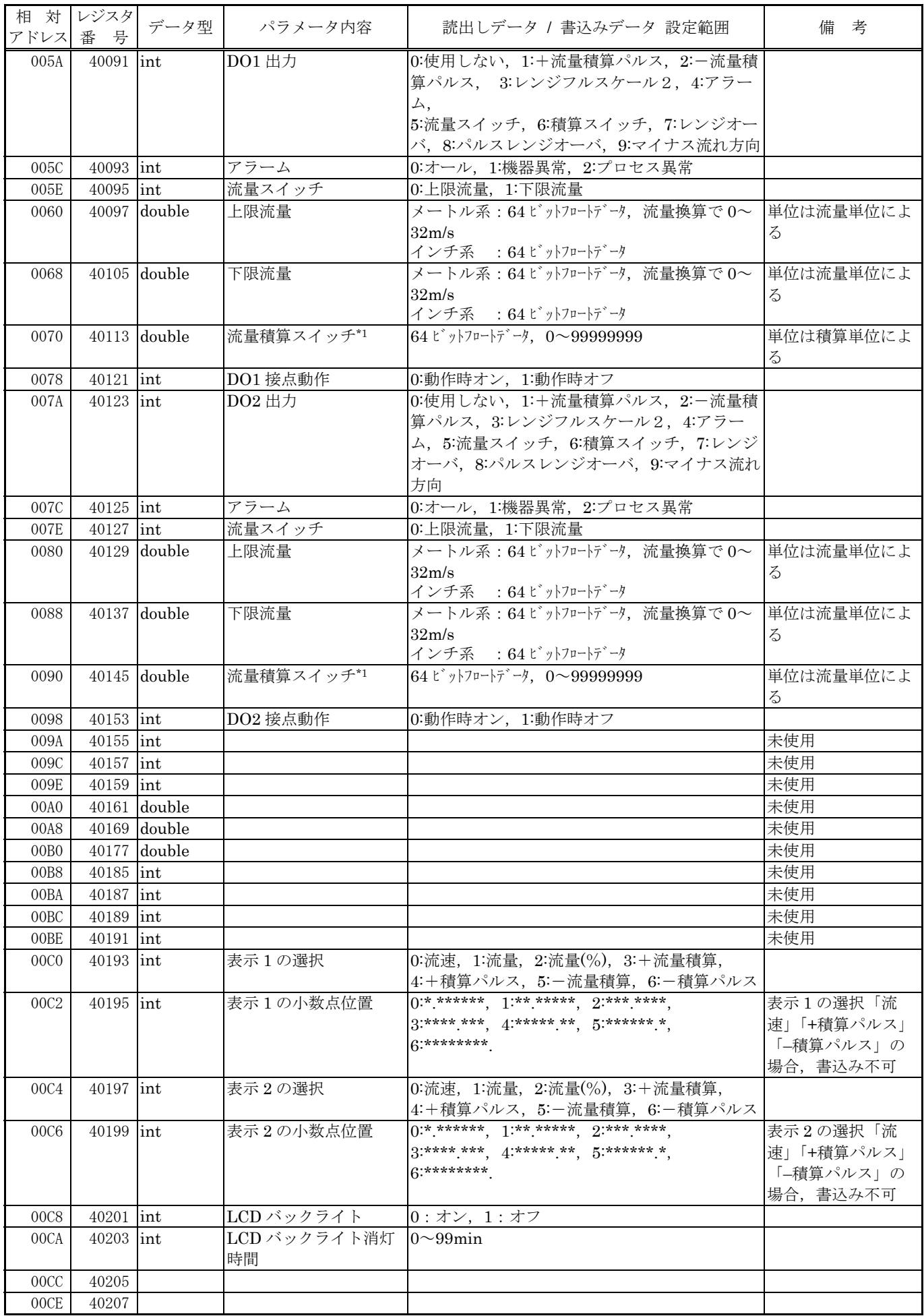

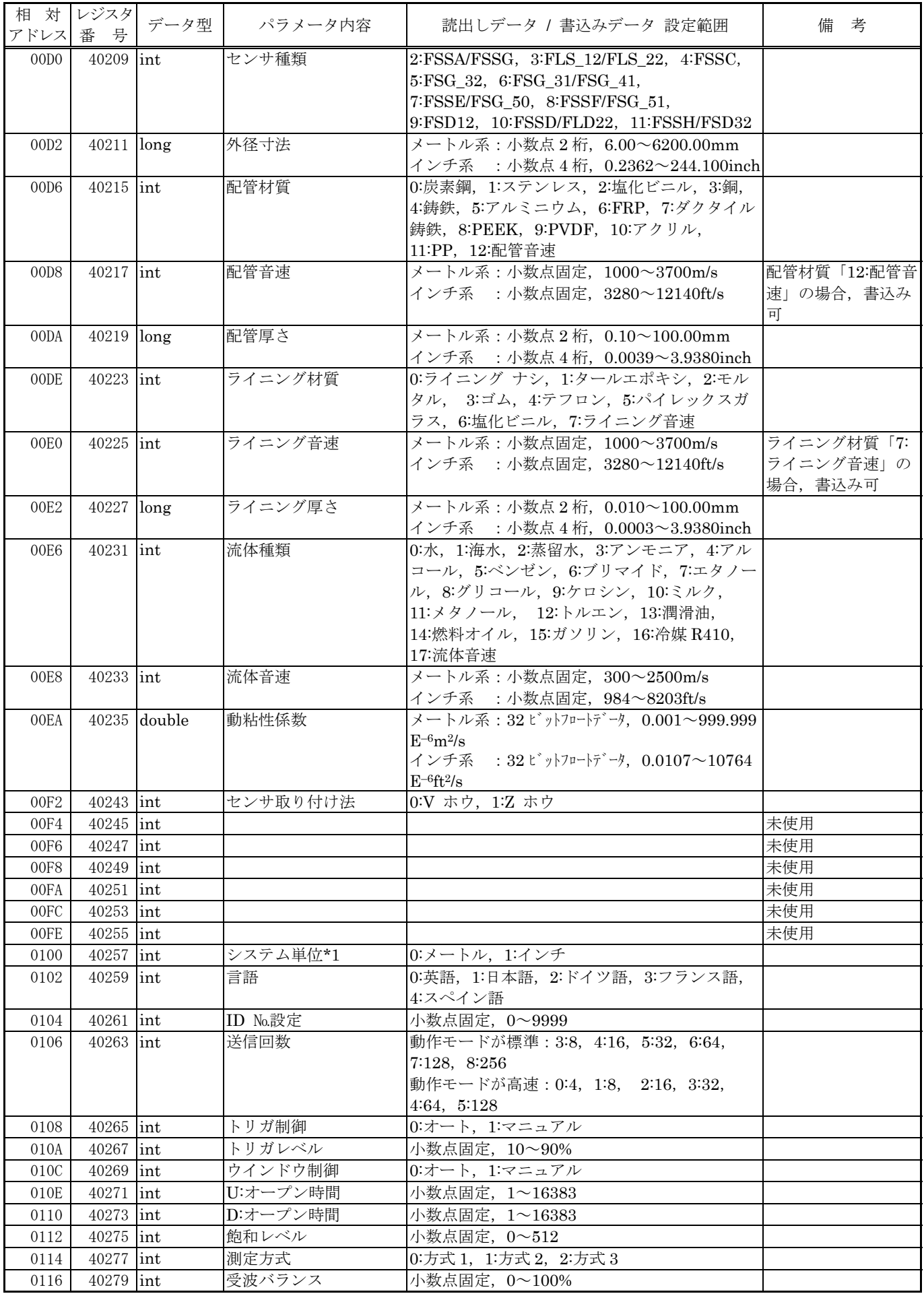

| 相 対  | レジスタ<br>アドレス 番 号 | データ型 | パラメータ内容 | 読出しデータ / 書込みデータ 設定範囲           | 備<br>考    |
|------|------------------|------|---------|--------------------------------|-----------|
| 0118 | $40281$ lint     |      | 送信パターン  | 0:バースト1, 1:バースト2, 2:バースト3,     |           |
|      |                  |      |         | 3:バースト4,4:バースト5,5:チャープ4,       |           |
|      |                  |      |         | 6:チャープ8, 7:リザーブ                |           |
| 011A | $40283$ int      |      | AGC ゲイン | 0:オート, 1:マニュアル                 |           |
| 011C | $40285$ int      |      | U:AGC   | 小数点 2 桁, 1.28~98.56            |           |
| 011E | $40287$ lint     |      | D:AGC   | 小数点 2 桁, 1.28~98.56            |           |
| 0120 | $40289$ int      |      | 受波ピーク   | 0:0.125V(1024), 1:0.25V(2048), |           |
|      |                  |      |         | 2:0.375V(3072), 3:0.5V(4096)   |           |
| 0122 | $40291$ lint     |      | 送信待ち時間  | 小数点固定, 5~30msec                |           |
| 0124 | $40293$ int      |      |         |                                | 未使用、書込み禁止 |
|      |                  |      |         |                                | 未使用、書込み禁止 |
| 013E | 40319 lint       |      |         |                                | 未使用、書込み禁止 |

<sup>\*1)</sup> 積算の設定値およびシステム単位は、積算モードがストップ状態でのみ設定可能(ストップしないで書込みした 場合,書込みバイト数にカウントせずに応答します。)

\*2) 設定画面では読込みのみ,書込みは無応答となる。 プロテクト中でも通信からの設定は可能とします。

## 7.2.2 ワードデータ [読出/書込] :ファンクションコード [03H, 0

 $6_H$ ]

| 相 対<br>アドレス 番号 | レジスタ               | データ型                    | パラメータ内容 | 読出しデータ / 書込みデータ 設定範囲 | 考<br>備     |
|----------------|--------------------|-------------------------|---------|----------------------|------------|
| 0140           | $40321$ lint       |                         | ゼロ点校正   | 0:クリア, 1:調整          |            |
| 0142           |                    | 40323 unsigned<br>int   | 4mA     | 小数点無し, 50~7148       |            |
| 0144           |                    | $40325$ unsigned<br>int | 20mA    | 小数点無し,7148~15950     |            |
| 0146           | 40327 lint         |                         |         |                      | 未使用、書込み禁止  |
| 0148           | $40329$ lint       |                         |         |                      | 未使用, 書込み禁止 |
|                |                    |                         |         |                      | 未使用, 書込み禁止 |
| 014E           | $40335$ $\int$ int |                         |         |                      | 未使用, 書込み禁止 |

下のアドレスデータは,本体には記憶されない。

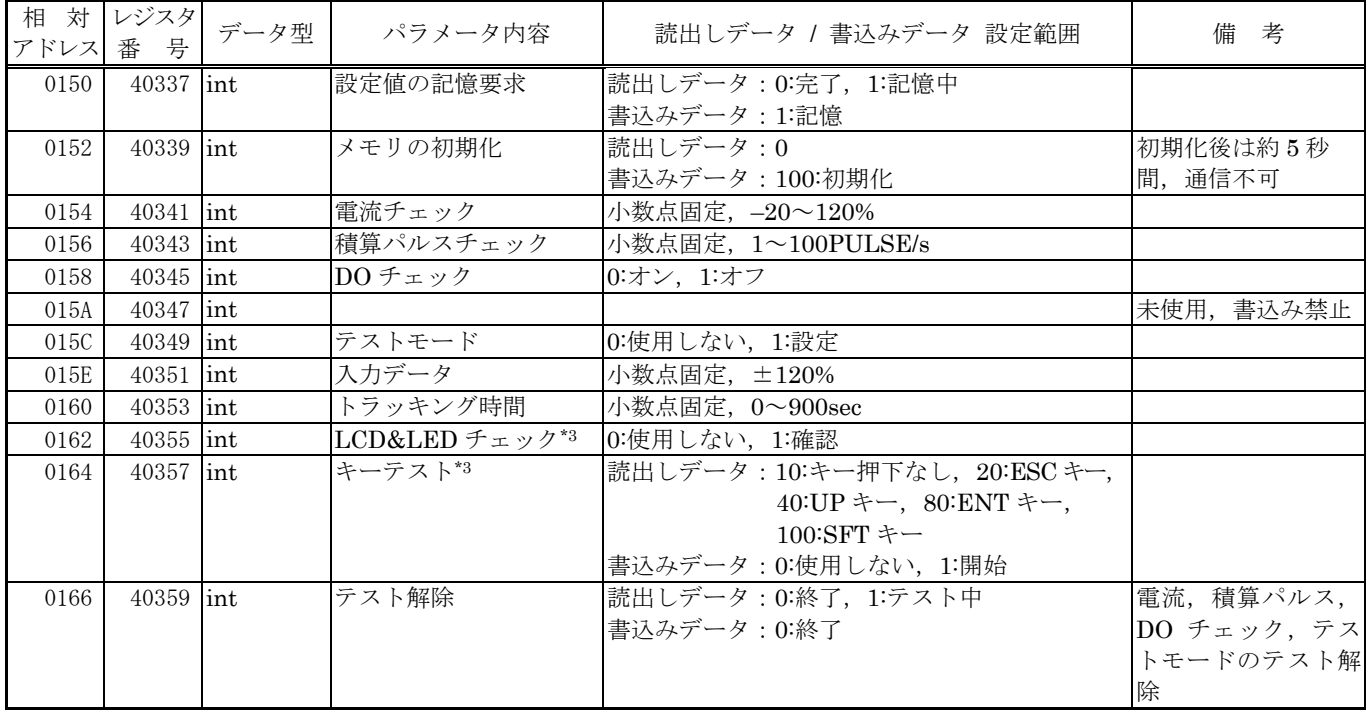

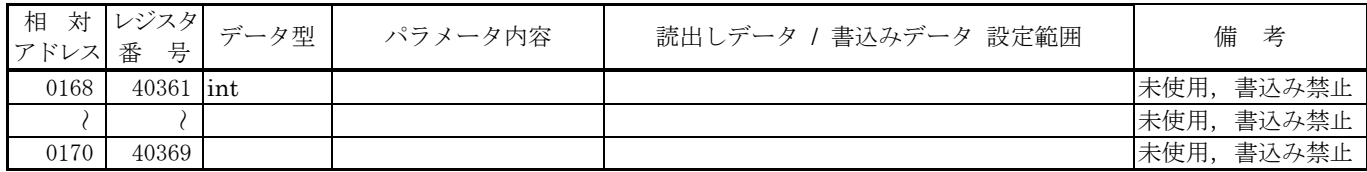

\*3) 計測画面以外での実行は、無応答となる。

## 7.2.3 ワードデータ [読出専用]:ファンクションコード [04H]

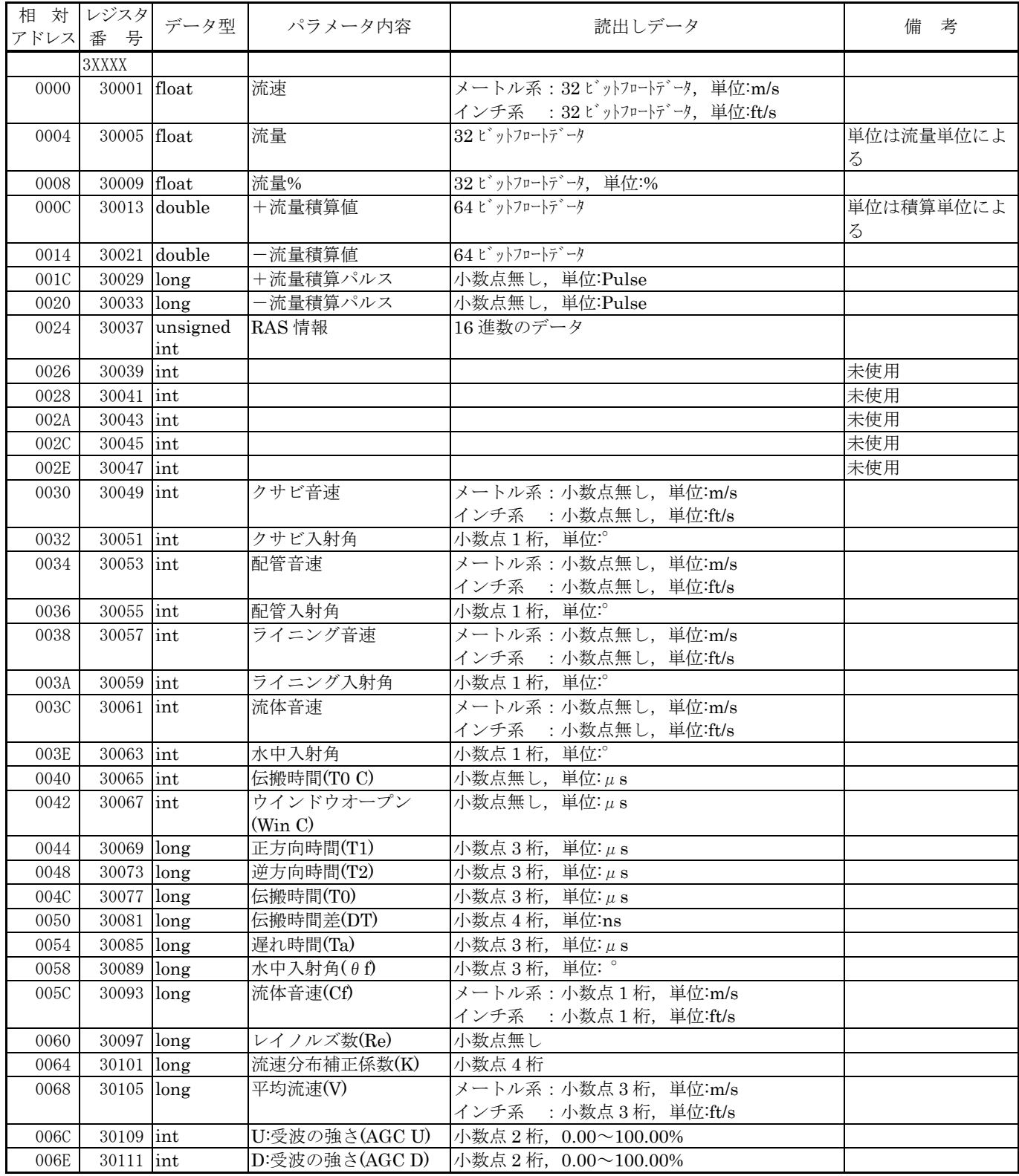

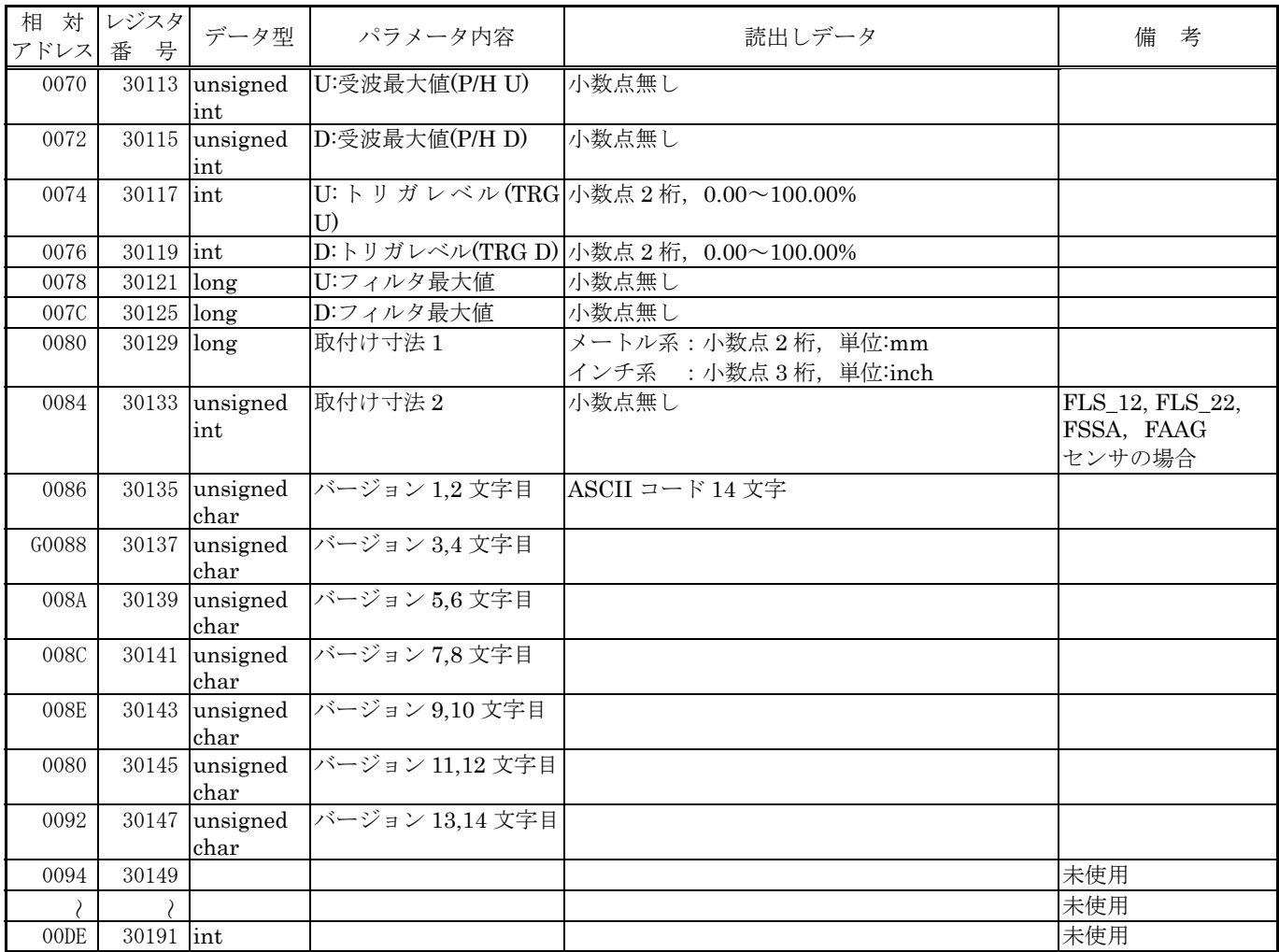

# 8. M-Flow 通信プロトコル

### <span id="page-35-1"></span><span id="page-35-0"></span>8.1 概 要

M-Flow プロトコルによる通信システムでは、常に「マスタから通信を開始し、スレーブがそれに応 答する」という形態をとります。

伝送の手順は,

- 1) マスタはスレーブに対して、指令メッセージを送信する。
- 2) スレーブは,受信したメッセージに含まれているステーション No.が自局 No.と一致するか調 べる。
- 3) 一致した場合,指令を実行し,応答メッセージを返送する。

4) 一致しない場合は,受信した指令メッセージを捨て,次の指令メッセージを待ちます。 となります。

a) 指令メッセージ中のステーション No.が自局 No.と一致した場合

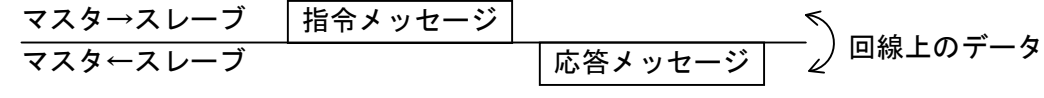

b) 指令メッセージ中のステーション No.が自局 No.と一致しない場合

指令メッセージ マスタ←スレーブ (応答しない) マスタ→スレーブ 回線上のデータ

マスタは,指令メッセージ中のステーション No.の指定を行う事により,同一回線上に接続されてい る,複数のスレーブに対し,個別に通信を行うことができます。
# 8.2 メッセージ構成

### 8.2.1 受信

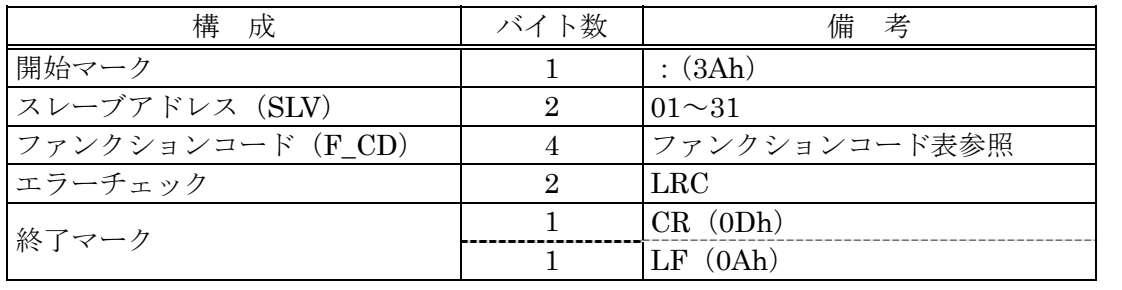

### 8.2.2 応答

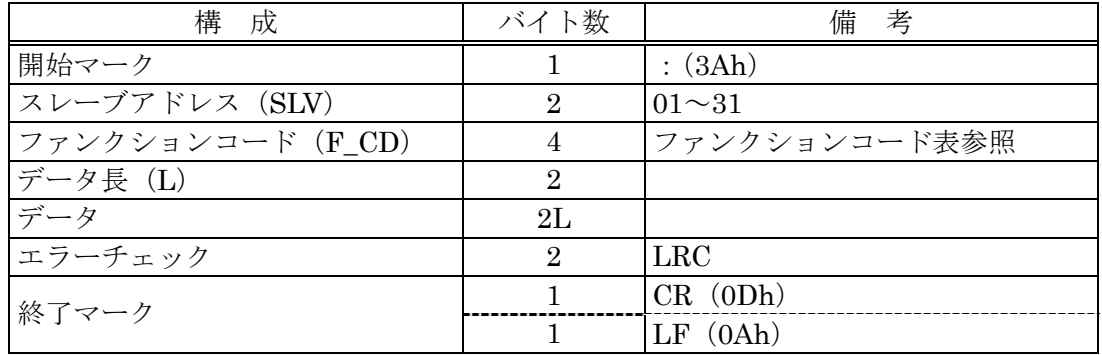

### 8.2.3 エラー応答

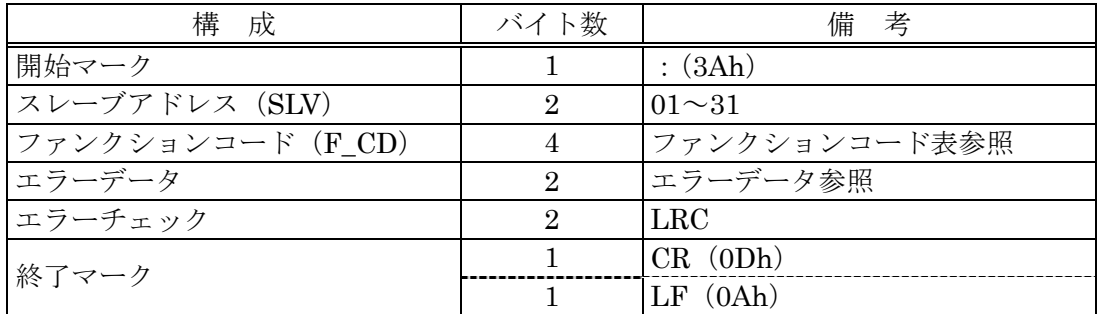

受信フォーマット

応答フォーマット

エラー応答フォーマット

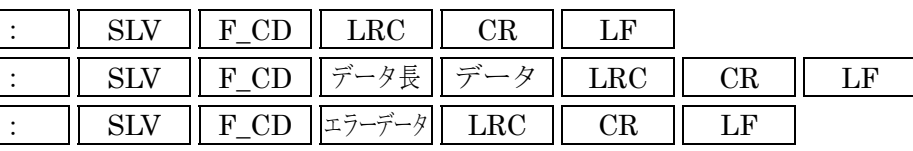

### 8.3 エラーチェック

:,CR,LF を除いた ASCII データをすべて加算した時(キャリーは含みません),結果が 00h とな るように LRC を設定します。

【LRC 作成手順】

- ① 開始マーク(:)以下のデータをキャリーを含まないで加算します。
- ② 加算結果の2の補数を求めます。
- ③ 2の補数結果を ASCII へ変換します(=LRC)。

### 8.4 ファンクションコード表

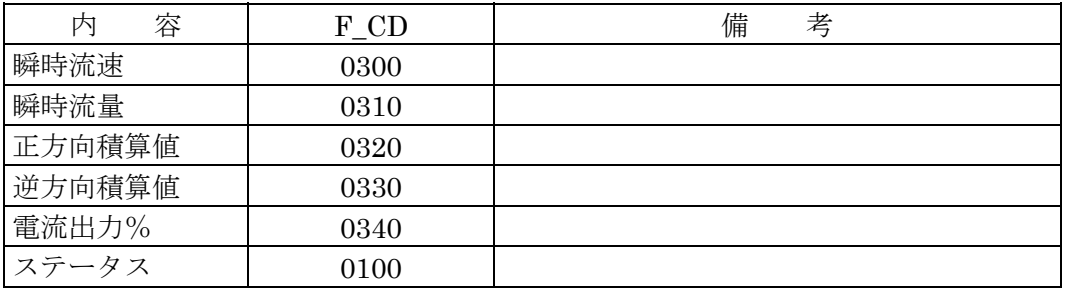

注) エラーが発生した場合,エラー応答のファンクションコードは下記のようになります。 ファンクションジョード:0300 → 8300

## 8.5 エラーコード表

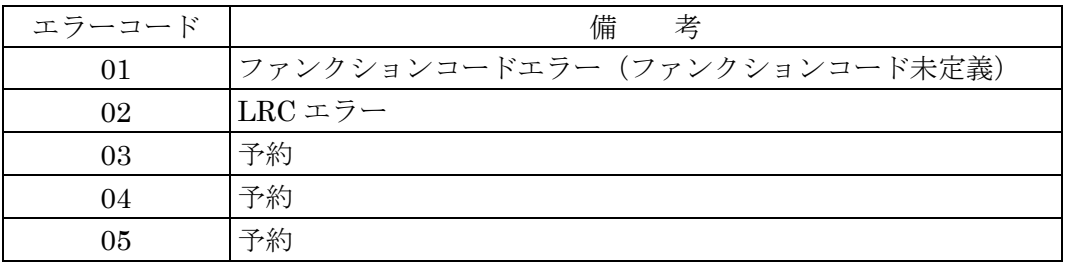

# 9. 本体付属 CD パソコンローダーソフト

### 9.1 本ソフトウェアの著作権について

本ソフトウェアの著作権は弊社に属します。コピーや無断配布を禁じます。

### 9.2 概 要

本ソフトウェアにより,設置形超音波流量計の設定・読込み,及びグラフ表示をパーソナル・コン ピュータ(以後パソコン)で容易に行うことができます。

CSV ファイルでデータを保存できますので Microsoft Excel で容易に編集が可能です。

注:Microsoft Excel は,米国 Microsoft Corporation の登録商標です。

## 9.3 使用するパソコン

### 9.3.1 コンピュータ本体

PentiumIV 1GHz/Celeron 1GHz 以上の CPU を搭載した AT 互換機, ディスプレイの解像度 (1024 ×768), 小さいフォントの使用を推奨

#### 9.3.2 メモリ容量

128MB 以上(256MB 以上推奨)「空きメモリ 52MB 以上必要]

#### 9.3.3 インターフェース

RS232C ポートまたは RS485 ポート, MODBUS 通信プロトコル

#### 9.3.4 OS

Microsoft Windows2000 Professional (SP6a 以上) または Microsoft WindowsXP Professional (SP1 以上) または Microsoft Windows7 (Home Premium, Professional)

## 9.4 ソフトウェアのインストール

① セットアップディスクをドライブに挿入し,【Japanese】フォルダにある「UltrasonicFlowmeter2\_jpn.msi」 をダブルクリックしてください。

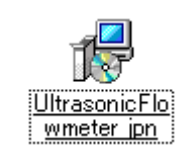

- 図 9-1 <インストールファイル>
- ② セットアップウイザードが起動されますので,【Next】ボタンをクリックします。インストール を中止する場合は,【Cancel】ボタンをクリックします。

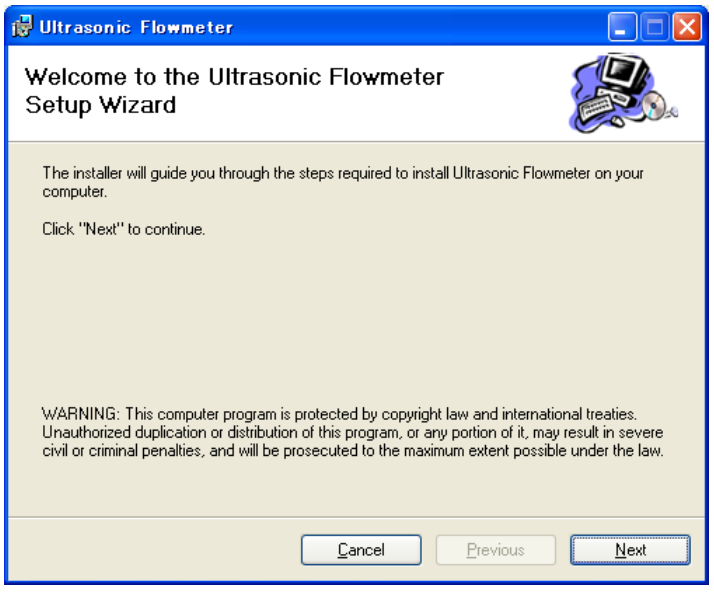

図 9-2 <ウイザード画面>

③ インストールフォルダの選択の問い合わせがありますので,そのままでよければ,【Next】ボタ ンをクリックします。指定する場合は,【Browse】ボタンをクリックして入力,もしくは,直接 入力します。前画面に戻る場合は,【Previous】ボタンをクリックします。中止する場合は, 【Cancel】ボタンをクリックします。

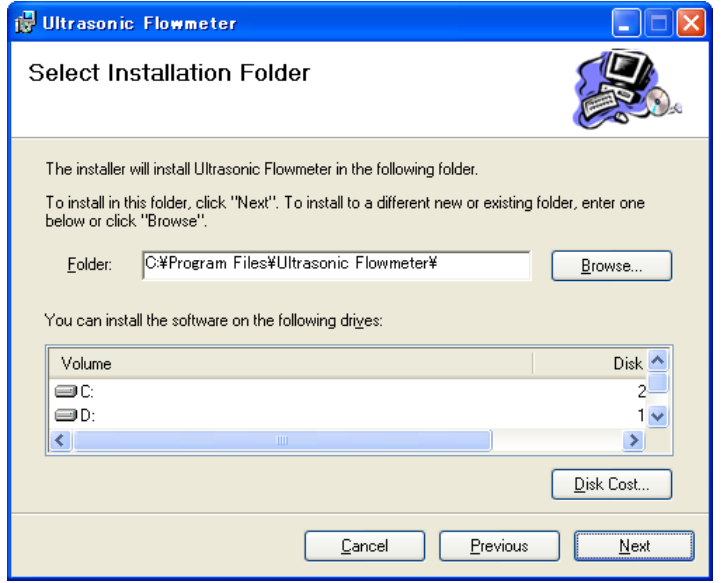

図 9-3 <インストール先フォルダ指定画面>

④ インストールの確認を行う画面が表示されます。【Next】ボタンでインストールが実行されます。 前画面に戻る場合は,【Previous】ボタンをクリックします。中止する場合は,【Cancel】ボタン をクリックします。

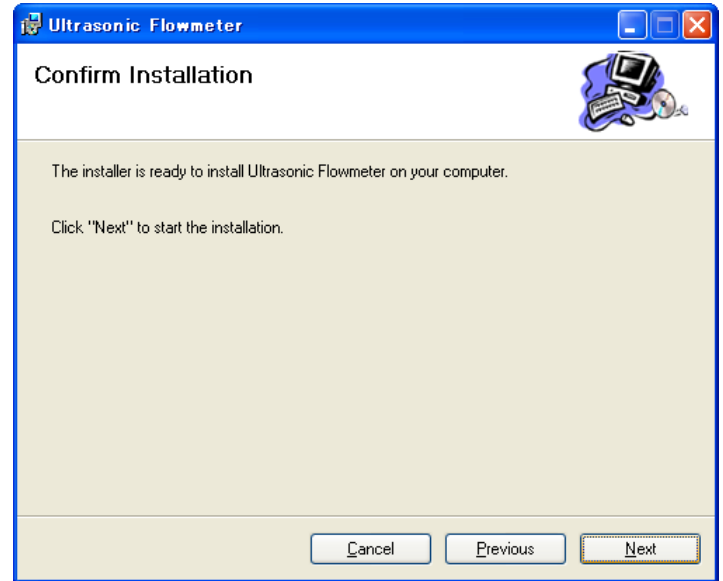

図 9-4 <インストール確認画面>

#### ⑤ インストール実行

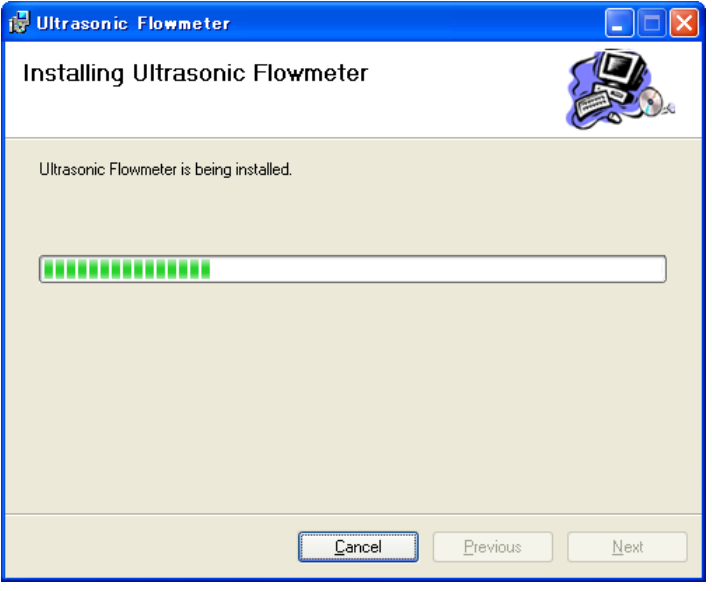

図 9-5 <インストール実行中画面>

⑥ インストール終了画面を表示します。【Close】ボタンでインストール画面が終了します。

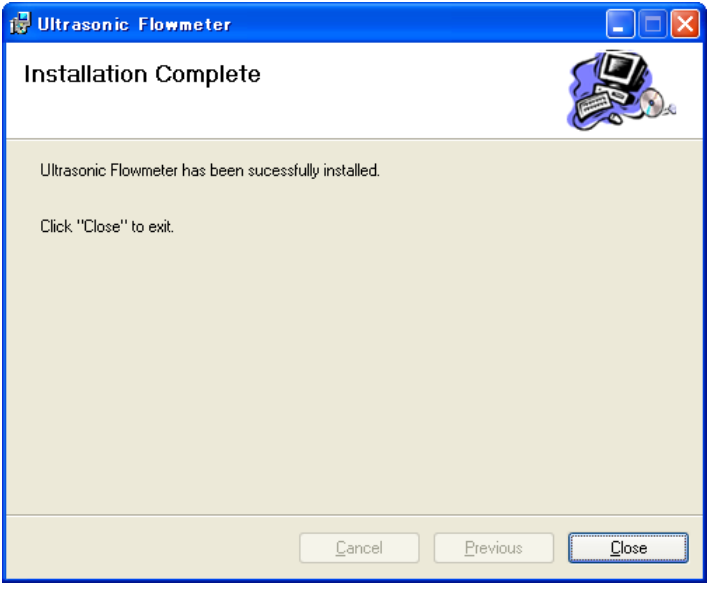

図 9-6 <インストール終了画面>

⑦ インストール後は,スタートメニュー及びデスクトップにインストールしたアプリケーションの ショートカット ("Ultrasonic Flowmeter2") が作成されます。

### 9.5 起動方法

スタートメニュー,又は、デスクトップのショートカットから「Ultrasonic Flowmeter2」を起動し ますとローダーが起動されます。

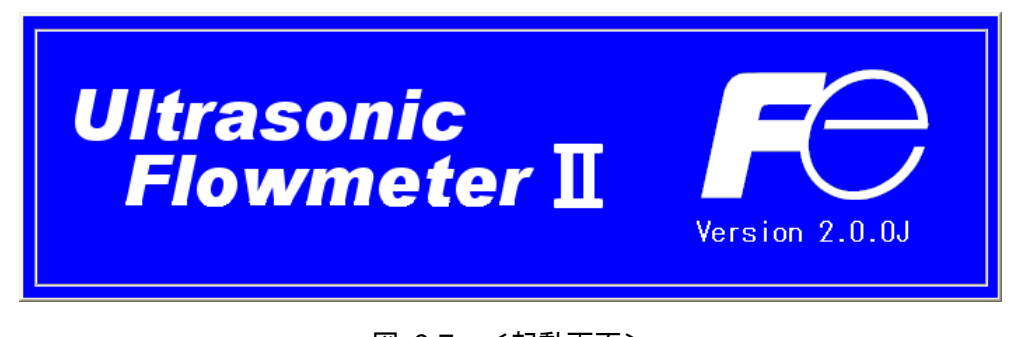

図 9-7 <起動画面>

流量計変換器と通信を行い,言語/単位の情報を取得します。

通信時にエラーが発生した場合は,メッセージを表示します。継続して通信を行う場合は,【継続】を 選択し,通信を中止する場合は,【キャンセル】を選択してください。続いて,メニュー画面が表示され ますので「通信」の設定を確認してください。

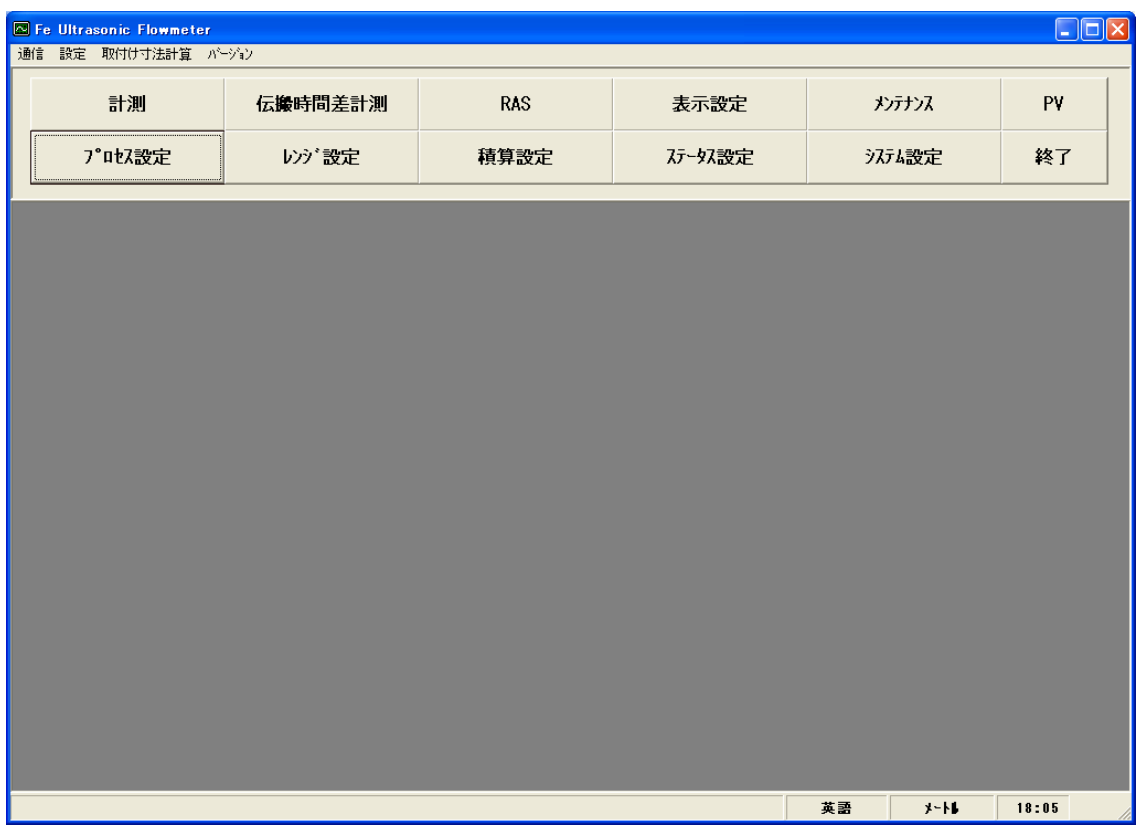

#### 図 9-8 <メニュー画面>

メニューバー,及び各機能のボタンをクリックすることで,実行します。 注:通信ケーブルを外して,再接続する場合は,ローダソフトを再起動してご使用ください。

### 9.5.1 通信

メニュー画面でメニューバーにある「通信」をクリックするとシリアル通信の設定画面が表示されま す。

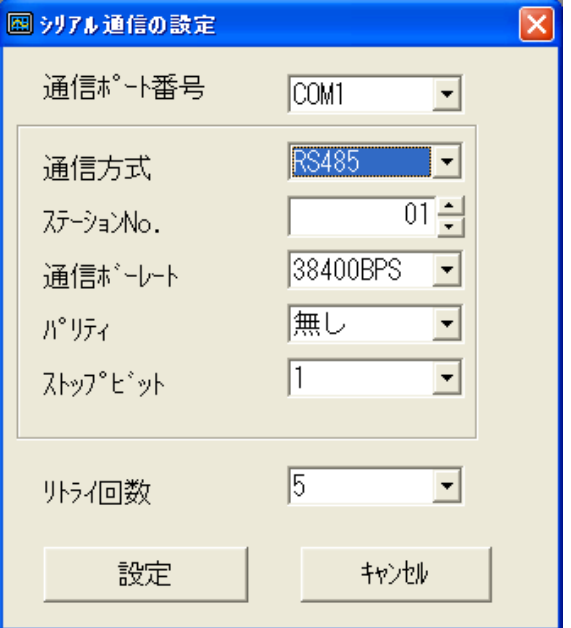

図 9-9 <シリアル通信の設定画面>

【設定】ボタンで設定内容が反映され,流量計変換器と通信を行い,言語/単位の情報を取得します。 【キャンセル】ボタンで設定内容が無効になります。

表 9-1 <シリアル通信・詳細設定>

| 項<br>目    | 容<br>内                                               |
|-----------|------------------------------------------------------|
| 通信ポート番号   | COM1/COM2/COM3/COM4/COM5 の何れかを選択                     |
| 通信方式      | <b>RS485 を選択</b>                                     |
| ステーション No | 01 から 31 の何れかを選択します。但し,通信方式が RS232C の場合は,選択不可で 00 固定 |
| 通信ボーレート   | 9600BPS/19200BPS/38400BPSの何れかを選択します。                 |
| パリティ      | 無し/偶数/奇数の何れかを選択します。                                  |
| ストップビット   | 1ビット/2ビットの何れかを選択します。                                 |
| リトライ回数    | 0から5の範囲で指定します。                                       |

#### 9.5.2 設定

メニュー画面でメニューバーにある「設定」をクリックすると「設定の保存」/「設定の読込み」の何 れかを選択できます。

#### 9.5.2.1 設定保存

「設定の保存」をクリックすると下記の画面が表示されます。保存する場所,及びファイル名を指 定して,【保存】ボタンをクリックすると設定内容が保存されます。また,【キャンセル】ボタンをク リックすると保存しません。ファイルの形式は、ini ファイルです。

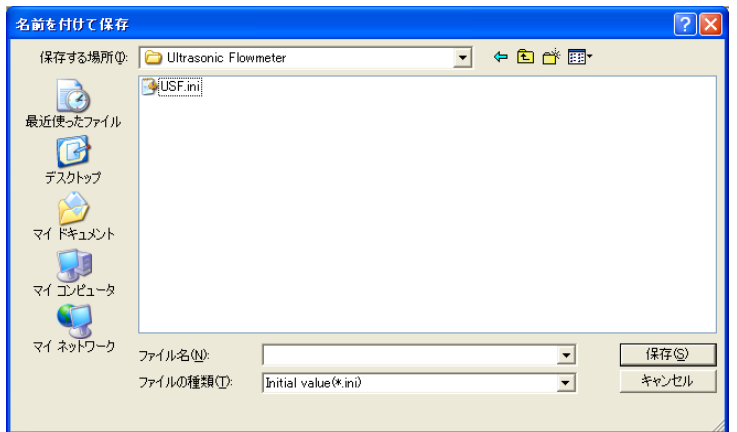

#### 図 9-10 <設定の保存:保存ファイルの選択画面>

※注意:ローダー用初期設定ファイル (USF.ini) は、書き換えないように注意してください。

#### 9.5.2.2 設定読込み

「設定の読込み」をクリックすると下記の画面が表示されます。以前保存したファイルの場所、及 びファイル名を指定して,【開く】ボタンをクリックすると読込みます。また,【キャンセル】ボタン をクリックすると読込みません。ファイルの形式は,ini ファイルです。

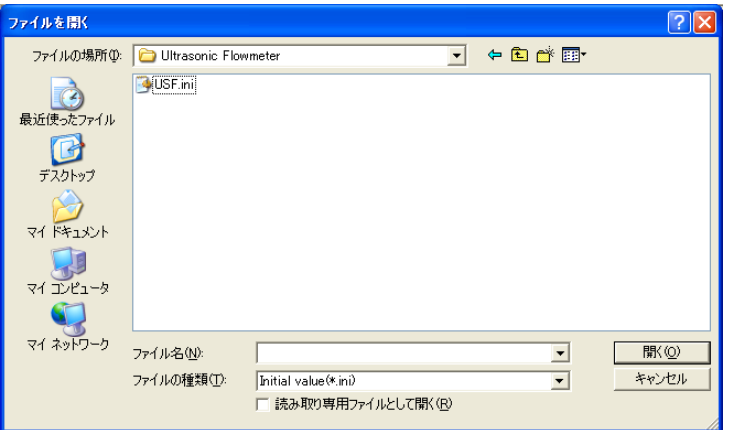

図 9-11 <設定の読込み:読込みファイルの選択画面>

### 9.5.3 取付け寸法計算

メニュー画面でメニューバーにある「取付け寸法計算」をクリックすると下記の画面が表示されます。 本機能は本体と通信接続しない状態でも使用可能です。

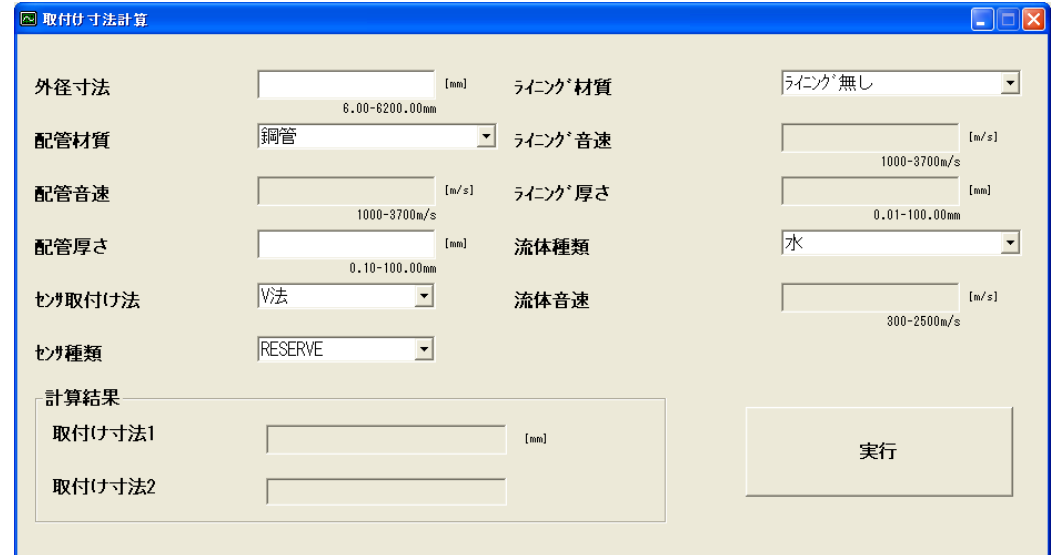

図 9-12 <取付け寸法計算画面>

取付け寸法計算の詳細は、[表](#page-45-0) [9-2](#page-45-0)を参照ください。

【実行】ボタン··························入力値を元に取付け寸法1,2を算出し,表示します。

(注)演算精度により小数点以下の値が本体と違う場合があります。

表 9-2 <入力項目>

<span id="page-45-0"></span>

| 項<br>目  | 内<br>容                                                              |
|---------|---------------------------------------------------------------------|
| 外径寸法    | メートル系 小数点2桁 6.00~6200.00mm                                          |
|         | インチ系 - 小数点4桁 0.2362~244.1000inch の範囲で入力します。                         |
| 配管材質    | 炭素鋼, ステンレス, 塩化ビニル, 銅, 鋳鉄, アルミニウム, FRP, タグタイル鋳鉄, PEEK,               |
|         | PVDF, アクリル, PP, 配管音速, から選択します。                                      |
| 配管音速    | メートル系 小数点無し 1000~3700m/s                                            |
|         | インチ系――小数点無し―3280〜12140ft/s―の範囲で入力します。(配管材質が「配管音速」の場合)               |
| 配管厚さ    | メートル系 小数点 2 桁 0.10~100.00mm                                         |
|         | インチ系 - 小数点4桁 0.0039~3.9380inch の範囲で入力します。                           |
| ライニング材質 | ライニング無し、タールエポキシ、モルタル、ゴム、テフロン、パイレックスガラス、塩化ビニル、                       |
|         | ライニング音速、から選択します。                                                    |
| ライニング音速 | メートル系 小数点無し 1000~3700m/s                                            |
|         | インチ系 小数点無し 3280~12140ft/s                                           |
|         | の範囲で入力します。(ライニング材質が「ライニング音速」の場合)                                    |
| ライニング厚さ | メートル系 小数点 2 桁 0.010~100.00mm                                        |
|         | インチ系 - 小数点 4 桁 0.0003~3.9380inch                                    |
|         | の範囲で入力します。(ライニング材質が「ライニング無し」以外の場合)                                  |
| 流体種類    | 水、海水、蒸留水、アンモニア、アルコール、ベンゼン、プリマイド、エタノール、グリコール、ケ                       |
|         | ロシン, ミルク, メタノール, トルエン, 潤滑油, 燃料油, ガソリン, 冷媒 R410, 流体音速, から            |
|         | 選択します。                                                              |
| 流体音速    | メートル系 小数点無し 300~2500m/s                                             |
|         | インチ系――小数点無し―984〜8203ft/s―の範囲で入力します。(流体種類が「流体音速」の場合)                 |
| センサ取付け法 | V法、Z法、から選択します。                                                      |
| センサ種類   | FSSA/FSSG, FLS_12/FLS_22, FSSC, FSG_32, FSG_31/FSG_41, FSSE/FSG_50, |
|         | FSSF/FSG_51, FSD12, FSSD/FSD22, FSSH/FSD32, から選択します。                |
| 取付け寸法1  | 取付け寸法1の算出結果を表示します。                                                  |
| 取付け寸法2  | 取付け寸法2の算出結果を表示します。(センサ種類が FLS_12, FLS_22, FSSA, FSSG の場合)           |

### 9.5.4 バージョン

メニュー画面でメニューバーにある「バージョン」をクリックすると下記の画面が表示されます。

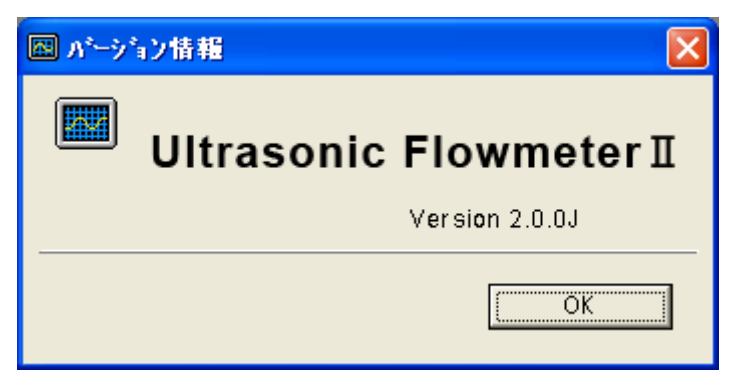

※記載のバージョンナン バーは表示例です。

#### 図 9-13 <バージョン画面>

【OK】ボタンをクリックすると画面が閉じます。

# 9.6 機能構成

ローダーの機能には次のものがあります。

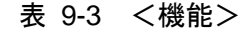

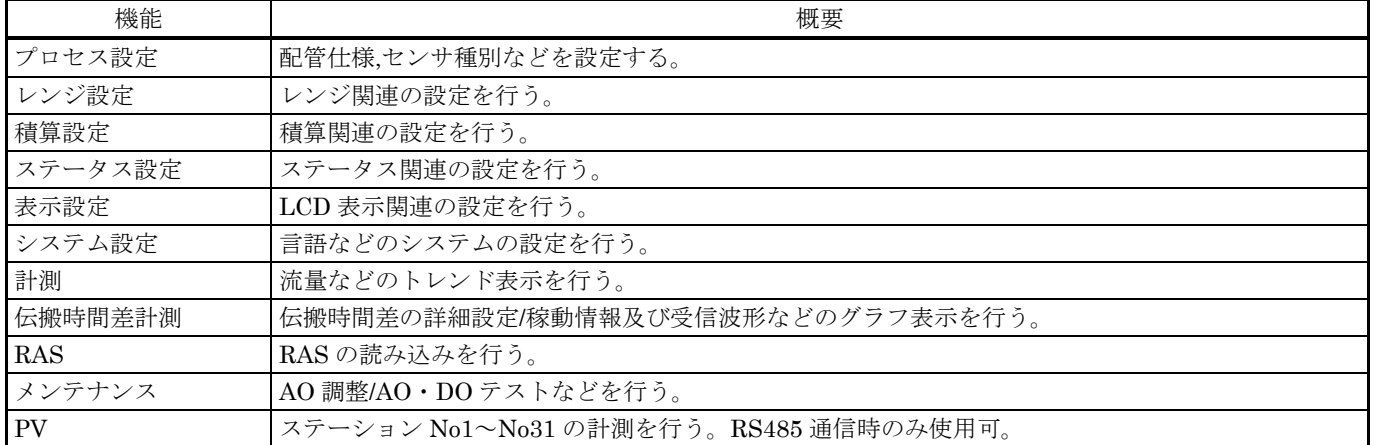

## 9.7 プロセス設定

メニュー画面より【プロセス設定】ボタンをクリックすると表示されます。

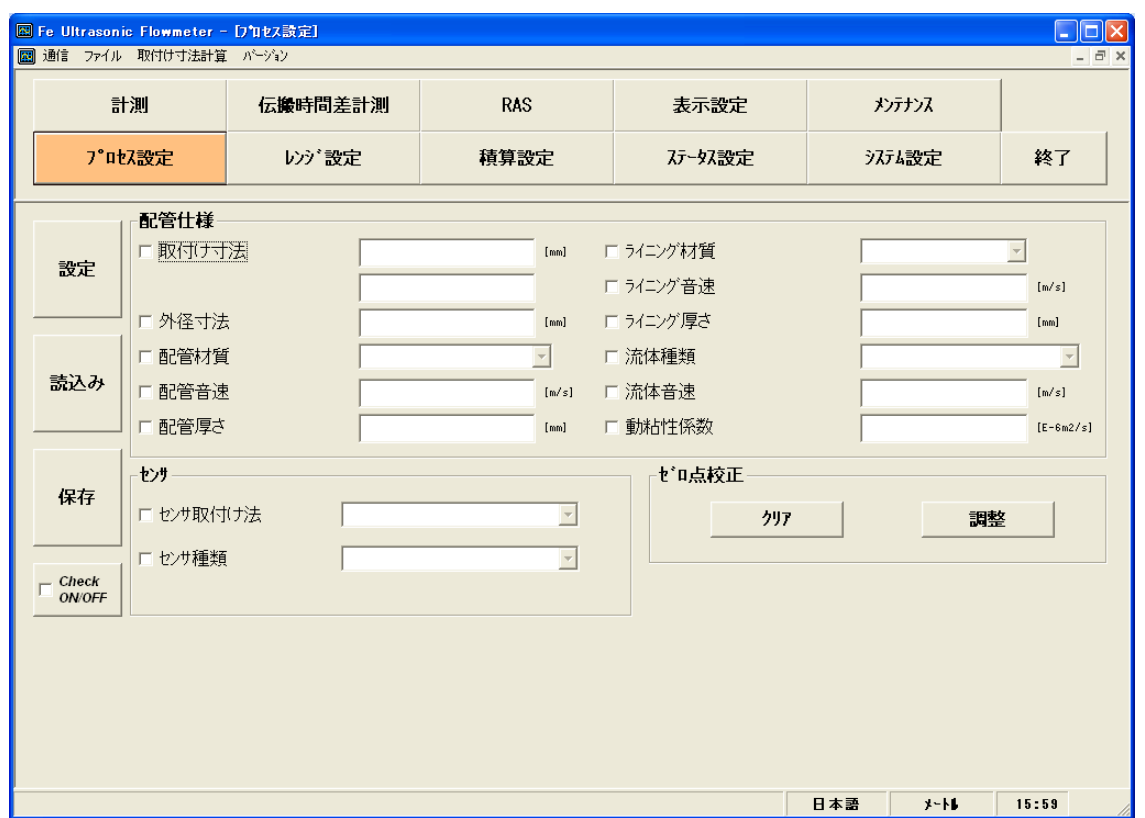

図 9-14 <プロセス設定画面>

設定,及び読込みを行う項目を選択する場合,その項目のチェックボックスをオン("☑")にします。 また、選択しない(もしくは選択を解除する)場合、その項目のチェックボックスをオフ("□")にし ます。

プロセス設定の詳細は、次ページの[表](#page-49-1) [9-4](#page-49-0)~表 [9-5](#page-49-1)を参照ください。

- 配管材質: 配管音速, 以外の場合 表示無効··········································配管音速
- 配管材質: 配管音速, の場合 表示有効··········································配管音速
- ライニング概で:ライニング無し、の場合 表示無効 ……………………………………………ライニング音速、ライニング厚さ
- ライニング材質:ライニング無し、ライニング音速、以外の場合 表示有効··········································ライニング厚さ
- 表示無効··········································ライニング音速
- ライニング材質:ライニング音速, の場合 表示有効 ……………………………………………ライニング音速、ライニング厚さ
- 流体種類:流体音速, 以外の場合 表示無効··········································流体音速
- 流体種類:流体音速, の場合 表示有効··········································流体音速

| 【設定】ボタン ………………………………選択された項目(チェックボックスオン("☑"))の設定値      |
|-------------------------------------------------------|
| を送信し、応答値を設定値に反映します。                                   |
| 【読込み】ボタン ……………………………選択された項目(チェックボックスオン ("☑")) の設定値    |
| を読込み、応答値を設定値に反映します。                                   |
| 【保存】ボタン ……………………………… 【設定】ボタンで送信された設定値を流量計変換器に反映       |
| します。設定を変更した場合は必ず行ってください。                              |
| 【Check ON/OFF】チェックボタン ……チェックボックスをオン ("☑") にすると全項目が選択さ |
| れた状態(全項目のチェックボックスがオン("☑")状                            |
| 熊) になります。また、チェックボックスをオフ ("□")                         |
| にすると全項目が選択を解除された状態(全項目のチェッ                            |
| クボックスがオフ ("□") 状態) になります。                             |
| 【クリア】ボタン ……………………………………………ゼロ点校正のクリアを実行します。            |
| 【調整】ボタン …………………………………ゼロ点校正の調整を実行します。                  |

表 9-4 <配管仕様>

<span id="page-49-0"></span>

| 項<br>目  | 内<br>容                                                                                                    |
|---------|----------------------------------------------------------------------------------------------------|
| 外径寸法    | メートル系 小数点2桁 6.00~6200.00mm<br>インチ系 小数点 4 桁 0.2362~244.1000inch の範囲で入力します。                                           |
| 配管材料    | 炭素鋼, ステンレス, 塩化ビニル, 銅, 鋳鉄, アルミニウム, FRP, タグタイル鋳鉄, PEEK,<br>PVDF, アクリル, PP, 配管音速, から選択します。                             |
| 配管音速    | メートル系 小数点無し 1000~3700m/s<br>インチ系 - 小数点無し 3280〜12140ft/s<br>の範囲で入力します。(配管材質が「配管音速」の場合)                               |
| 配管厚さ    | メートル系 - 小数点 2 桁 - 0.10〜100.00mm<br>インチ系 - 小数点4桁 0.0039~3.9380inch - の範囲で入力します。                                      |
| ライニング材質 | ライニング無し、タールエポキシ、モルタル、ゴム、テフロン、パイレックスガラス、塩化ビニル、<br>ライニング音速、から選択します。                                                   |
| ライニング音速 | メートル系 小数点無し 1000~3700m/s<br>インチ系 小数点無し 3280~12140ft/s<br>の範囲で入力します。(ライニング材質が「ライニング音速」の場合)                           |
| ライニング厚さ | メートル系 小数点 2 桁 0.010~100.00mm<br>インチ系 - 小数点 4 桁 0.0003~3.9380inch<br>の範囲で入力します。(ライニング材質が「ライニング無し」以外の場合)              |
| 流体種類    | 水、海水、蒸留水、アンモニア、アルコール、ベンゼン、プリマイド、エタノール、グリコール、ケ<br>ロシン, ミルク, メタノール, トルエン, 潤滑油, 燃料油, ガソリン, 冷媒 R410, 流体音速, から<br>選択します。 |
| 流体音速    | メートル系 小数点無し 300~2500m/s<br>インチ系 - 小数点無し 984〜8203ft/s<br>の範囲で入力します。(流体種類が「流体音速」の場合)                                  |
| 動粘性係数   | メートル系 0.001~999.999 E-6m <sup>2</sup> /s<br>インチ系 - 0.0107~10764 E-6ft2/s - の範囲で入力します。                               |
| 取付け寸法   | 【読込み】のみ有効。                                                                                                    |

表 9-5 <センサ>

<span id="page-49-1"></span>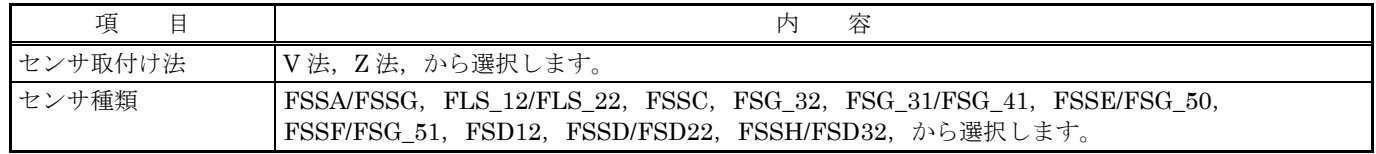

## 9.8 レンジ設定

メニュー画面より【レンジ設定】ボタンをクリックすると表示されます。

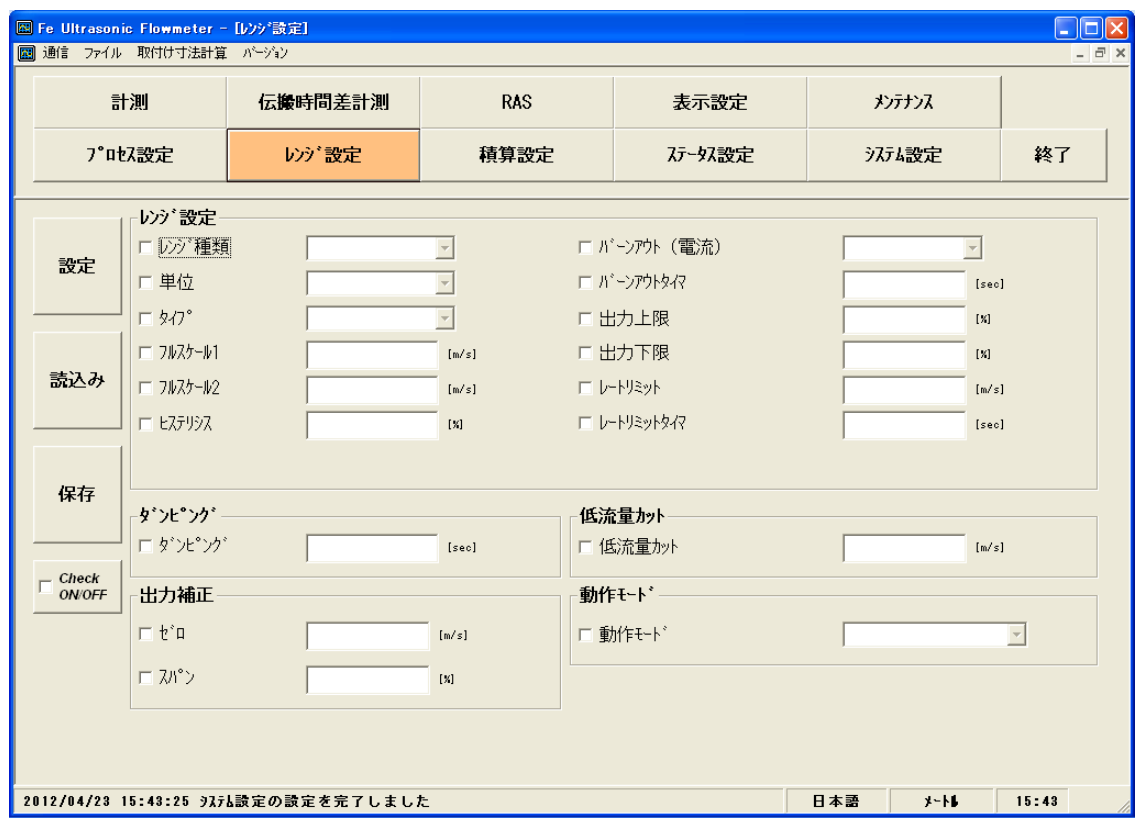

図 9-15 <レンジ設定画面>

設定,及び読込みを行う項目を選択する場合,その項目のチェックボックスをオン("☑")にします。 また、選択しない(もしくは選択を解除する)場合、その項目のチェックボックスをオフ("□")にし ます。

レンジ設定の詳細は、次ページの[表](#page-51-1) [9-6](#page-51-0)~表 [9-10](#page-51-1)を参照ください。

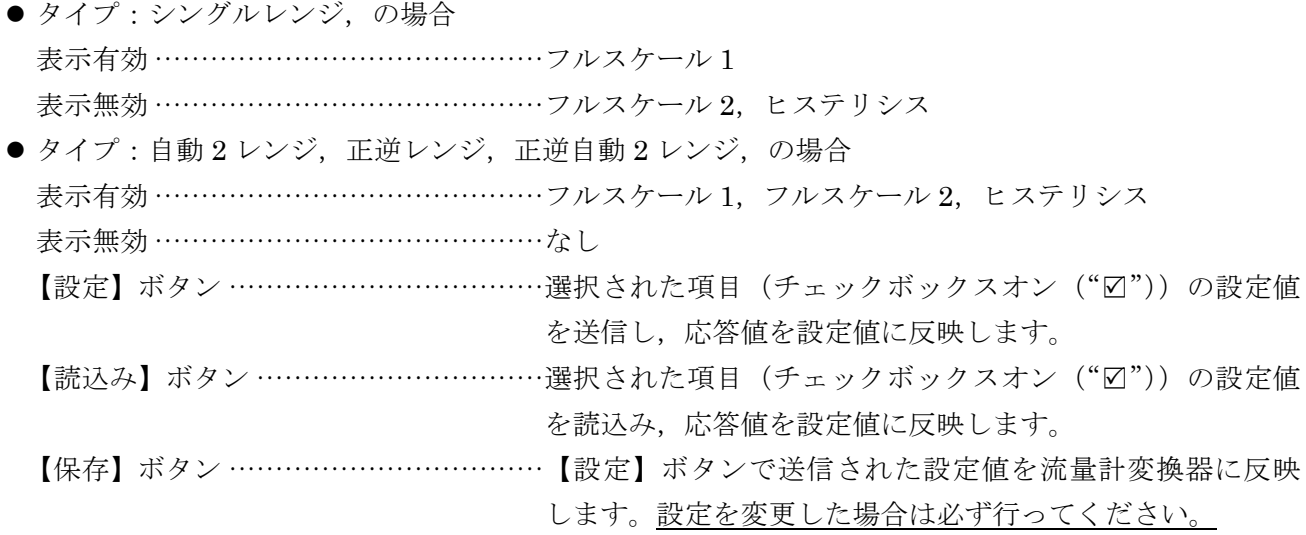

【Check ON/OFF】チェックボタン ······チェックボックスをオン("□")にすると全項目が選択さ れた状態(全項目のチェックボックスがオン("☑")状 態)になります。また、チェックボックスをオフ("□") にすると全項目が選択を解除された状態(全項目のチェッ クボックスがオフ("□")状態)になります。

表 9-6 <レンジ設定>

<span id="page-51-0"></span>

| 項<br>目    | 内<br>容                                                                                                    |
|-----------|----------------------------------------------------------------------------------------------------|
| レンジ種類     | 流速,流量                                                                                                    |
| 単位        | L/s, L/min, L/h, L/d, kL/d, ML/d, m <sup>3</sup> /s, m <sup>3</sup> /min, m <sup>3</sup> /h, m <sup>3</sup> /d, km <sup>3</sup> /d, Mm <sup>3</sup> /d, BBL/s,<br>BBL/min, BBL/h, BBL/d, kBBL/d, MBBL/d, [gal/s, gal/min, gal/h, gal/d, kgal/d,<br>Mgal/d, ft <sup>3</sup> /s, ft <sup>3</sup> /min, ft <sup>3</sup> /h, ft <sup>3</sup> /d, kft <sup>3</sup> /d, Mft <sup>3</sup> /d, BBL/s, BBL/min, BBL/h, BBL/d,<br>kBBL/d, MBBL/d], から選択します。<br>※「]内は,単位がインチ系の場合です。 |
| タイプ       | シングルレンジ, 自動2レンジ, 正逆レンジ, 正逆自動2レンジ, から選択します。                                                                                                    |
| フルスケール1   | 0, ±0.3~32m/s 相当の値を入力します。(レンジ単位に準じます)                                                                                                    |
| フルスケール2   | 0, ±0.3~32m/s相当の値を入力します。(レンジ単位に準じます)                                                                                                    |
| ヒステリシス    | 小数点2桁 0.00~20.00%の範囲で入力します。                                                                                                    |
| 出力上限      | 100~120%の範囲で入力します。                                                                                                    |
| 出力下限      | −20~0%の範囲で入力します。                                                                                                    |
| バーンアウト    | 使用しない、ホールド、上限、下限、ゼロ、から選択します。                                                                                                    |
| バーンアウトタイマ | 10~900sec の範囲で入力します。                                                                                                    |
| レートリミット   | 0~5m/s 相当の値を入力します。(レンジ単位に準じます)                                                                                                    |
|           | レートリミットタイマ 10~900sec の範囲で入力します。                                                                                                    |

表 9-7 <ダンピング>

|      | 公<br>★<br>石                                                                      |
|------|----------------------------------------------------------------------------------|
| ۰ سا | . 桁<br>小数点<br>、の範囲で入<br>゙゙゚゚゚゚゠゙゙゚゚゚゚゚゚゠゙<br>$0.0 \sim 100.0$ sec<br>しより。<br>ヽノJ |

表 9-8 <低流量カット>

|      | 歩<br>★<br>一个                                            |
|------|---------------------------------------------------------|
| 低流量力 | <ジ単位に準じます)<br>。相当の値を入力します。<br>レン<br>$0^\sim$ 5m/s<br>10 |

表 9-9 <出力補正>

|             | 容<br>内                       |
|-------------|------------------------------|
| ゼロ          | ±5m/s相当の値を入力します。(レンジ単位に準じます) |
| <b> スパン</b> | 小数点2桁 ±200.00%の範囲で入力します。     |

表 9-10 <動作モード>

<span id="page-51-1"></span>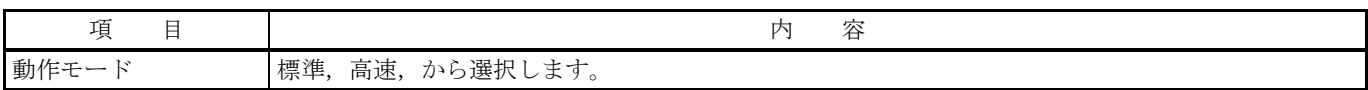

## 9.9 積算設定

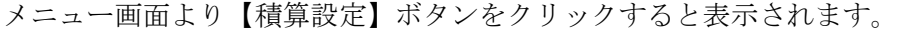

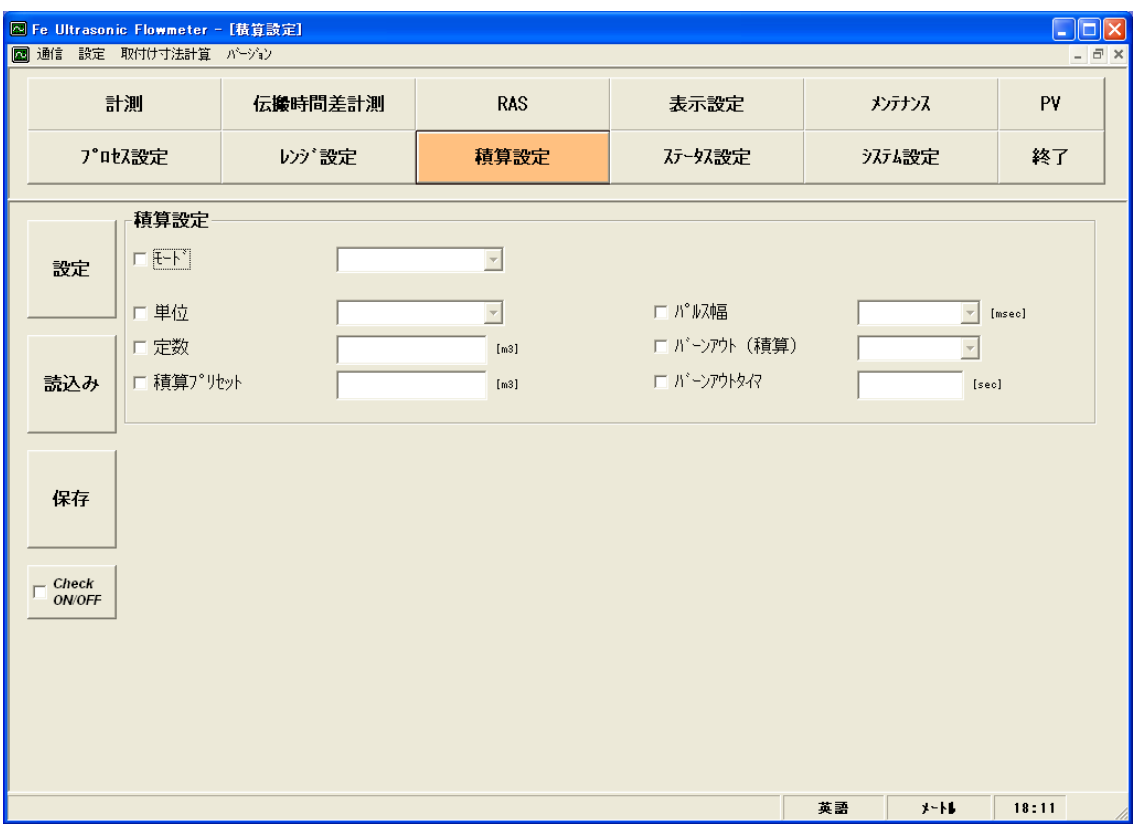

#### 図 9-16 <積算設定画面>

設定,及び読込みを行う項目を選択する場合,その項目のチェックボックスをオン("☑")にします。 また、選択しない(もしくは選択を解除する)場合、その項目のチェックボックスをオフ("□")にし ます。

積算設定の詳細は、次ページの[表](#page-53-0) [9-11](#page-53-0)を参照ください。

- モード:スタート, リセット, の場合 表示無効 …………………………………………単位、定数、積算プリセット、パルス幅
- モード:ストップ, の場合 表示有効 …………………………………………単位, 定数, 積算プリセット, パルス幅

| 【設定】ボタン ………………………………選択された項目(チェックボックスオン ("☑")) の設定値    |
|-------------------------------------------------------|
| を送信し、応答値を設定値に反映します。但し、単位、定                            |
| 数, 積算プリセット, パルス幅はモードが"ストップ"の                          |
| 時のみ設定が反映されます。                                         |
| 【読込み】ボタン ……………………………選択された項目(チェックボックスオン("☑"))の設定値      |
| を読込み、応答値を設定値に反映します。また、単位も反                            |
| 映します。                                                 |
| 【保存】ボタン ……………………………… 【設定】ボタンで送信された設定値を流量計変換器に反映       |
| します。設定を変更した場合は必ず行ってください。                              |
| 【Check ON/OFF】チェックボタン ……チェックボックスをオン ("☑") にすると全項目が選択さ |
| れた状態(全項目のチェックボックスがオン("☑")状                            |
| 態)になります。また、チェックボックスをオフ ("□")                          |
| にすると全項目が選択を解除された状態(全項目のチェッ                            |
| クボックスがオフ ("□")状態)になります。                               |
|                                                       |

表 9-11 <積算設定>

<span id="page-53-0"></span>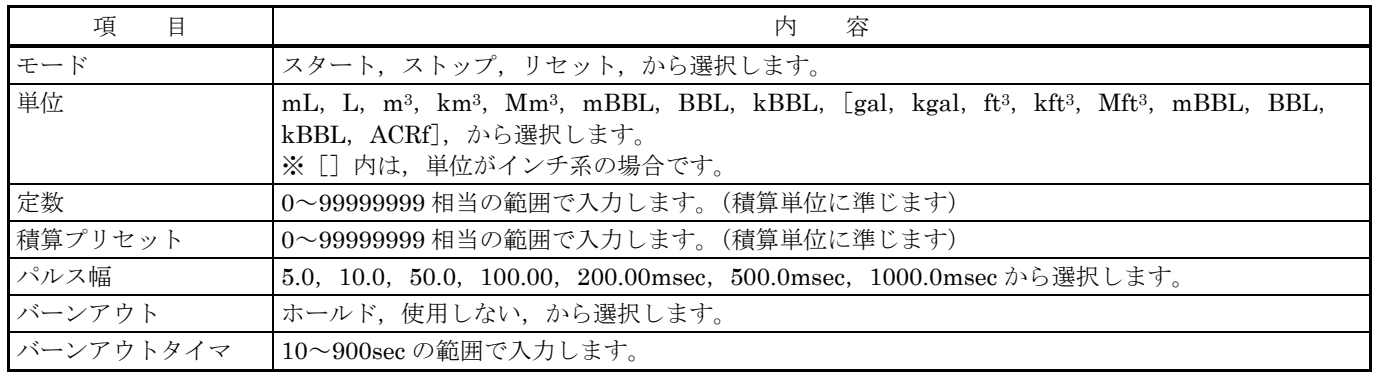

注:単位を変更した場合,定数,積算プリセットの各々の単位表示は,【読込み】を行ったときに変更されま す。

注:単位,定数,積算プリセット,パルス幅の設定を変更する場合は,モードをストップにして行ってくだ さい。

## 9.10 ステータス設定

メニュー画面より【ステータス設定】ボタンをクリックすると表示されます。

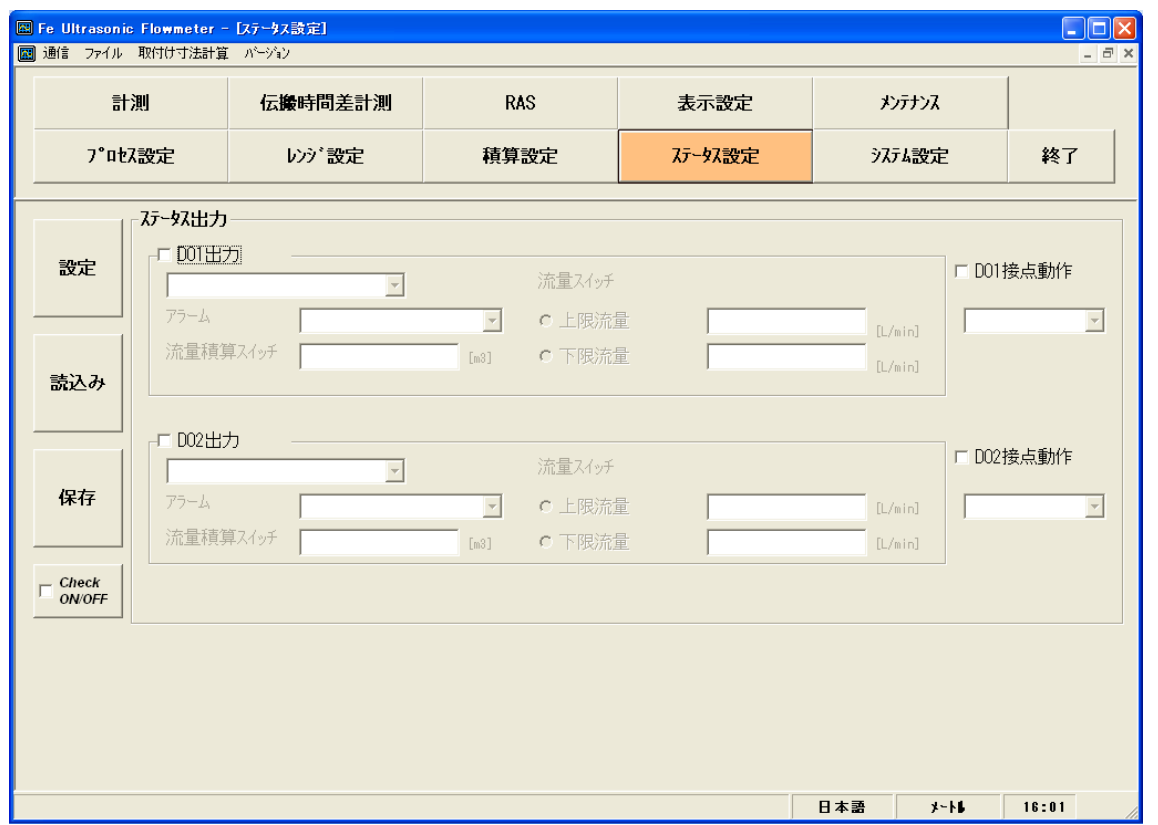

図 9-17 <ステータス設定画面>

設定,及び読込みを行う項目を選択する場合、その項目のチェックボックスをオン("☑")にします。 また、選択しない(もしくは選択を解除する)場合、その項目のチェックボックスをオフ("□")にし ます。

ステータス設定の詳細は、次ページの[表](#page-55-0) [9-12](#page-55-0)を参照ください。

● DO1, DO2 出力:アラーム,流量スイッチ,流量積算スイッチ,以外の場合 表示無効··········································アラーム,流量スイッチ(上限流量・下限流量),流量積算

スイッチ

- DO1, DO2 出力:アラーム, の場合 表示有効··········································アラーム 表示無効 ………………………………………流量スイッチ (上限流量・下限流量), 流量積算スイッチ
- DO1, DO2 出力:流量スイッチ, の場合 表示有効··········································流量スイッチ(上限流量・下限流量) 表示無効··········································アラーム,流量積算スイッチ
- DO1, DO2 出力:積算スイッチ, の場合 表示有効··········································流量積算スイッチ 表示無効··········································アラーム,流量スイッチ(上限流量・下限流量)

| 【設定】ボタン ………………………………選択された項目(チェックボックスオン("図"))の設定値      |
|-------------------------------------------------------|
| を送信し、応答値を設定値に反映します。                                   |
| 【読込み】ボタン ……………………………選択された項目(チェックボックスオン ("☑")) の設定値    |
| を読込み、応答値を設定値に反映します。                                   |
| 【保存】ボタン ……………………………… 【設定】ボタンで送信された設定値を流量計変換器に反映       |
| します。設定を変更した場合は必ず行ってください。                              |
| 【Check ON/OFF】チェックボタン ……チェックボックスをオン ("☑") にすると全項目が選択さ |
| れた状態(全項目のチェックボックスがオン ("☑")状                           |
| 態)になります。また、チェックボックスをオフ ("□")                          |
| にすると全項目が選択を解除された状態(全項目のチェッ                            |
| クボックスがオフ ("□") 状態) になります。                             |

表 9-12 <ステータス出力>

<span id="page-55-0"></span>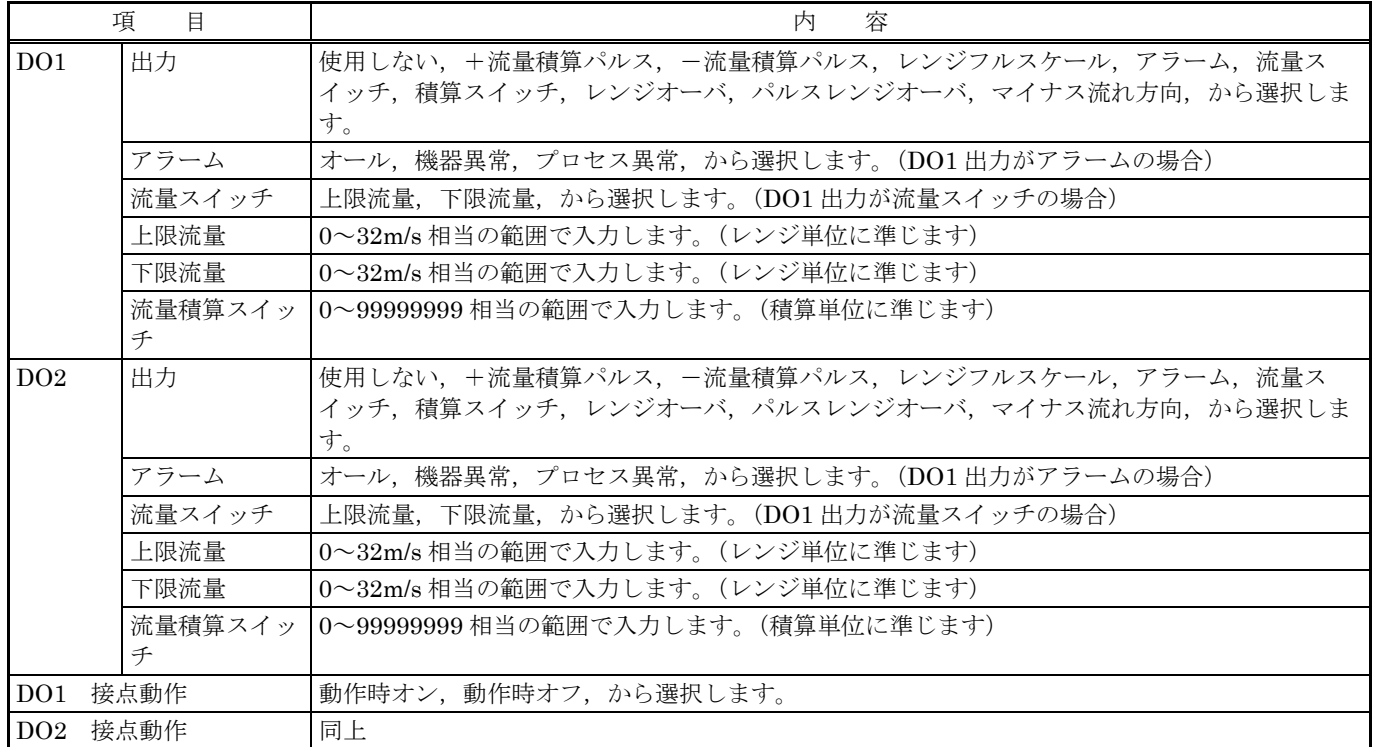

## 9.11 表示設定

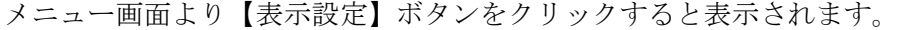

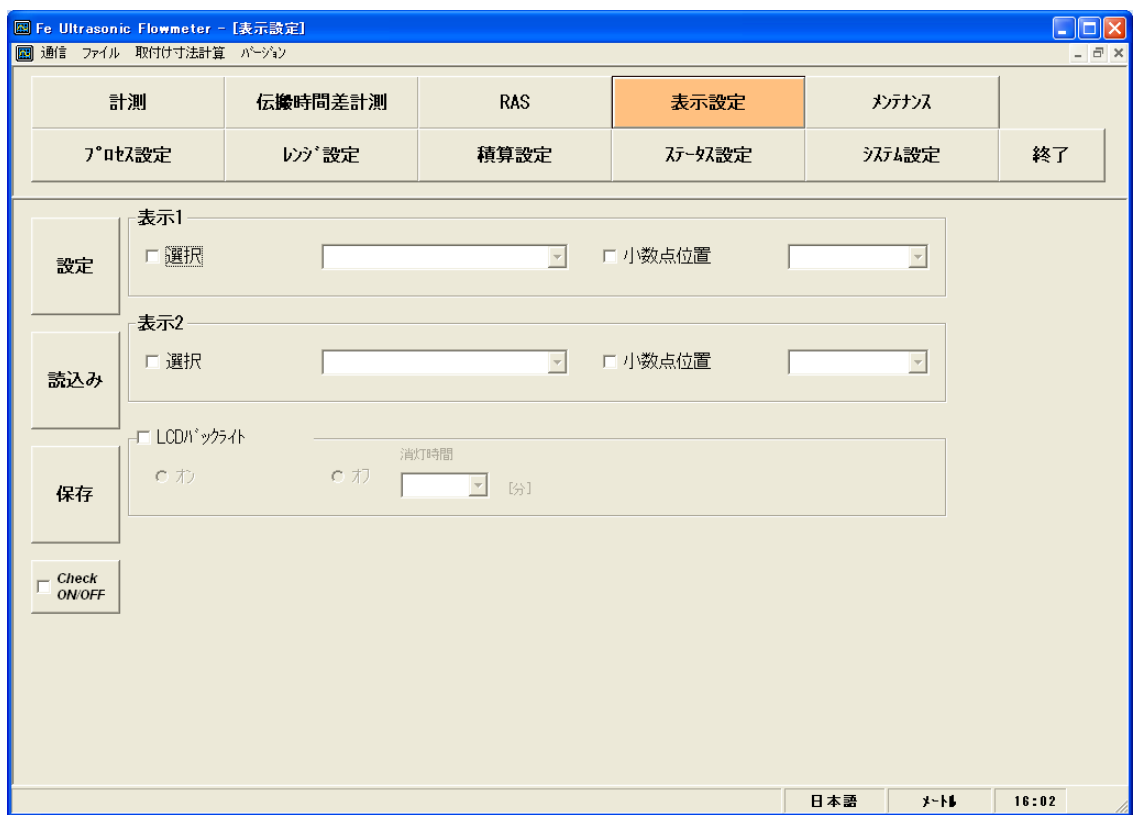

#### 図 9-18 <表示設定画面>

設定,及び読込みを行う項目を選択する場合、その項目のチェックボックスをオン("図")にします。 また、選択しない(もしくは選択を解除する)場合、その項目のチェックボックスをオフ("□")にし ます。

表示設定の詳細は,[表](#page-57-0) [9-13](#page-57-0)を参照ください。

● 表示 1, 2 選択:流速, +積算パルス, -積算パルスの場合 表示無効··········································小数点位置

【設定】ボタン ……………………………………選択された項目(チェックボックスオン("☑"))の設定値 を送信し,応答値を設定値に反映します。

【読込み】ボタン ………………………………選択された項目(チェックボックスオン("☑"))の設定値 を読込み,応答値を設定値に反映します。

【保存】ボタン··································【設定】ボタンで送信された設定値を流量計に反映しま す。設定を変更した場合は必ず行ってください。

【Check ON/OFF】チェックボタン ······チェックボックスをオン("□")にすると全項目が選択さ れた状態(全項目のチェックボックスがオン("☑")状 態)になります。また、チェックボックスをオフ("□") にすると全項目が選択を解除された状態(全項目のチェッ クボックスがオフ("□")状態)になります。

<span id="page-57-0"></span>

| 項       | E     | 容<br>内                                                                                                    |
|---------|-------|----------------------------------------------------------------------------------------------------|
| 表示1     | 選択    | 流速,流量,流量%, +流量積算, +積算パルス, -流量積算, -積算パルス, から選択し<br>ます。                                                         |
|         | 小数点位置 | ********., から選択しま<br>**** ***<br>***** ** ****** *<br>** *****<br>*** ****<br>* ******<br>$\sim$ $\sim$<br>す。 |
| 表示 2    | 選択    | 表示1の選択に同じ                                                                                                    |
|         | 小数点位置 | 表示1の小数点位置に同じ                                                                                                  |
| LCD バック | 選択    | オン、オフ                                                                                                    |
| ライト     | 消灯時間  | $0 \sim 99$ 分                                                                                                 |

表 9-13 <表示設定>

## 9.12 システム設定

メニュー画面より【システム設定】ボタンをクリックすると表示されます。

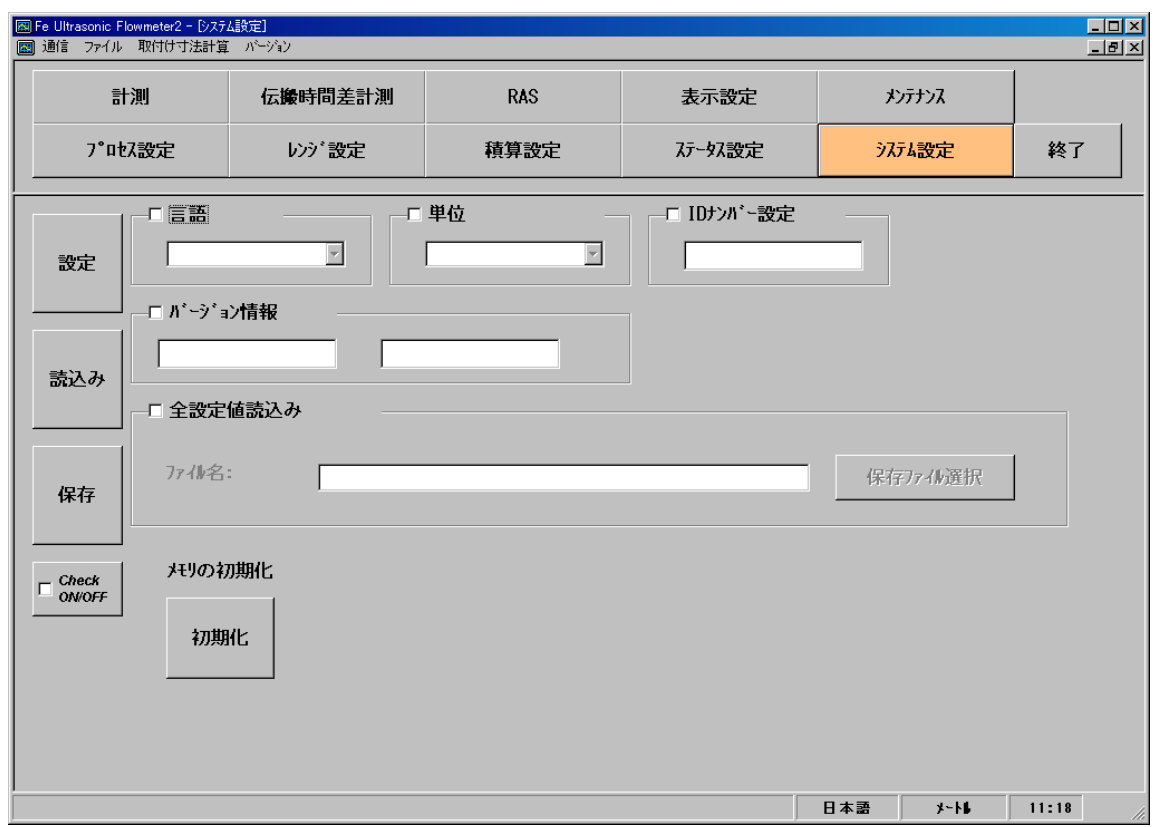

図 9-19 <システム設定画面>

設定,及び読込みを行う項目を選択する場合,その項目のチェックボックスをオン("☑")にします。 また、選択しない(もしくは選択を解除する)場合、その項目のチェックボックスをオフ("□")にし ます。バージョン情報は読込みのみ可能です。システム設定の詳細は[,表](#page-59-0) [9-14](#page-59-0)を参照ください。

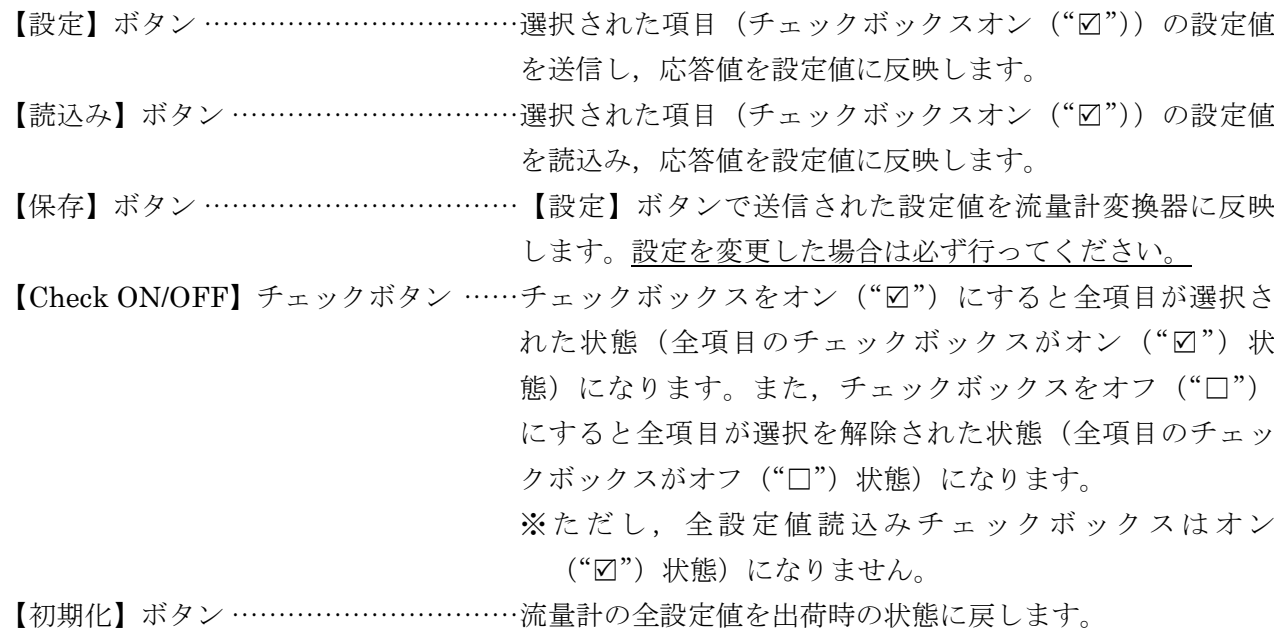

<span id="page-59-0"></span>項 目 内 容 言語 英語,日本語,ドイツ語,フランス語,スペイン語,から選択します。 単位 メートル,インチ,から選択します。 ID No 設定 0000~9999 の範囲で入力します。 バージョン情報 読込みのみ 全設定値読込み 指定したファイルに流量計の全設定値を CSV 形式で出力します。

表 9-14 <システム設定>

## 9.13 計測

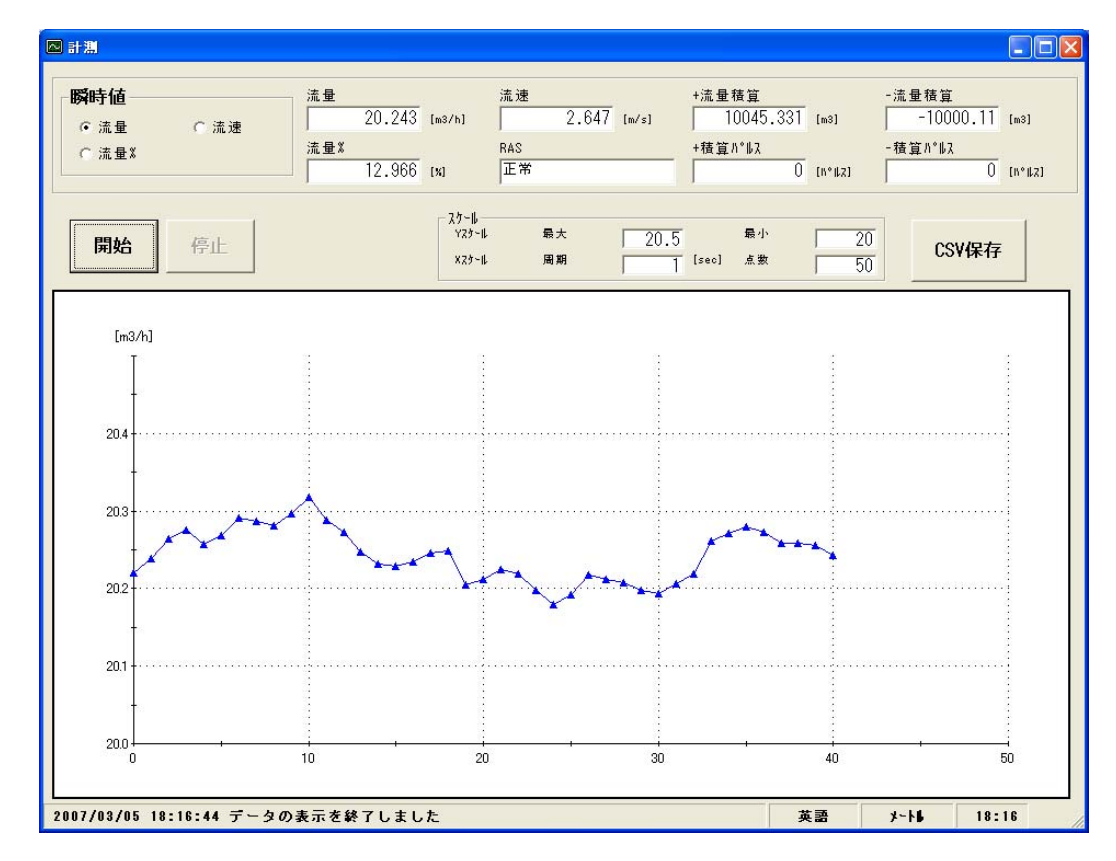

メニュー画面より【計測】ボタンをクリックすると表示されます。

図 9-20 <計測画面>

最初に,瞬時値(流量,流量%,流速から)を選択します。

【開始】ボタンをクリックすると,指定した周期で読込み,流量,流量%,流速,RAS,+流量積算, +積算パルス,-流量積算,-積算パルスを更新します。また, トレンド表示 (X 軸は, 収集時刻とし, 指定した点数がたまると最過去データを削除し,時刻をずらし,最新値が見える形)します。縦軸は, 指定した Y スケールで表示します。

計測の詳細は、[表](#page-61-0) [9-15](#page-61-0)を参照ください。

【開始】ボタン·························計測を開始します。【CSV 保存】ボタンで保存ファイルの設定が終 了すると【開始】ボタンがクリック可能状態となります。

【停止】ボタン·························計測を終了します。

【CSV 保存】ボタン ……………… クリックすると,保存先ファイル名の問い合わせがあり,保存先場 所,及び保存ファイル名を入力するとカンマ区切りの CSV 形式で ファイルが作成されます。

> 保存ファイルの設定が終了すると【開始】ボタンがクリック可能状 態となります。また,保存ファイルはデータ数 32000 行を超えた ら別ファイルにて作成します。新しいファイル名は設定ファイル名 の後の年月日時分秒の部分がかわります。

- 注)データ数を超えるとファイルは自動で作成されますので、PC のハードディスクの容量に注意ください。
- 例)設定ファイル名\_YYYYMMDDHHMMSS

年 月 日 時 分 秒

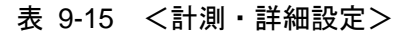

<span id="page-61-0"></span>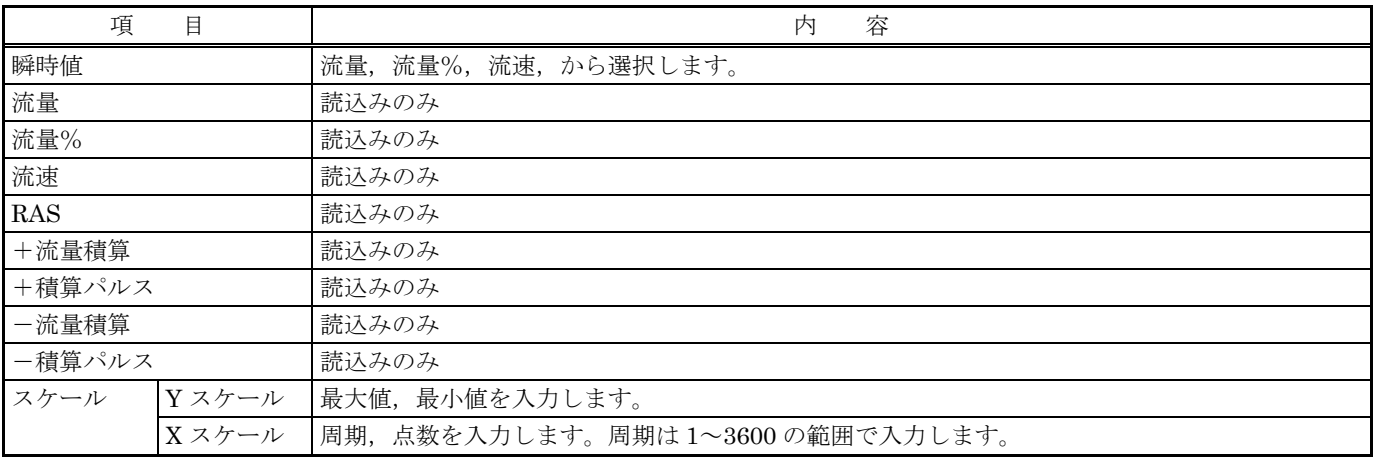

### 9.14 伝搬時間差計測

メニュー画面より【伝搬時間差計測】ボタンをクリックすると表示されます。必要に応じて,詳細設 定タブ,受信波形タブ,稼動情報タブをクリックします。

#### 9.14.1 詳細設定

#### 注意

・ 流量測定に関係していますので,設定を変更しないでください。測定不能となる場 合があります。

・ 工場出荷設定で流量測定に問題がある場合に使用します。工場出荷設定で流量測定 に問題がない場合は必要ありません。

【詳細設定】タブをクリックすると表示されます。

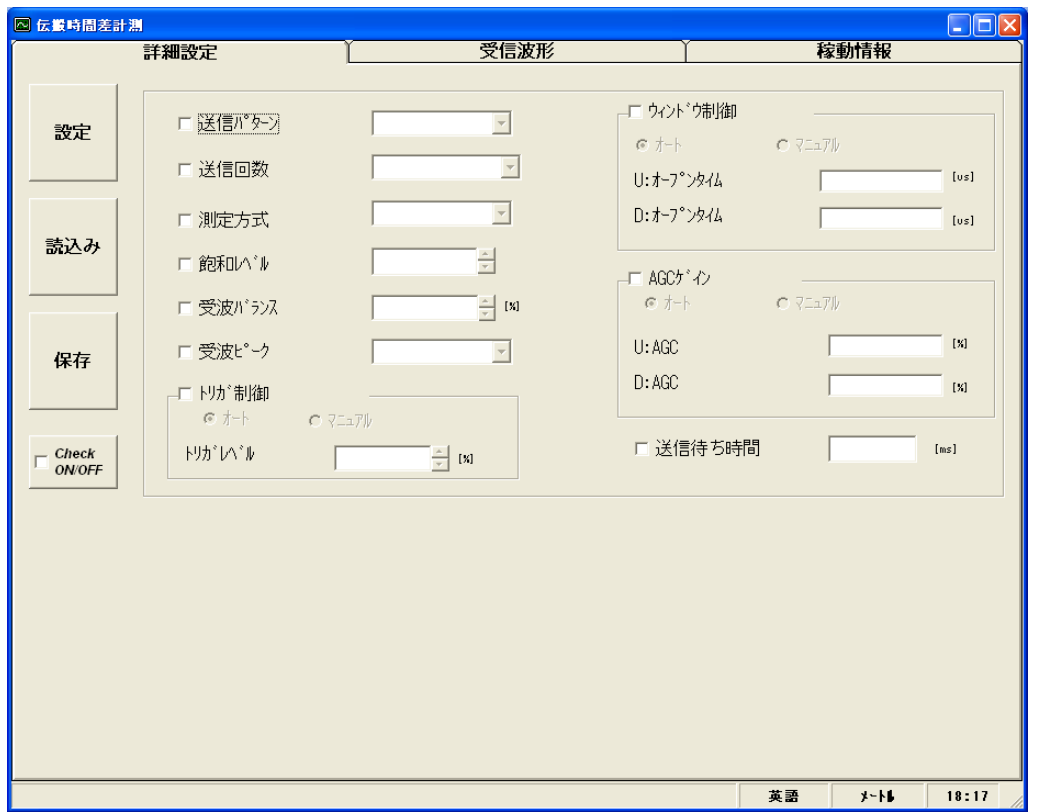

#### 図 9-21 <詳細設定画面>

設定,及び読込みを行う項目を選択します。選択する場合,その項目のチェックボックスをオン ("☑")にします。また、選択しない(もしくは選択を解除する)場合、その項目のチェックボックス をオフ("□")にします。

詳細設定につきましては、次ページの[表](#page-63-0) [9-16](#page-63-0)を参照ください。

| 【設定】ボタン ………………………………選択された項目 (チェックボックスオン ("☑")) の設定値   |
|-------------------------------------------------------|
| を送信し、応答値を設定値に反映します。                                   |
| 【読込み】ボタン ……………………………選択された項目(チェックボックスオン("図"))の設定値      |
| を読込み、応答値を設定値に反映します。                                   |
| 【保存】ボタン ……………………………… 【設定】ボタンで送信された設定値を流量計変換器に反映       |
| します。設定を変更した場合は必ず行ってください。                              |
| 【Check ON/OFF】チェックボタン ……チェックボックスをオン ("☑") にすると全項目が選択さ |
| れた状態(全項目のチェックボックスがオン("☑")状                            |
| 態)になります。また, チェックボックスをオフ ("□")                         |
| にすると全項目が選択を解除された状態(全項目のチェッ                            |
| クボックスがオフ ("□")状態)になります。                               |

表 9-16 <詳細設定>

<span id="page-63-0"></span>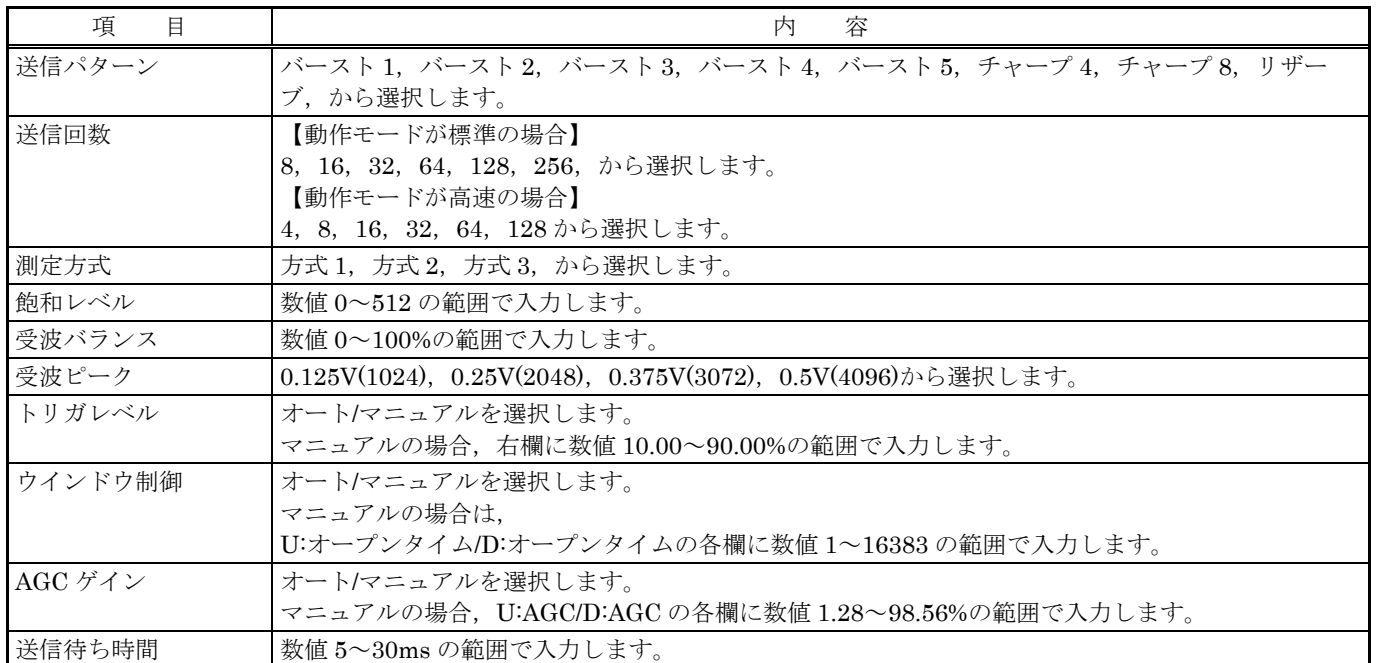

### 9.14.2 受信波形

【受信波形】タブをクリックすると表示されます。

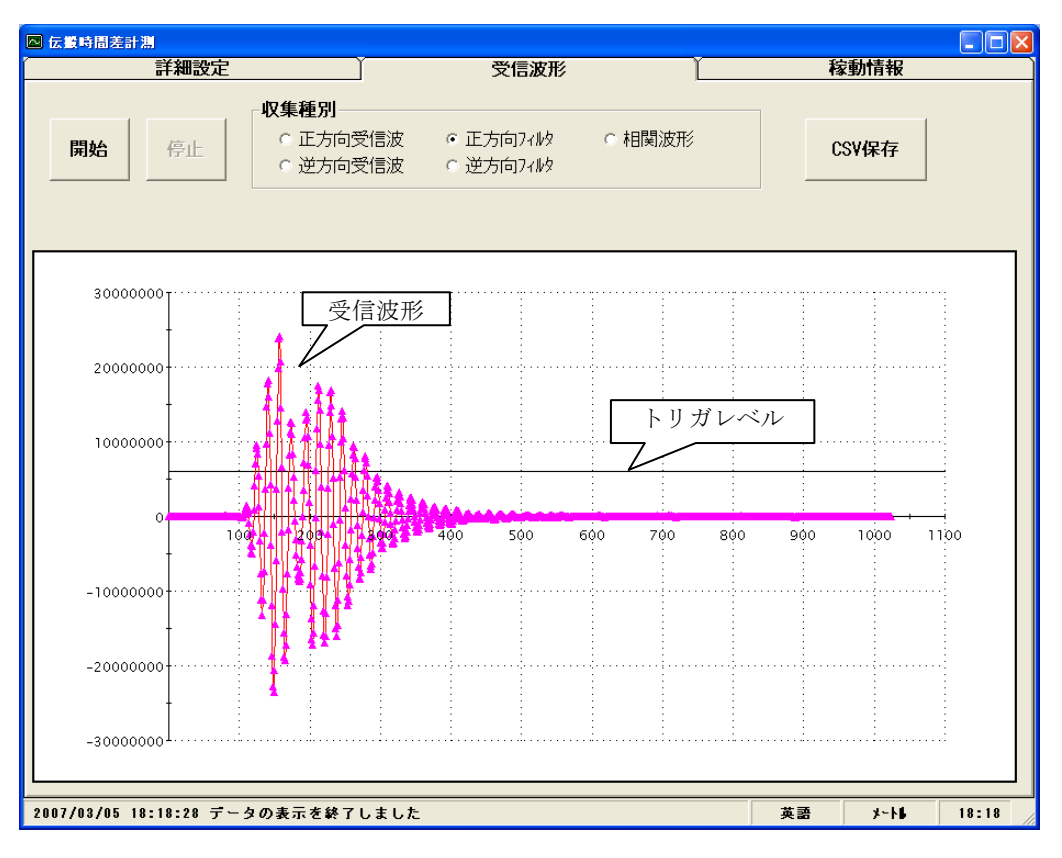

図 9-22 <受信波形画面>

最初に,正方向受信波/逆方向受信波/正方向フィルタ/逆方向フィルタ/相関波形の何れかを選択します。 但し, 測定方式(方式 1/方式 2/方式 3)により、選択できる項目が下記のようになります。また,トリ ガレベルも表示します。

Shift キーを押しながらマウスの左側を押して画面範囲を指定すると拡大できます。もとに戻す時は R キーを押します。

- 方式 1:正方向受信波/逆方向受信波/相関波形の何れかが選択できます。
- 方式 2: 正方向受信波/逆方向受信波/正方向フィルタ/逆方向フィルタの何れかが選択できます。
- ●方式 3:正方向受信波/逆方向受信波/正方向フィルタ/逆方向フィルタの何れかが選択できます。

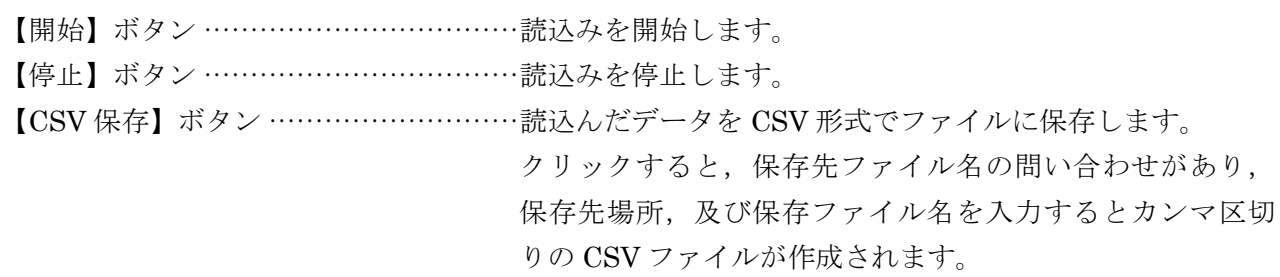

 $\overline{P}$ Point

- 1. 立ち上がりが 3~6 波以内。
- 2. ピーク(振幅)変動がないこと。
	- ピークが上下に変動していれば空気の混入あり。

受信波形については別冊「超音波流量計」取扱説明書 INT-TN2FSVG の「6. 保守・点検」の「送 信・受信の確認」を参照ください。

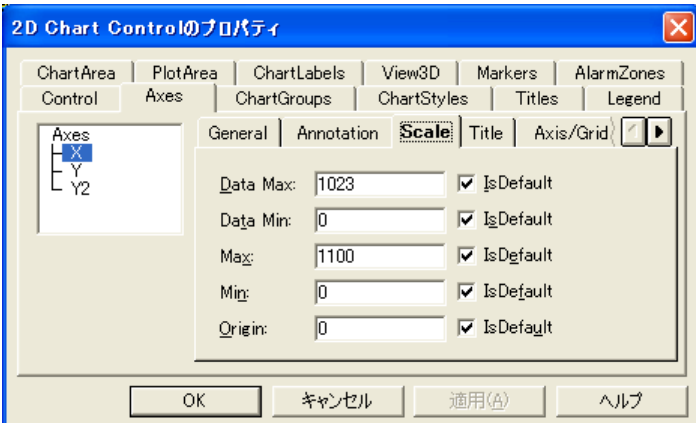

※「計測」や「受信波形」画面上でマウスを右クリックしますとスケールの調整が可能です。

### 9.14.3 稼動情報

【稼動情報】タブをクリックすると表示されます。

| $\Box$ o $\boxtimes$<br>◎ 伝搬時間差計測                               |                       |       |                  |                  |  |      |  |
|-----------------------------------------------------------------|-----------------------|-------|------------------|------------------|--|------|--|
|                                                                 | 詳細設定                  |       | 受信波形             |                  |  | 稼動情報 |  |
|                                                                 |                       |       |                  |                  |  |      |  |
|                                                                 |                       |       |                  |                  |  |      |  |
|                                                                 | 収集項目                  |       | 単位               |                  |  |      |  |
|                                                                 | クサビ音速                 | (設定値) | m/si             | 2500             |  |      |  |
|                                                                 | クサビ入射角                | 設定値)  | Гº               | 42.0             |  |      |  |
|                                                                 | 配管音速                  | 設定値)  | m/sl             | 2307             |  |      |  |
|                                                                 | 配管入射角                 | (設定値) | ౼∘               | 38.1             |  |      |  |
|                                                                 | ライニング 音速              | (設定値) | m/s              | 0                |  |      |  |
| 読込み                                                             | う仁ング 入射角              | (設定値) | r∘               | 0.0              |  |      |  |
|                                                                 | 流体音速                  | (設定値) | ⊺m⁄si<br>೯೯      | 1440             |  |      |  |
|                                                                 | 水中入射角                 | 〔設定値〕 |                  | 22.6             |  |      |  |
|                                                                 | 伝搬時間(TO C)            | (設定値) | us.              | 89               |  |      |  |
|                                                                 | ウィンドウオープン(Win C)      | (設定値) | us.              | 81               |  |      |  |
| CSV保存                                                           | 正方向時間(T1)             |       | us.              | 90.758           |  |      |  |
|                                                                 | 逆方向時間(T2)             |       | us.              | 90.759           |  |      |  |
|                                                                 | 伝搬時間(TO)              |       | [us]             | 90.759           |  |      |  |
|                                                                 | 伝搬時間差(DT)             |       | ins.             | 0.5149           |  |      |  |
|                                                                 | 遅れ時間(Ta)              |       | [us]<br>Г°       | 11.502           |  |      |  |
|                                                                 | 水中入射角(θf)<br>流体音速(Cf) |       | m/sl             | 21.782<br>1418.7 |  |      |  |
|                                                                 | レイノルス 数(Re)           |       |                  | Ĥ                |  |      |  |
|                                                                 | 流速分布補正係数(K)           |       |                  | 1.3333           |  |      |  |
|                                                                 | 平均流速(V)               |       | [m/s]            | 0.009            |  |      |  |
|                                                                 | U:受波の強さ(AGC U)        |       | $\overline{[2]}$ | 48.16            |  |      |  |
|                                                                 | D:受波の強さ(AGC D)        |       | $\sqrt{3}$       | 48.16            |  |      |  |
|                                                                 | U:受波最大値(P/H U)        |       |                  | 6062             |  |      |  |
|                                                                 | D: 受波最大値(P/H D)       |       |                  | 6063             |  |      |  |
|                                                                 | U:トリガレベル(TRG U)       |       | [%]              | 25.00            |  |      |  |
|                                                                 | D: トリガレベル(TRG D)      |       | $\sqrt{3}$       | 25.00            |  |      |  |
|                                                                 |                       |       |                  |                  |  |      |  |
|                                                                 |                       |       |                  |                  |  |      |  |
|                                                                 |                       |       |                  |                  |  |      |  |
|                                                                 |                       |       |                  |                  |  |      |  |
|                                                                 |                       |       |                  |                  |  |      |  |
| 2007/03/05 18:19:08 稼動情報の読み込みを完了しました<br>$3 - 11$<br>18:13<br>英語 |                       |       |                  |                  |  |      |  |

図 9-23 <稼動情報画面>

【読込み】ボタン·······························稼動情報を一括に読込みます。 【CSV 保存】ボタン···························稼動情報を CSV 形式でファイルに保存します。 クリックすると,保存先ファイル名の問い合わせがあり, 保存先場所,及び保存ファイル名を入力するとカンマ区切 りの CSV ファイルが作成されます。

表 9-17 <稼動情報>

| 項<br>目           | 内<br>容                              |
|------------------|-------------------------------------|
| クサビ音速            | m/s[ft/s]                           |
| クサビ入射角           |                                     |
| 配管音速             | m/s[ft/s]                           |
| 配管入射角            | $\circ$                             |
| ライニング音速          | m/s[ft/s]                           |
| ライニング入射角         | $\circ$                             |
| 流体音速             | m/s[ft/s]                           |
| 水中入射角            | $\circ$                             |
| 伝搬時間(T0 C)       | $\mu$ s                             |
| ウインドウオープン(Win C) | $\mu$ s                             |
| 正方向時間(T1)        | $\mu$ s                             |
| 逆方向時間(T2)        | $\mu$ s                             |
| 伝搬時間(T0)         | $\mu$ s                             |
| 伝搬時間差(DT)        | ns                                  |
| 遅れ時間(Ta)         | $\mu$ s                             |
| 水中入射角(θf)        | $\circ$                             |
| 流体音速(Cf)         | m/s[ft/s]                           |
| レイノルズ数(Re)       |                                     |
| 流速分布補正係数(K)      |                                     |
| 平均流速(V)          | m/s[ft/s]                           |
| U:受波の強さ(AGC U)   | ※測定正常時は45%以上となります。<br>$\frac{0}{0}$ |
| D:受波の強さ(AGC D)   | $\%$<br>※測定正常時は45%以上となります。          |
| U:受波最大値(P/H U)   | ※測定正常時は5528~6758の範囲で安定します。          |
| D:受波最大值(P/H D)   | ※測定正常時は5528~6758の範囲で安定します。          |
| U:トリガレベル(TRG U)  | $\%$                                |
| D:トリガレベル(TRG D)  | $\%$                                |

稼動情報については別冊「設定形超音波流量計」取扱説明書 INF-TN2FSVG の「6. 保守・点検」の 「メンテナンスモードのデータ表示方法」を参照ください。

# 9.15 RAS

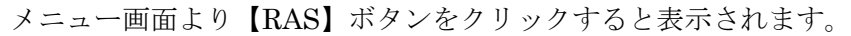

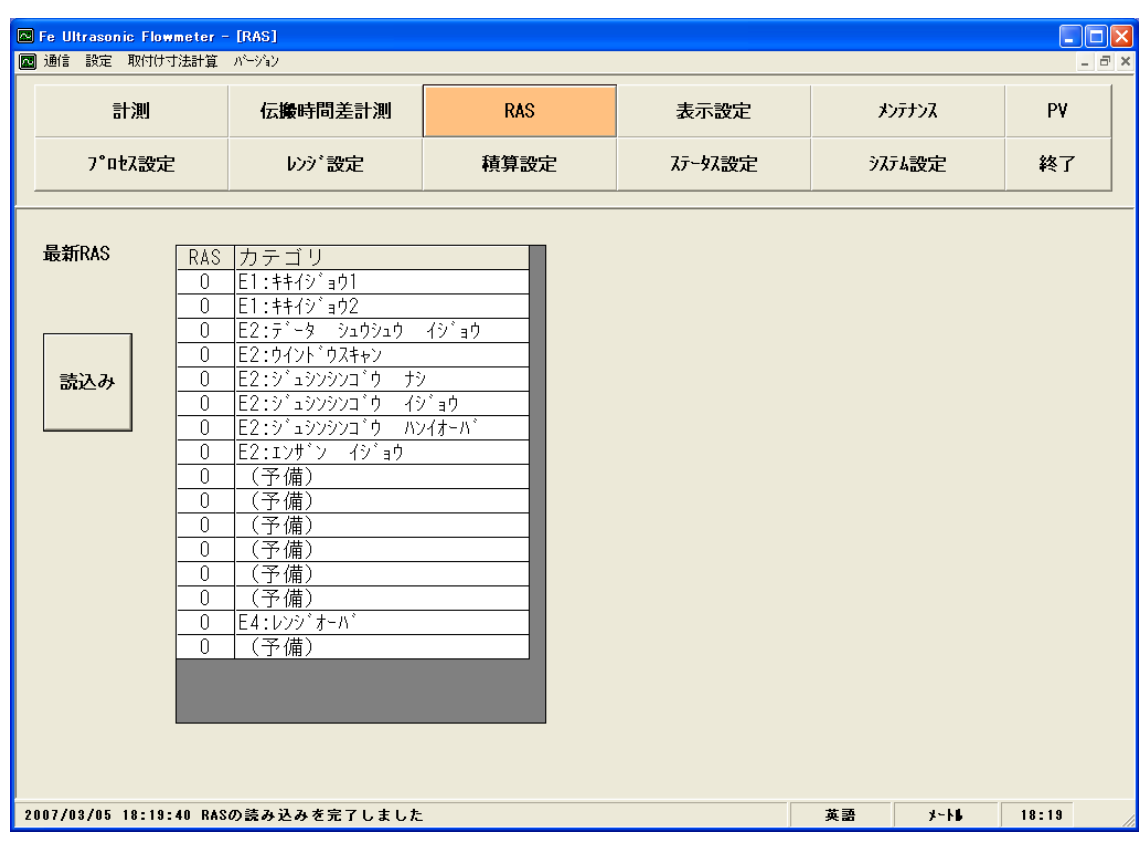

#### 図 9-24 <RAS 画面>

【読込み】ボタン·······························RAS 情報(16 個の 0/1)が表示されます。

## 9.16 メンテナンス

メニュー画面より【メンテナンス】ボタンをクリックすると表示されます。

注意:本画面にて【設定】/【読込み】を行った場合,流量計側はメンテナンスモードとなっています。 必ず【解除】ボタンをクリックして流量計のメンテナンスモードを解除してください。

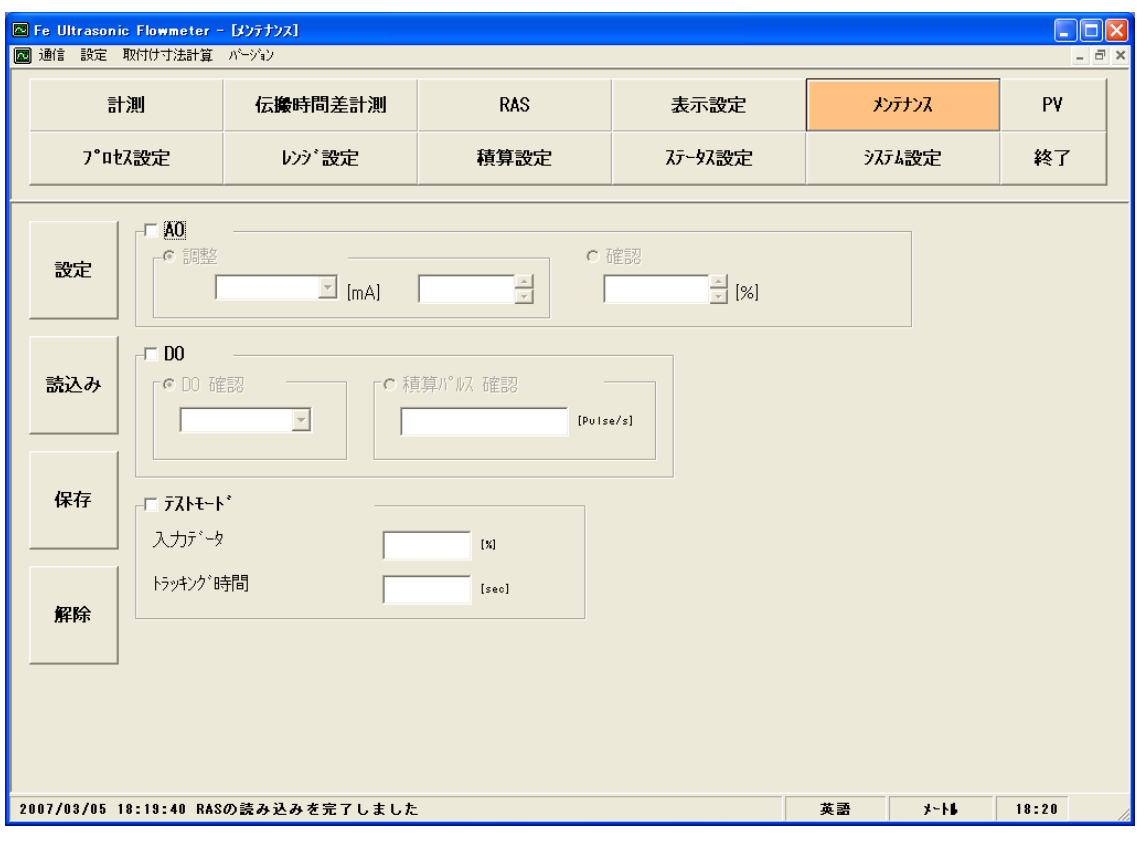

図 9-25 <メンテナンス画面>

設定,及び読込みを行う項目を選択します。選択する場合,その項目のチェックボックスをオン ("☑")にします。また、選択しない(もしくは選択を解除する)場合、その項目のチェックボックス をオフ("□")にします。

メンテナンスの詳細につきましては、次ページの[表](#page-69-0) [9-18](#page-69-0)を参照ください。

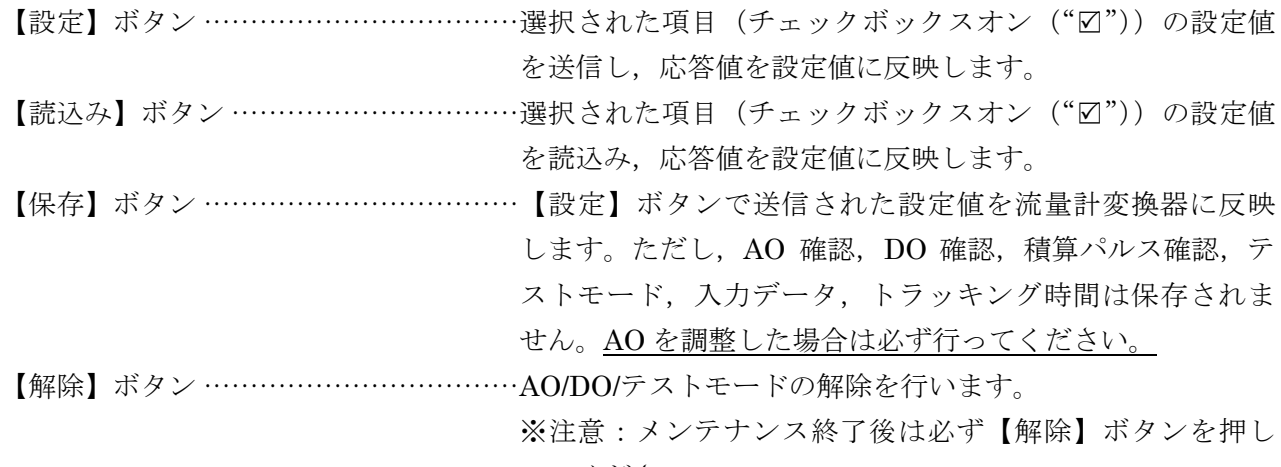

<span id="page-69-0"></span>

| 項<br>目     | 容<br>内                                                                                                |
|------------|----------------------------------------------------------------------------------------------------|
| AO 調整      | 4mA 選択時 小数点無し 50~7148                                                                                 |
|            | 20mA 選択時 小数点無し 7148~15950の範囲で入力します。                                                                   |
| AO.<br>確認  | 小数点無し -20~120%の範囲で入力します。                                                                              |
| 確認<br>DO   | ON/OFF を選択します。                                                                                        |
| DO 積算パルス確認 | 小数点無し 1~100Pulse/s の範囲で入力します。                                                                         |
| テストモード     | チェックボックスオン ("☑") でテストモードに設定します。<br>また、入力データかトラッキング時間のいずれかに入力があり、チェックボックスオフ ("□")の場<br>合はテストモードを解除します。 |
| 入力データ      | 小数点無し ±120%の範囲で入力します。                                                                                 |
| トラッキング時間   | 小数点無し 0~900sec の範囲で入力します。                                                                             |

表 9-18 <メンテナンス・設定>

## 9.17 PV

メニュー画面より【PV】ボタンをクリックすると表示されます。通信方式が RS-485 の場合のみメ ニュー画面に表示されます。

注意

・ PV 画面はウインドウを動かすことができません。

・ 計測中に他のアプリケーションを起動,操作しないで下さい。正しく計測できなく なる場合があります。

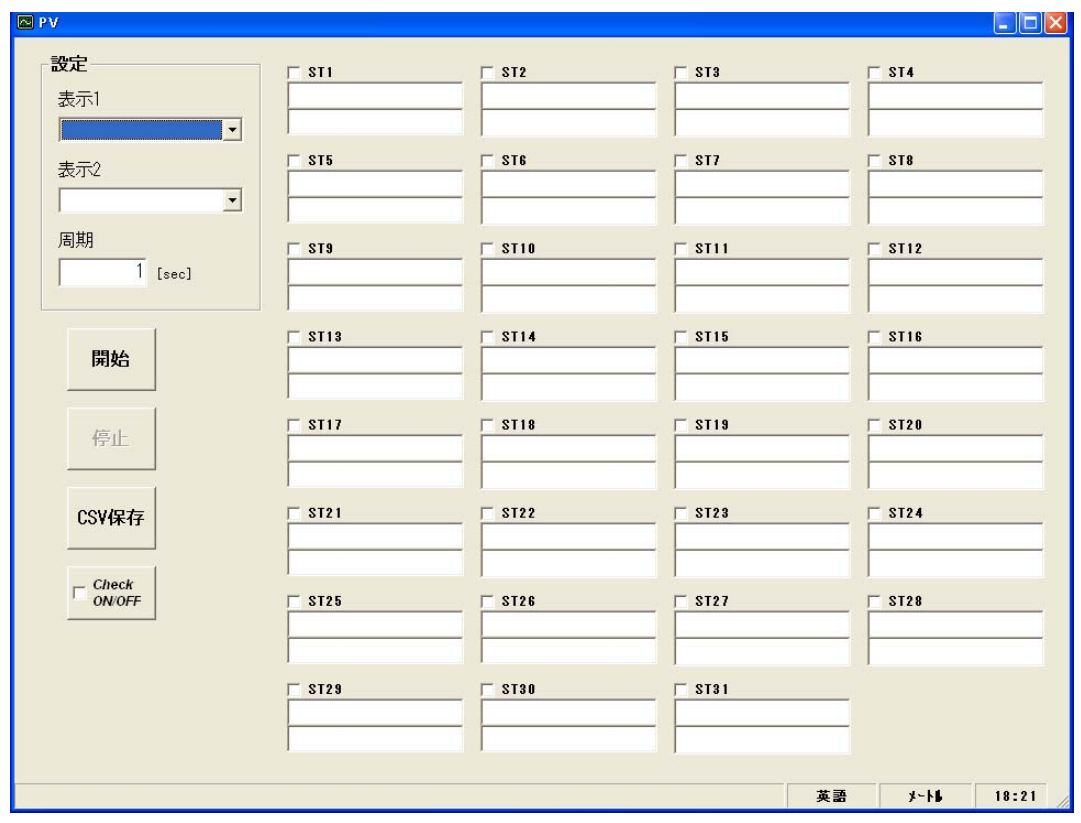

図 9-26 <PV 画面>

計測を行うステーション No 項目を選択します。選択する場合,その項目のチェックボックスをオン ("☑")にします。また、選択しない(もしくは選択を解除する)場合、その項目のチェックボックス をオフ("□")にします。

計測できる台数は,

計測台数 = 周期 sec / 0.5sec

となります。

PV の詳細につきましては、次ページ[の表](#page-71-0) [9-19](#page-71-0)を参照ください。

【開始】ボタン …………………… 選択されたステーション No (チェックボックスオン ("☑")) 機器 の計測を開始します。【CSV 保存】ボタンで保存ファイルの設定が 終了すると【開始】ボタンがクリック可能状態となります。

【停止】ボタン························ 計測を停止します。

【CSV 保存】ボタン················· 各機器の計測データを CSV 形式でファイルに保存します。

クリックすると,保存先ファイル名の問い合わせがあり,保存先場 所, 及び保存ファイル名を入力するとカンマ区切りの CSV 形式で ファイルが作成されます。

保存ファイルの設定が終了すると【開始】ボタンがクリック可能状 態となります。また,保存ファイルはデータ数 32000 行を超えた ら別ファイルにて作成します。新しいファイル名は設定ファイル名 の後の年月日時分秒の部分がかわります。

注)データ数を超えるとファイルは自動で作成されますので、PC のハードディスクの容量に注意ください。

#### 例)設定ファイル名 YYYYMMDDHHMMSS

年 月 日 時 分 秒

【Check ON/OFF】チェックボタン ······チェックボックスをオン("□")にすると全項目が選択さ れた状態(全項目のチェックボックスがオン("☑")状 態)になります。また、チェックボックスをオフ("□") にすると全項目が選択を解除された状態(全項目のチェッ クボックスがオフ("□")状態)になります。

表 9-19 <PV・設定>

<span id="page-71-0"></span>

| 項<br>目 | 容<br>内                                                |
|--------|-------------------------------------------------------|
| 表示1    | 流速,流量,流量%,+流量積算,+積算パルス,-流量積算,-積算パルス,エラー情報から選択<br>します。 |
| 表示 2   | 同上                                                    |
| 周期     | 1~60sec の範囲で入力します。                                    |
## 9.18 終了

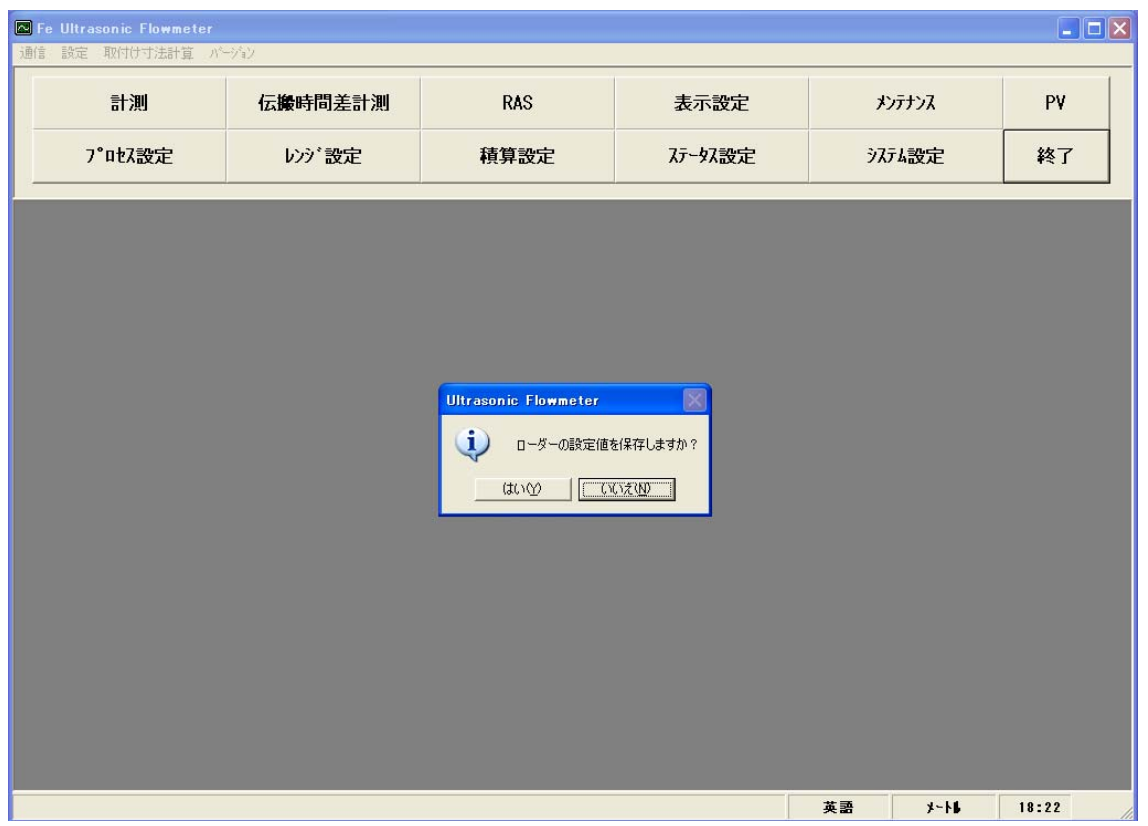

メニュー画面より【終了】ボタンをクリックすると表示されます。

図 9-27 <メニュー画面>

【終了】ボタンまたは【図】ボタンをクリックするとローダーの設定値を保存するかの問い合わせ メッセージを表示します。設定値を保存する場合は,"はい"を選択します。保存ファイルを指定する画 面が表示されますので,ファイルを指定してください。そこに設定値が保存されます。その後,ロー ダーは終了します。また、設定値を保存しない場合は、"いいえ"を選択します。そのまま、ローダーは 終了します。

## 9.19 ソフトウェアのアンインストール

アンインストールは、Windows の『コントロールパネル』-『アプリケーションの追加と削除』から 選択して,【変更と削除】ボタンをクリックして行います。

## 10. トラブルシューティング

通信ができない場合,下記の項目をご確認ください。

- □ 通信に関連する全ての機器の電源は入っていますか?
- □ 結線に間違いはありませんか?
- □ 接続台数,接続距離は仕様の範囲ですか?
- □ マスタ(上位コンピュータ) と スレーブ(本機)間で通信条件の設定は一致していますか?
	- □ 通信速度 : □ 9600bps
		- □ 19200bps
		- □ 38400bps
	- □ データ長 : 8 ビット
	- □ ストップビット: 1 ビット
	- □ パリティ : □ 奇数 (odd)
		- □ 偶数(even)
		- $\Box$ なし (none)
- □ 送受信信号のタイミングは,本書[5.4](#page-14-0)項を満たしていますか?
- □ マスタから送信先として指定しているステーション No.と、接続されている本機のステーション No. 設定は一致していますか?
- □ 同一の伝送ライン上に接続された機器同士で同じステーション No.を設定していませんか?
- □ 本機のステーション No.設定が 0 以外になっていますか? 0 の場合は通信機能は働きません。
- □ 本機の型式 (FSV□A□□2) 5桁目がAですか?

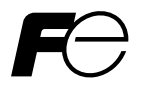

## ★ マニュアルコメント用紙 ★

お客様へ

マニュアルに関するご意見,ご要望,その他お気付きの点,または内容の不明確な部分がございましたら,この 用紙に具体的にご記入のうえ、担当営業員にお渡し頂くか、以下に Fax 下さいます様、お願い致します。

インフォメーションセンター行 Fax:042-584-1513

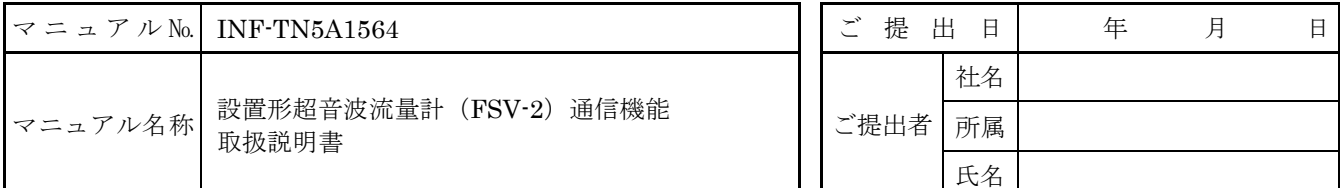

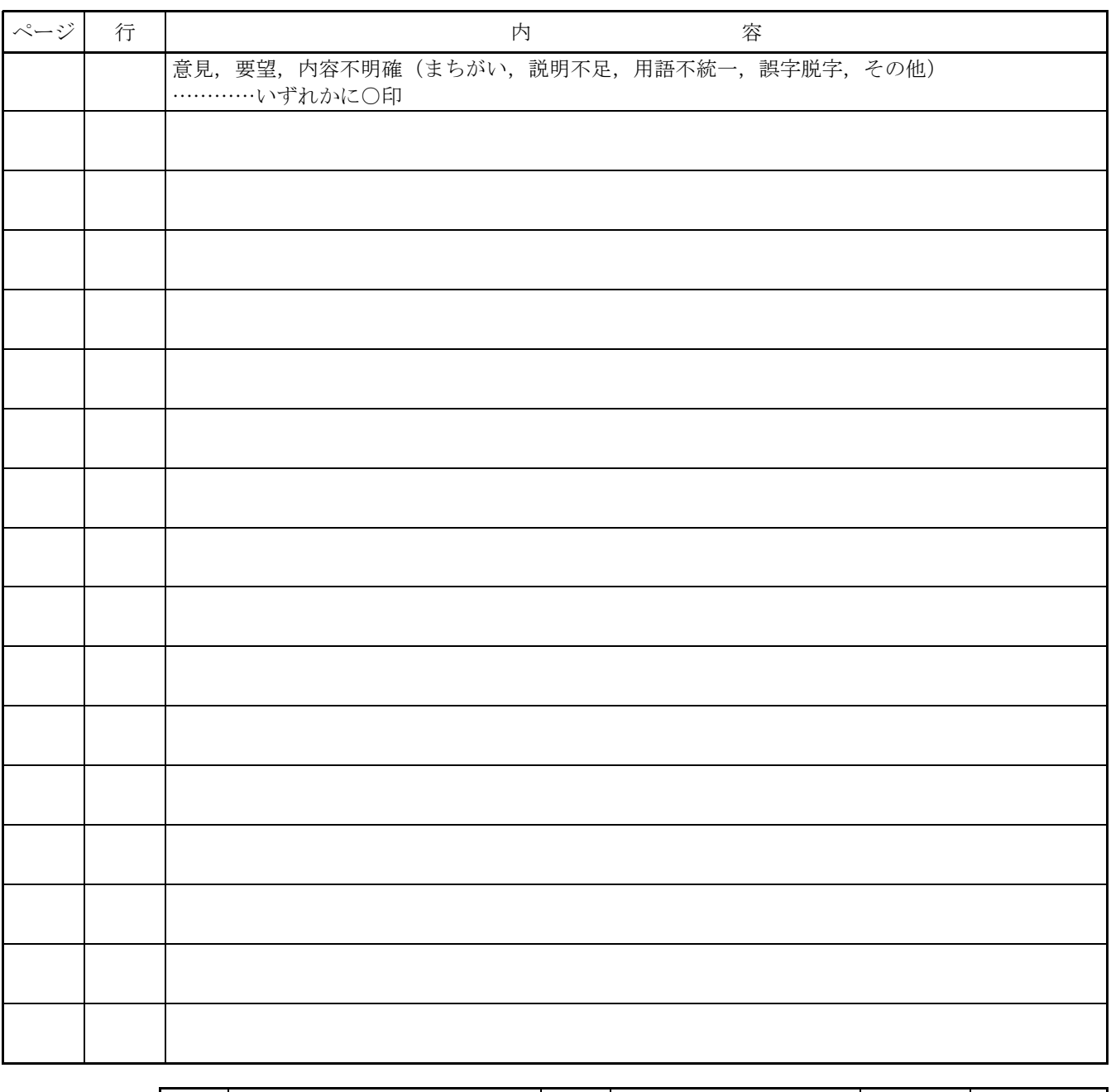

出版元記入欄 | 担当 | アンチュー | コンランス | 受付 | キュンタンコンコンランス | 受付番号

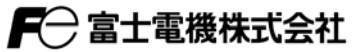

▲<br>本社 〒141-0032 東京都品川区大崎一丁目11番2号(ゲートシティ大崎イーストタワー)<br>http://www.fujielectric.co.jp

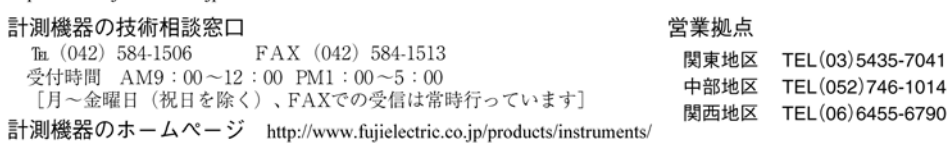